# **Kentico CMS E-commerce Guide 4.0**

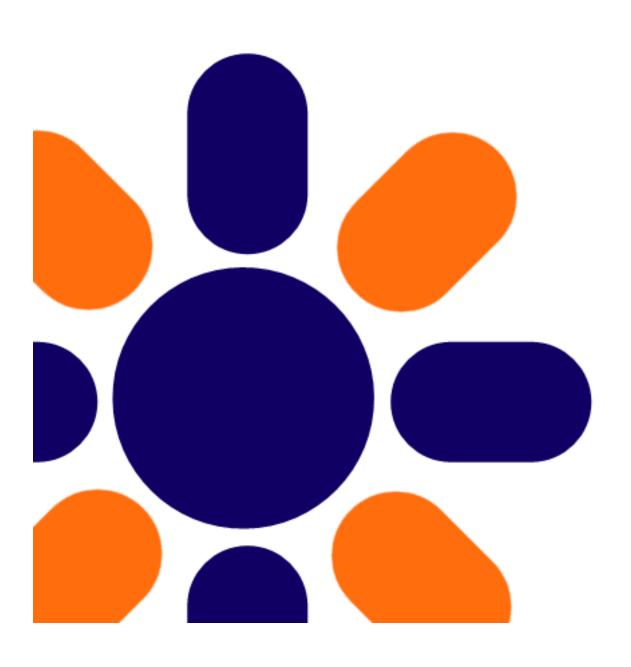

# **Table of Contents**

| Part I   | E-commerce Guide                           | 7  |
|----------|--------------------------------------------|----|
| 1        | Kentico CMS E-commerce module              | 7  |
| Part II  | Getting Started                            | 9  |
| 1        | Making your first purchase                 | g  |
| 2        | Adding new products                        | 16 |
| 3        | Adding product options                     | 20 |
| 4        | Customizing product categories             | 25 |
| 5        | Adding product to multiple categories      |    |
| 6        | Displaying featured products               |    |
| 7        | Sorting and paging products                |    |
| 8        | Changing company details                   |    |
| Part III | Customizing the product fields             | 46 |
| 1        | Defining a new product type                | 46 |
| 2        | Customizing product design                 | 53 |
| 3        | Adding images to product gallery           |    |
| 4        | Adding product custom fields               |    |
| Part IV  | Customizing web site design                | 65 |
| 1        | Changing the header and menu (master page) | 65 |
| 2        | Changing colors using CSS styles           | 73 |
| Part V   | Integration with your existing Kentico CMS |    |
|          | web site                                   | 76 |
| 1        | Overview                                   | 76 |
| 2        | Web parts                                  | 77 |
|          | My account                                 |    |
|          | Random products                            |    |
|          | Shopping cart                              |    |
|          | Similar products by sale                   |    |
|          | Top N products by sale                     |    |
|          | Wishlist                                   |    |
| 3        | Displaying and resizing images             | 95 |
|          | Overview                                   |    |
|          | Displaying images                          |    |
|          | Storing images                             |    |
|          |                                            |    |

| 4                                         | Tools                                                                                                    | 103                      |
|-------------------------------------------|----------------------------------------------------------------------------------------------------|--------------------------|
|                                           | Overview                                                                                                    | 103                      |
|                                           | BizForms                                                                                                    | 103                      |
|                                           | Blogs                                                                                                    | 104                      |
|                                           | Booking system                                                                                                    |                          |
|                                           | Content staging                                                                                                    |                          |
|                                           | Event calendar                                                                                                    |                          |
|                                           | File import                                                                                                    |                          |
|                                           | Forums                                                                                                    | _                        |
|                                           | GeoMappingImage Gallery                                                                                                    |                          |
|                                           | Messaging                                                                                                    |                          |
|                                           | Newsletters                                                                                                    |                          |
|                                           | Polls                                                                                                    |                          |
|                                           | Reporting                                                                                                    | 114                      |
|                                           | RSS Feeds                                                                                                    | 115                      |
|                                           | User Contributions                                                                                                    | 115                      |
|                                           | Web Analytics                                                                                                    | 116                      |
|                                           | Web Farm synchronization                                                                                                    |                          |
| 5                                         | Adding items to the shopping cart                                                                                                 | 118                      |
| 6                                         | Adding items to the wish list                                                                                                    | 123                      |
| 7                                         | Displaying product price                                                                                                    | 124                      |
| 8                                         | Getting product URL                                                                                                    | 125                      |
| 9                                         | Searching                                                                                                    | 125                      |
| Do::4 \/I                                 | Configuration acttings                                                                                                    | 128                      |
|                                           | L'ANTINITATIAN CATTIANE                                                                                                    |                          |
| rail VI                                   | Configuration settings                                                                                                    | 120                      |
| 1 1                                       | Configuration overview                                                                                                    | •                        |
| _                                         |                                                                                                    | 128                      |
| 1                                         | Configuration overview                                                                                                    | 128                      |
| 1<br>2                                    | Configuration overview Orders                                                                                                    | 128<br>129<br>130        |
| 1<br>2<br>3                               | Configuration overview  Orders  Customers                                                                                         | 128<br>129<br>130        |
| 1<br>2<br>3<br>4                          | Configuration overview  Orders  Customers  Products                                                                               | 128<br>129<br>130<br>132 |
| 1<br>2<br>3<br>4<br>5                     | Configuration overview  Orders  Customers  Products  Product options  Manufacturers                                               | 128129130132135          |
| 1<br>2<br>3<br>4<br>5<br>6                | Configuration overview  Orders  Customers  Products  Product options  Manufacturers                                               | 128129130132135135       |
| 1<br>2<br>3<br>4<br>5<br>6<br>7           | Configuration overview  Orders  Customers  Products  Product options  Manufacturers  Suppliers                                    |                          |
| 1<br>2<br>3<br>4<br>5<br>6<br>7<br>8      | Configuration overview  Orders  Customers  Products  Product options  Manufacturers  Suppliers  Discount coupons  Discount levels |                          |
| 1<br>2<br>3<br>4<br>5<br>6<br>7<br>8<br>9 | Configuration overview                                                                                                    |                          |
| 1<br>2<br>3<br>4<br>5<br>6<br>7<br>8<br>9 | Configuration overview                                                                                                    |                          |
| 1<br>2<br>3<br>4<br>5<br>6<br>7<br>8<br>9 | Configuration overview                                                                                                    |                          |
| 1<br>2<br>3<br>4<br>5<br>6<br>7<br>8<br>9 | Configuration overview                                                                                                    |                          |
| 1<br>2<br>3<br>4<br>5<br>6<br>7<br>8<br>9 | Configuration overview                                                                                                    |                          |
| 1<br>2<br>3<br>4<br>5<br>6<br>7<br>8<br>9 | Configuration overview Orders Customers                                                                                           |                          |
| 1<br>2<br>3<br>4<br>5<br>6<br>7<br>8<br>9 | Configuration overview  Orders  Customers                                                                                         |                          |
| 1<br>2<br>3<br>4<br>5<br>6<br>7<br>8<br>9 | Configuration overview                                                                                                    |                          |
| 1<br>2<br>3<br>4<br>5<br>6<br>7<br>8<br>9 | Configuration overview Orders  Customers                                                                                          |                          |
| 1<br>2<br>3<br>4<br>5<br>6<br>7<br>8<br>9 | Configuration overview Orders Customers                                                                                           |                          |

| 12        | Invoice Enabling the e-commerce module             |     |
|-----------|----------------------------------------------------|-----|
| 13        | Security configuration                             |     |
| 14        | Countries and states                               | 148 |
| 15        | E-commerce and multi-site configuration            |     |
| 16        | Mapping document fields to product properties      | 149 |
| 17        | Sitemanager settings                               | 150 |
| 18        | Web.config settings                                | 150 |
| 19        | Localization settings                              | 152 |
| 20        | Customizing invoice and e-mail templates           | 155 |
| 21        | Using product inventory                            | 160 |
| 22        | Discounts overview                                 | 165 |
| 23        | Deleting old shopping carts                        | 175 |
| Part VII  | Purchase process and payment gateways              | 177 |
| 1         | Purchase process overview                          | 177 |
| 2         | Customizing the purchase process                   | 178 |
| 3         | Developing custom dialogs for the checkout process | 182 |
| 4         | Payment gateways                                   | 186 |
| 5         | Authorize.NET configuration                        | 186 |
| 6         | PayPal configuration                               | 188 |
| 7         | Developing custom payment gateways                 | 191 |
| 8         | Payment results                                    | 197 |
| 9         | Purchase process overview                          | 198 |
| 10        | Customer credit                                    | 199 |
| Part VIII | Developing custom providers                        | 202 |
| 1         | Overview                                           | 202 |
| 2         | Using custom providers                             | 203 |
| 3         | CustomAddressInfoProvider                          | 204 |
| 4         | CustomCurrencyInfoProvider                         | 205 |
| 5         | CustomCustomerInfoProvider                         | 206 |
| 6         | CustomDepartmentInfoProvider                       | 207 |
| 7         | CustomDiscountCouponInfoProvider                   | 207 |
|           | CustomDiscountLevelInfoProvider                    |     |
| 8         | CustomExchangeTableInfoProvider                    |     |
| 9         | CustomInternalStatusInfoProvider                   |     |
| 10        | CustomManufacturerInfoProvider                     |     |
| 11        | CustomOptionCategoryInfoProvider                   |     |
| 12        | CustomOrderInfoProvider                            | 211 |

| 13       | CustomOrderItemInfoProvider               | 213 |
|----------|-------------------------------------------|-----|
| 14       | CustomOrderStatusInfoProvider             | 213 |
| 15       | CustomOrderStatusUserInfoProvider         | 214 |
| 16       | CustomPaymentOptionInfoProvider           | 215 |
| 17       | CustomPublicStatusInfoProvider            | 215 |
| 18       | CustomShippingOptionInfoProvider          | 216 |
| 19       | CustomShoppingCartInfoProvider            | 217 |
| 20       | CustomShoppingCartItemInfoProvider        | 218 |
| 21       | CustomSKUInfoProvider                     | 219 |
| 22       | CustomSupplierInfoProvider                |     |
| 23       | CustomTaxClassInfoProvider                |     |
| 24       | CustomVolumeDiscountInfoProvider          |     |
| 25       | Using the Product datalist web part       | 222 |
| Part IX  | Figure A: Tax calculation process         | 224 |
| Part X   | Figure B: Discount calculation            | 226 |
| Part XI  | Figure C: Shopping cart price calculation | 228 |
| Part XII | Figure D - Shonning cart retrieval        | 230 |

# Part

### 1 E-commerce Guide

### 1.1 Kentico CMS E-commerce module

The Kentico CMS E-commerce module provides you with a range of out-of-box solutions for your E-business. The task of developing and managing the e-business website, once painfully slow and complex, has been diminished to little more than few clicks.

For customers, the built-in E-commerce module offers a possibility of making purchase online through the integrated shopping cart, checking orders status, subscribing to a newsletter etc.

For site owners, the module offers tools for managing orders, shipping and payment options, products or manufactures lists and much more.

### It supports:

- Product management
- · Product options management
- Custom product types
- Product image gallery
- · Product inventory
- Order management
- Customer management
- Multiple currencies
- · Configurable tax calculation based on country and state
- · Discount coupons
- Discount levels
- Volume discounts
- Wish list
- Custom providers for alternative shipping and tax calculations
- Custom checkout process
- Built-in payment processors, such as PayPal, Authorize.NET
- Custom payment processors
- · Reports and statistics

# Part III

# 2 Getting Started

# 2.1 Making your first purchase

For start, you will learn how to buy a product on your web site. This experience will help you in revealing any possible pitfalls which might be awaiting your customers on your web site.

1. Open your favorite internet browser and go to your website. Go to the **Products** tab and click the **Add to cart** button below **Nokia N82**.

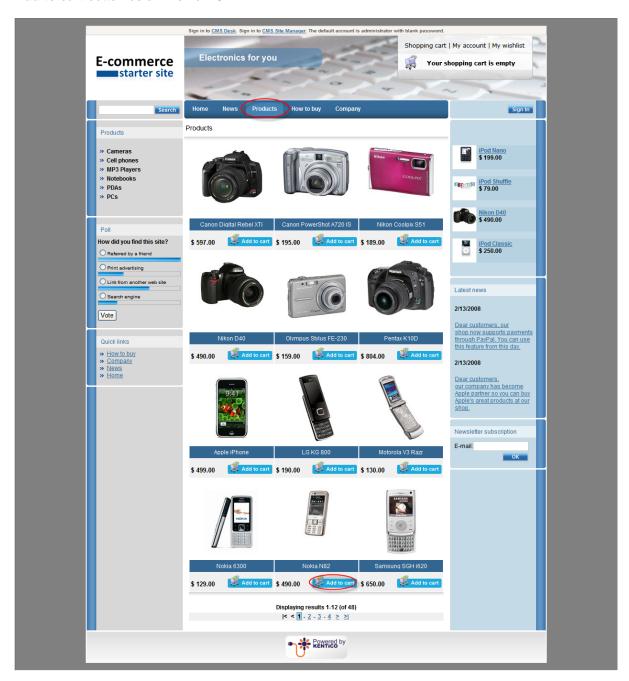

2. Now specify your order. Choose **Black** as **Color** and enter *4* into the text box next the **Add to cart** button. You are about to add 4 pieces of Nokia N82 in black color to your shopping cart. Click **Add to cart**.

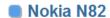

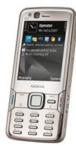

### Parameters:

Width: 112 Height: Weight(g): 114 TFT 16M colors Display type: Display resolution: 240 x 320 Bluetooth: yes IrDA: no GPRS: yes EDGE: yes HSCSD: yes 3G: yes Wi-Fi: yes Java: yes Built-in camera: yes MP3 player: yes

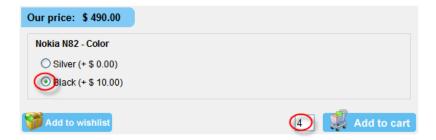

3. You have been redirected to the shopping cart. In the **Step 1**, click the first **Price detail** button.

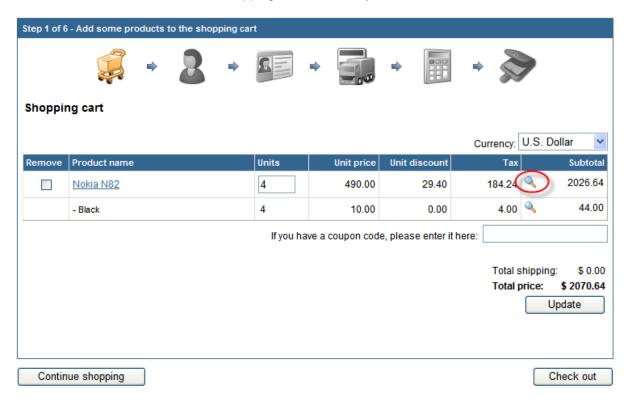

4. Now you can see detailed description of the price of your order including the volume discount and taxes. Close the window.

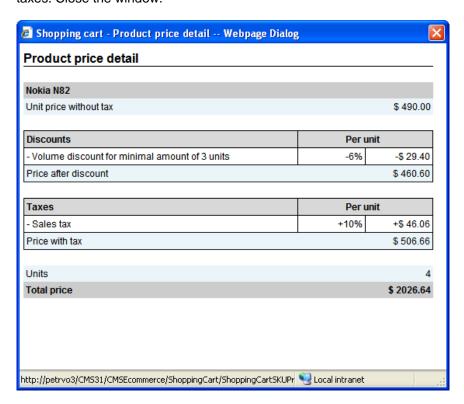

5. Now click the **Check out** button at the bottom.

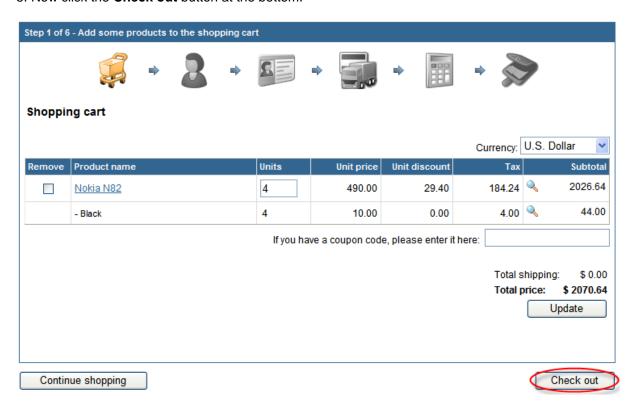

- 6. In the **Step 2**, choose **Create a new account**. Now enter information for your new account:
  - First name: DavidLast name: Simons
  - E-mail(user name): DavidSimons@gmail.com

### Click Next.

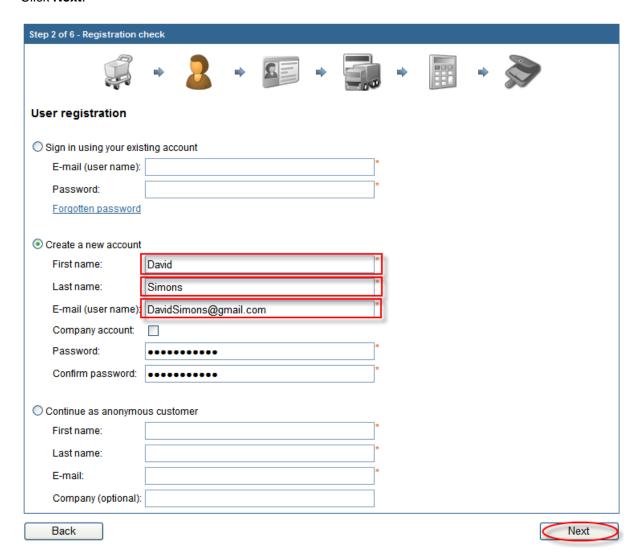

### 7. In the **Step 3**, enter the new billing address:

- Name (Company or personal): Development Soft
- Address Line: 1020 Blueberry Ln.
- City: TucsonZIP: 85754

Please note that you can choose the shipping or company address different from the billing address by checking one of the check boxes at the bottom. For now, just click **Next**, though.

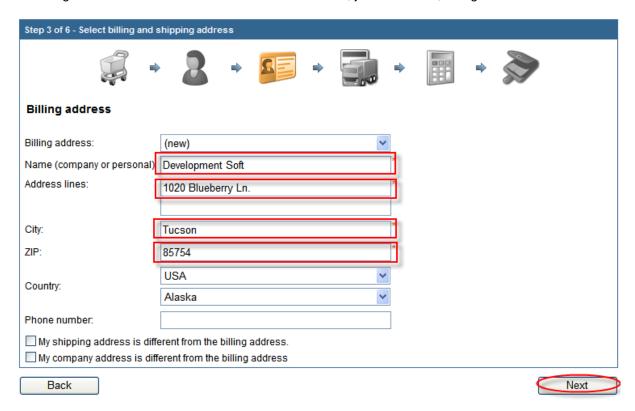

8. In the **Step 4**, you can choose the shipping and payment method for your delivery. Click **Next**.

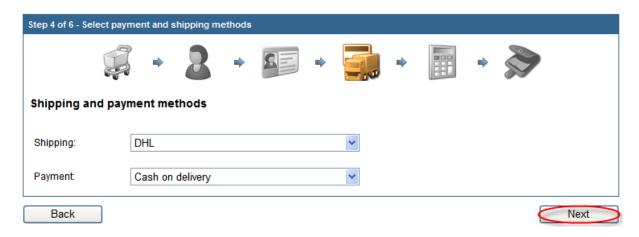

9. In the **Step 5**, make sure that you all the order information are correct. If everything looks right, click **Order now**.

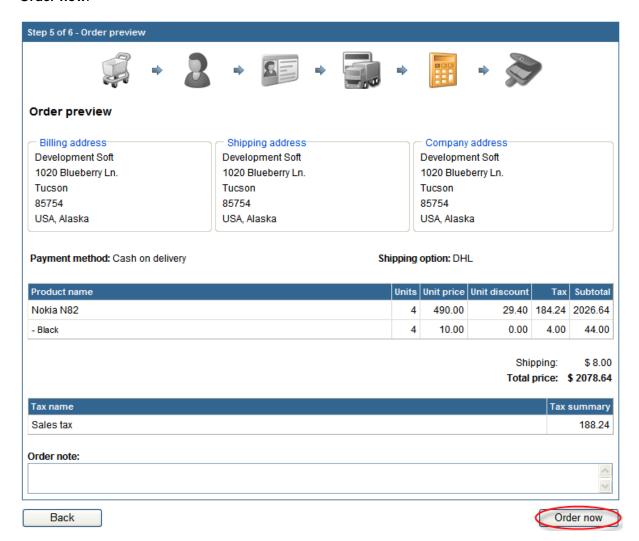

If everything went well, you can see the confirmation text.

# Thank you for your order

We have received your order and we will process it within 24 hours.

This is a sample page showing the confirmation text. You can configure your payment methods in **Tools -> E-commerce -> Configuration -> Payment methods** so that the user is redirected to some third-party on-line payment gateway, such as Authorize.NET, PayPal and others.

Congratulations, you've just made your first order.

# 2.2 Adding new products

- 1. Sign in to CMS Desk.
- 2. Go to CMS Desk -> Products -> PDAs.

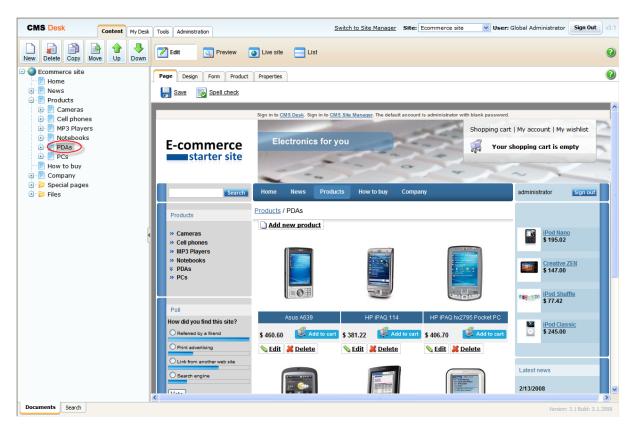

3. Click New at the document action toolbar.

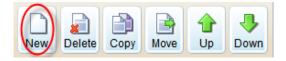

4. Choose the **Product - PDA** document type.

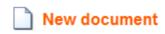

### Please select new document type:

- Article
- **Blog**
- Cell phone
- **Event**
- Event (booking system)
- FAQ
- **File**
- Folder
- 3ob opening
- Knowledge base article
- **Laptop**
- News
- Office
- Page (menu item)
- PDA
- Press release
- Product
- Product Camera
- Product Cell phone
- Product Computer
- Product Laptop
- Product MP3 & MediaPlayer
- Product PDA
- Simple article

5. Adding new product is two step process. Firstly, you enter attributes for the new document. Secondly, you enter attributes for the new product. For explanation about the difference between these two please see the box at the end of the Products chapter. Now enter attributes for the new document:

Name: HTC Touch Cruise
Battery: Lithium ion
Display type: TFT LCD
Resolution: 240×320
RAM(MB): 128
Processor(MHZ): 400
Weight(g): 200

- Operating system: Microsoft Windows Mobile 6

Now enter attributes for product itself. Check the **Create a new product** checkbox and enter *900* as **Price**. Click **Save** at the top to save your new product.

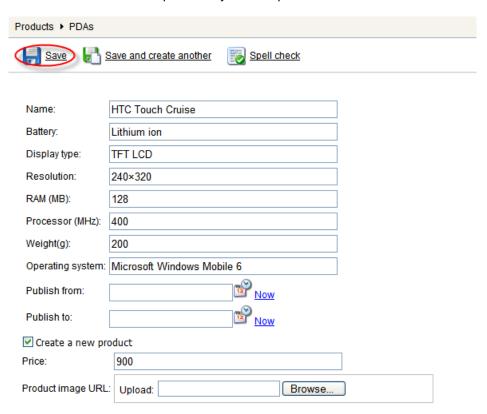

The new camera has been added to your product list.

### HTC Touch Cruise

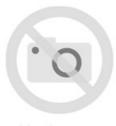

### Parameters:

 Battery:
 Lithium ion

 Display type:
 TFT LCD

 Resolution:
 240×320

 RAM (MB):
 128

 Processor (MHz):
 400

 Weight(g):
 200

Operating system: Microsoft Windows Mobile 6

No image

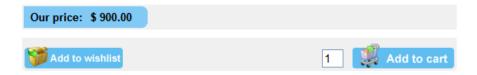

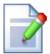

### Creating product from existing document

This chapter describes how to create a new product while creating new document. In **Kentico CMS**, you can also choose to create product from an already existing document, though.

All you have to do is to select a given document in the content tree and switch to the **Product** tab. Then check **Mark document as product**. By choosing **Select an existing product**, you can use an existing product as a template for a new product. By choosing **Create a new product**, you can create a new one from scratch.

## 2.3 Adding product options

In Kentico CMS, product options can be defined for each product. With specified product option for the given product, you can offer your customers greater variability in choosing the right product and boost your sales as well. In this chapter, you will learn how to set up a new product option for the product which hasn't had any product option specified so far.

1. Go to CMS Desk -> Tools -> E-commerce -> Product options.

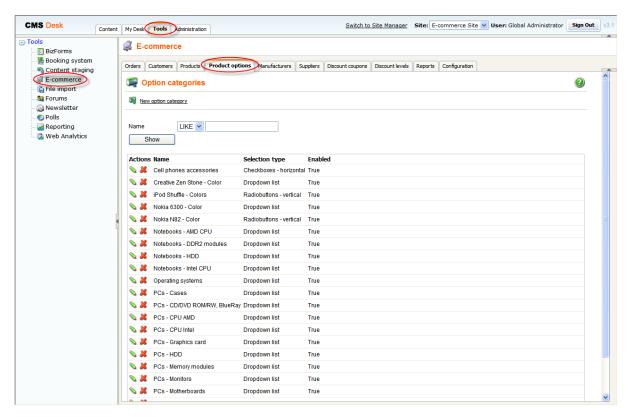

- 2. Click New option category. Rew option category
- 3. Enter Color into the Category name text box and click Ok.

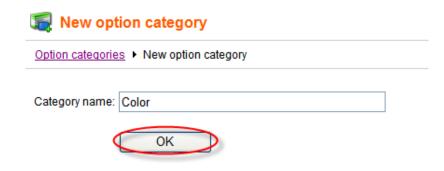

4. Select Checkboxes in vertical layout from the Selection type drop-down menu.

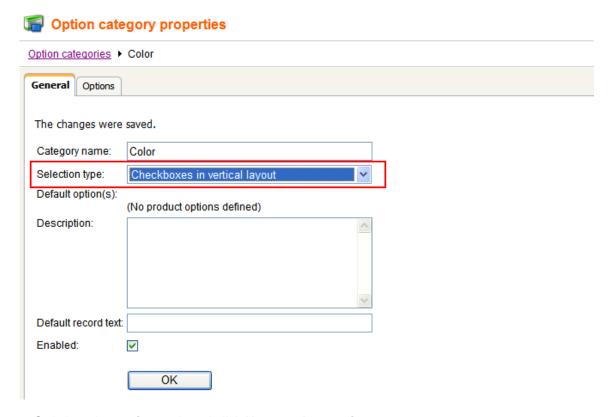

5. Switch to the **Options** tab and click **New product option**.

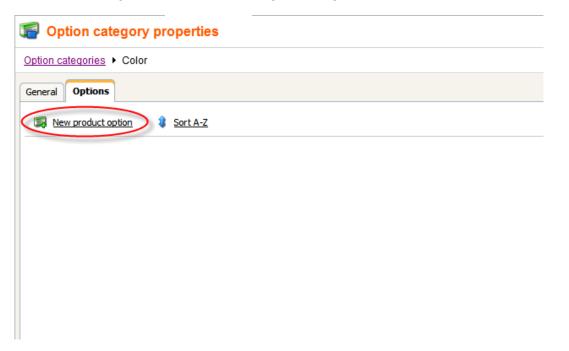

6. Enter *Black* into the **Product name** text box, *0* into the **Price** text box and choose **General** from the **Department** drop-down menu. Then click **Ok** at the bottom.

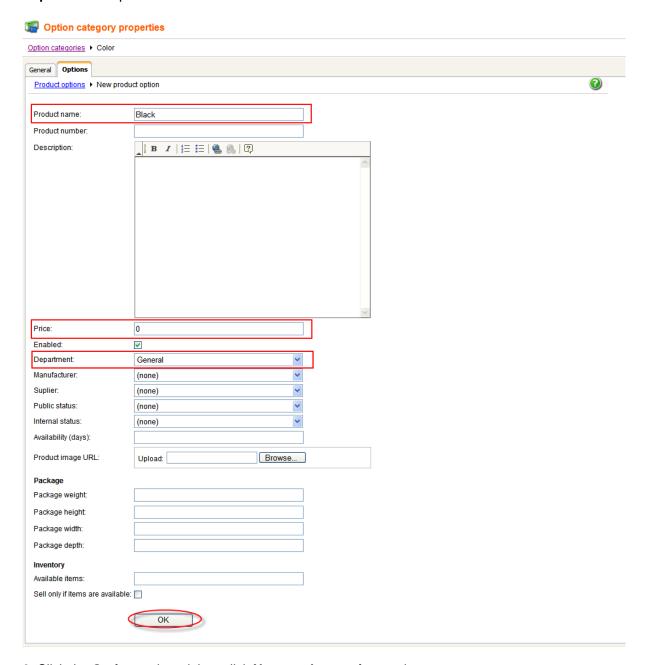

- 6. Click the **Options** tab and then click **New product option** again.
- 7. Now enter *Silver* as **Product name**, *10* as **Price** and choose **General** as **Department**. Then click **Ok**.
- 8. Click the **Options** tab and **New product option** again.
- 9. Enter Green as Product name, -10 as Price and choose General as Department. Then click Ok.

10. Now switch to **Products** tab and click the **Edit** button next to the **Apple MacBook Air** product name.

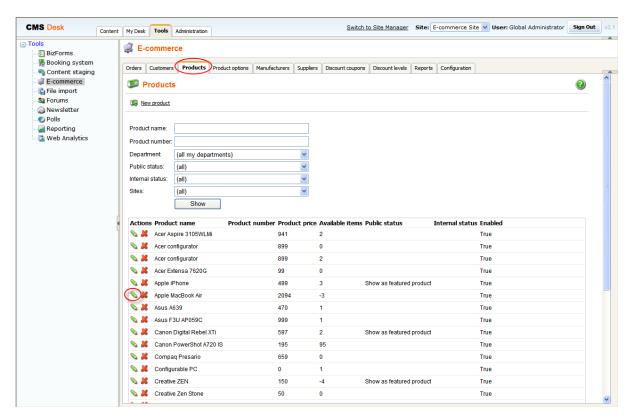

11. Switch to the **Options** tab, check the **Select** checkbox next to the **Color** option category and click **Save**.

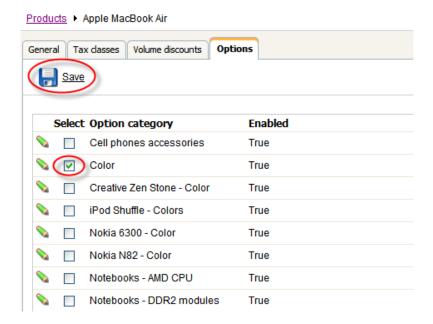

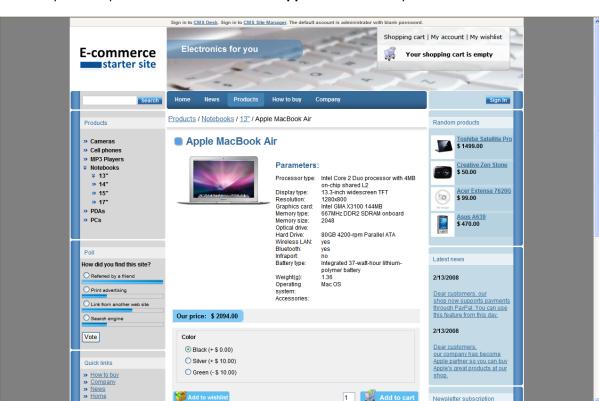

The new product option has been added to the Apple MacBook Air product.

Add to wishlist

For information how to display product options in product detail please refer to the Adding items to the shopping cart chapter.

1 Add to cart

Newsletter subscription

# 2.4 Customizing product categories

1. Go to CMS Desk -> Content and choose Products in the content tree.

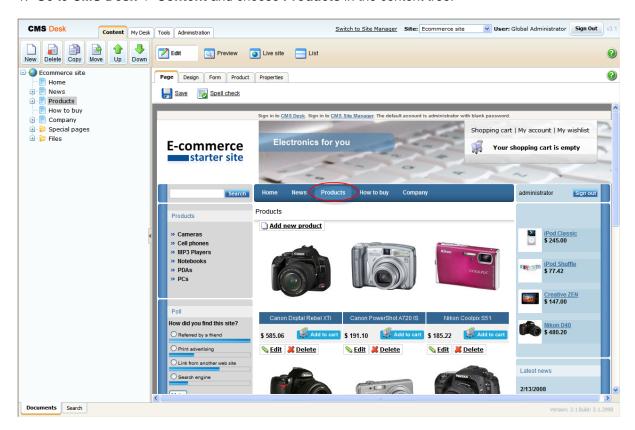

2. Click New at the document action toolbar.

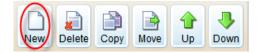

3. Choose the Page(menu item) document type.

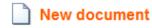

### Please select new document type:

- Article
- **Blog**
- Cell phone
- P Event
- **B** Event (booking system)
- FAQ
- 🖟 <u>File</u>
- **Folder**
- 3ob opening
- Knowledge base article
- Laptop
- News News
- Office
- Page (menu item)
- PDA
- Press release
- Product
- Product Camera
- Product Cell phone
- Product Computer
- Product Laptop
- Product MP3 & MediaPlayer
- Product PDA
- Simple article

4. Enter *Plasma TVs* as the **Page name**, make sure the **Use page template** radio button is selected and choose **E-commerce -> Ecommerce - Products** template. Click **Save**.

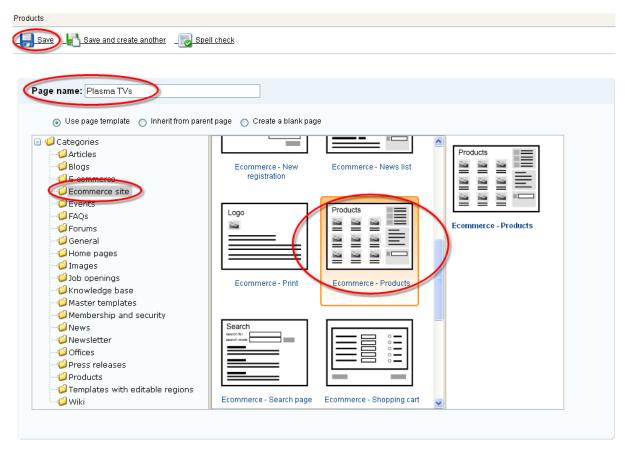

5. Your new page has been appended to the **Products** page. Now use the **Down** button at the document action toolbar to move it to the bottom of the section.

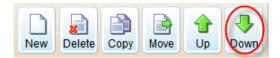

That's how you add a new category to your **Products** page.

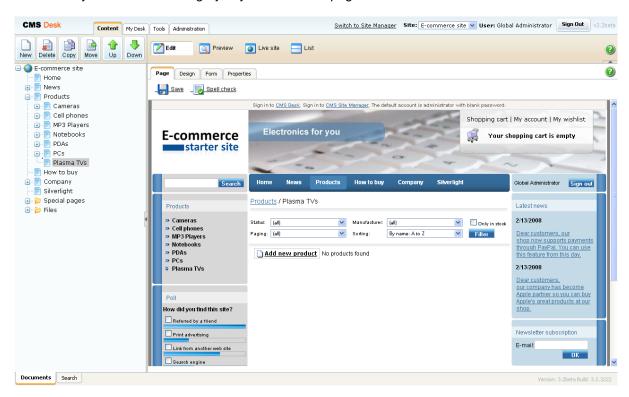

# 2.5 Adding product to multiple categories

You might need to add some product into more than one category. This chapter will help you to learn how to add a product to multiple categories.

1. Go to CMS Desk -> Content -> Products -> PCs and click New at the document action toolbar.

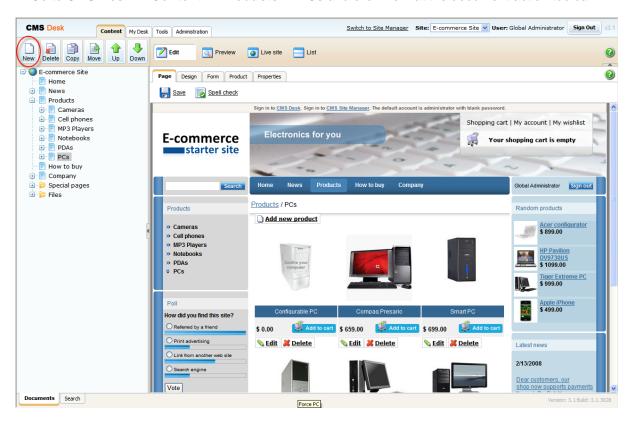

2. Click Link an existing document at the bottom.

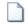

### **New document**

### Please select new document type:

- Article
- FAQ
- File
- Folder
- 3ob opening
- News
- Office
- Page (menu item)
- Plasma TV
- Press release
- noduct Camera
- Product Cell phone
- Product Computer
- Product Laptop
- Product MP3 & MediaPlayer
- Product PDA
- Simple article
- Link an existing document

3. Now select Apple MacBook Air at E-commerce Site -> Products -> Notebooks -> 13" and click Save.

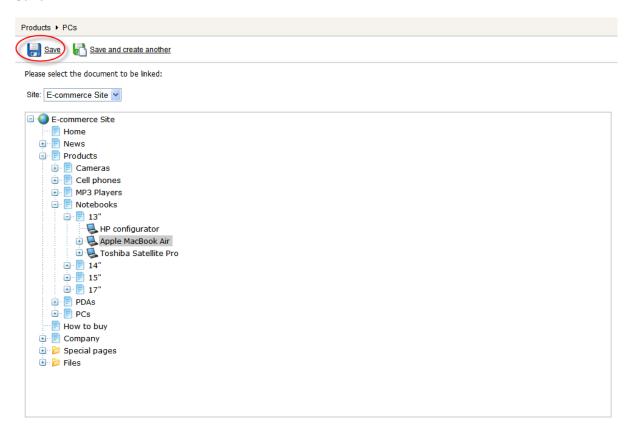

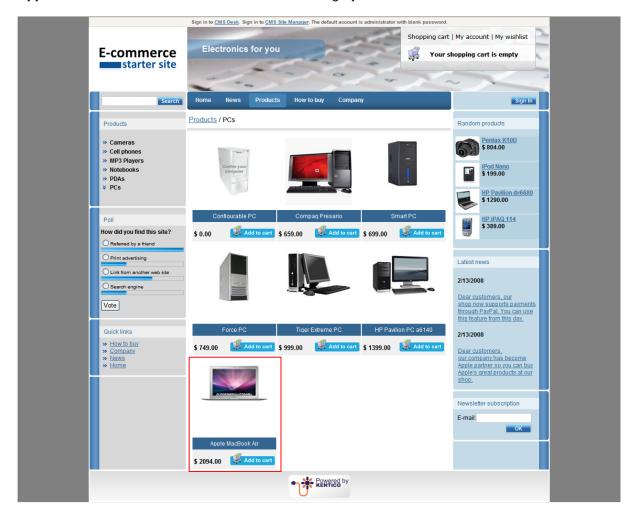

### Apple MacBook Air has been added to the PCs category.

### Please note:

- While copying a document, the same product (with the same SKU) that has been linked to the original document is linked to the new document as well.
- While creating link to an existing document, a product (SKU) is not directly related to the given link. The newly created link is an "image" of the existing document, so that the product is linked to the original document only.

# 2.6 Displaying featured products

1. Go to CMS Desk -> Tools -> E-commerce and choose Products tab.

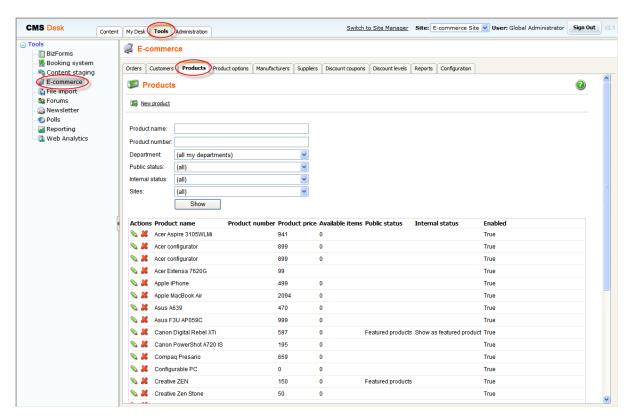

2. Click the **Edit** button next to the product which you want to display as a featured product.

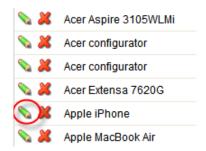

3. From the **Public status** drop-down menu, choose **Show as featured product** and click **Ok** at the bottom.

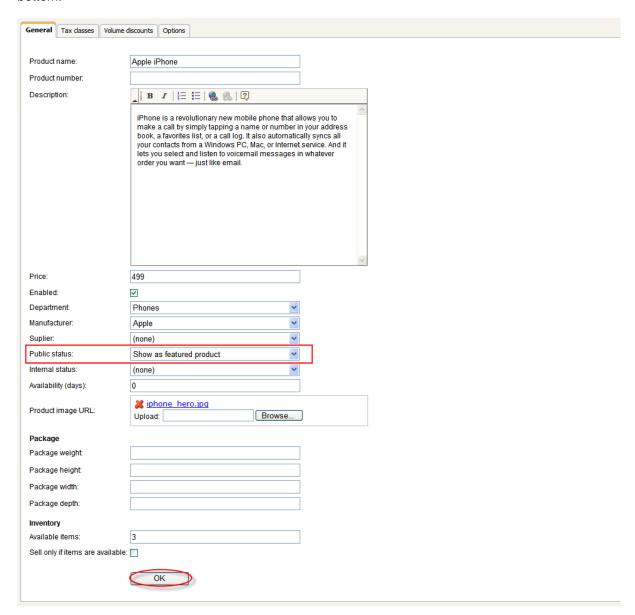

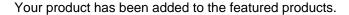

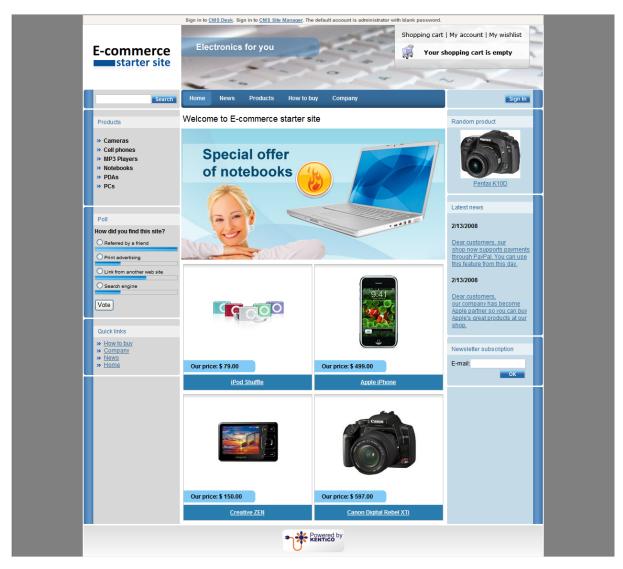

On home page, by default there are displayed 4 products randomly chosen from all products with public status set to **Show as featured product**. Should you want set different filters for displaying products on you home page or should you need more information about the **Random products** web part, please refer to theRandom products chapter.

# 2.7 Sorting and paging products

1. Go to **CMS Desk** -> **Products** and switch to the **Design** tab. Click the **Configure** button of the **cmsdatalist** web part.

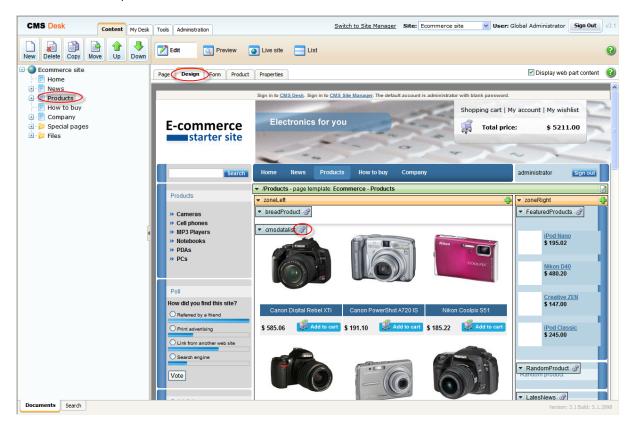

2. In the webpage dialog, find the **Content filter** section and enter *SKUPrice ASC* into the **ORBER BY expression** text box, then find the **Paging** section and enter *16* into the **Page size** checkbox. Now click **Ok**.

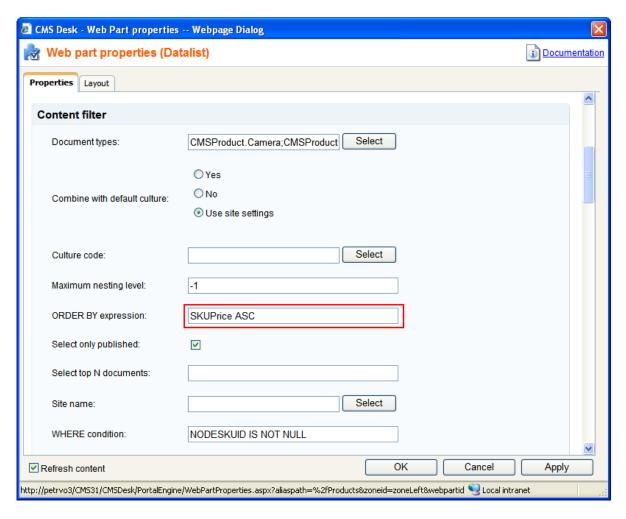

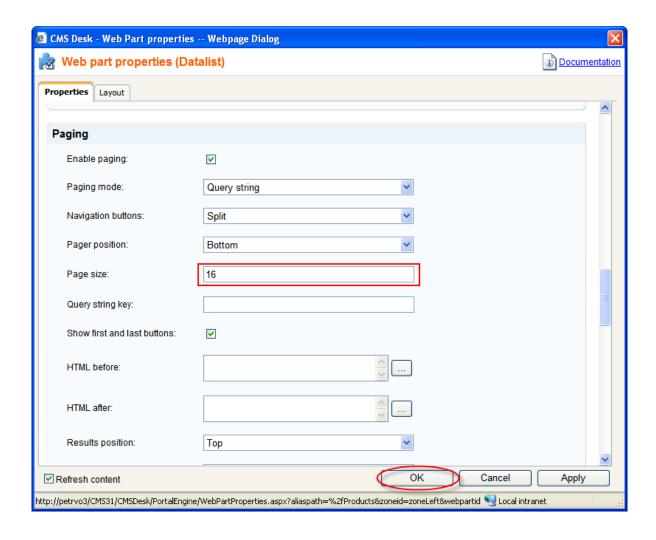

3. Switch to the **Preview** viewing mode. You can see that the products are sorted from the cheapest to the most expensive and there are 16 of them.

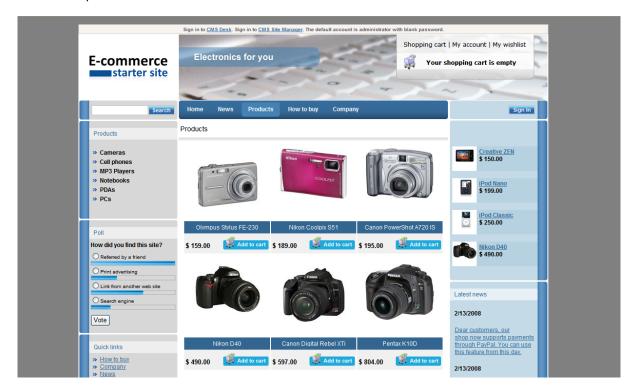

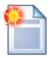

#### **Sorting products**

You may decide to sort products in a different way.

Should you want to sort products from the most expensive to the cheapest, you would enter *SKUPrice DESC* into the **ORDER BY expression** text box.

You can choose to sort products alphabetically as well. For sorting from A to Z, enter *NodeName ASC*. For sorting from Z to A, enter *NodeName DESC* into the **ORDER BY expression** text box.

# 2.8 Changing company details

In this chapter, you will find out how to change your company details and add a new office.

## Changing company details

1) Go to CMS Desk -> Content -> E-commerce Site -> Company -> New York Office and switch to the Form tab.

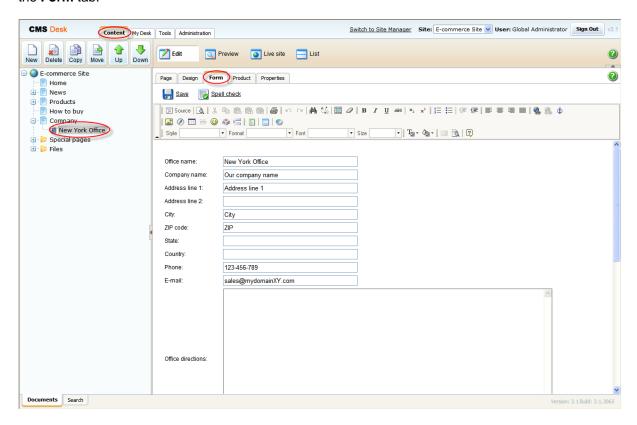

## 2) Enter your new company details:

- Address line 1: 316 W 49th St

- City: New York City- ZIP code: 10019

- State: NY

- Country: United States

### Then click Save.

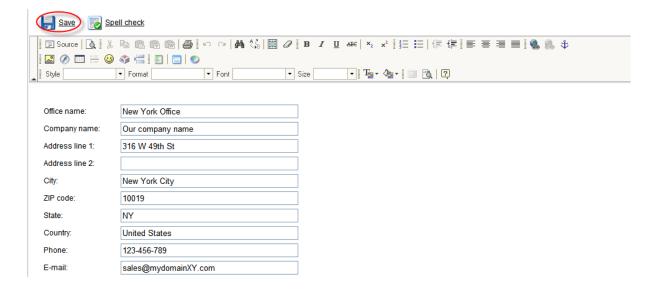

Please note: You can change the transformation of the company detail at CMS Desk -> Content -> E-commerce Site -> Company -> New York Office -> Design -> <edit CompanyDetails> -> Transformations -> Transformation.

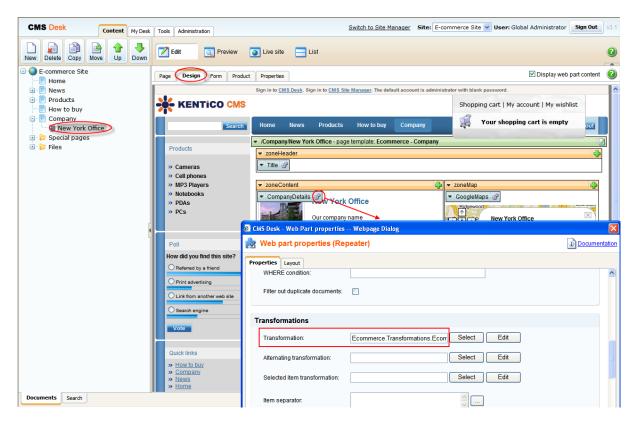

## Creating new office

- 1) Go to CMS Desk -> Content -> E-commerce Site -> Company and click the New button from the document action toolbar.
- 2) Choose Office as the new document type.
- 3) Now enter details for your new office:

Office name: San Francisco OfficeAddress line 1: 23 New Montgomery St

- City: San Francisco- ZIP code: 94105

- State: CA

- Country: United States

Then scroll down a little bit and click **Browse** to select an image as **Office photo**. Then click **Save**.

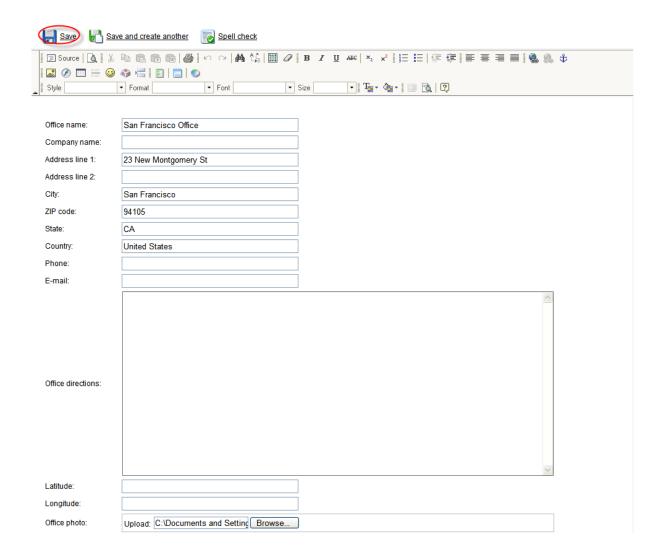

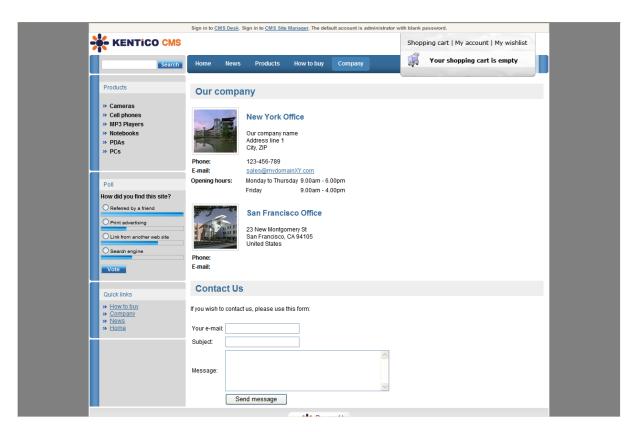

**Please note**: In the **Form** tab, you can use the **Office description** text box to enter additional information about your office (e.g. opening hours). Should you feel this text box is not convenient for you (for instance you want to edit displayed text in the **Page** tab), you can always leave Office description blank and add the Text -> Editable text web part on the page instead.

# Part IIII

# 3 Customizing the product fields

# 3.1 Defining a new product type

1. Go to Site Manager -> Development -> Document Types.

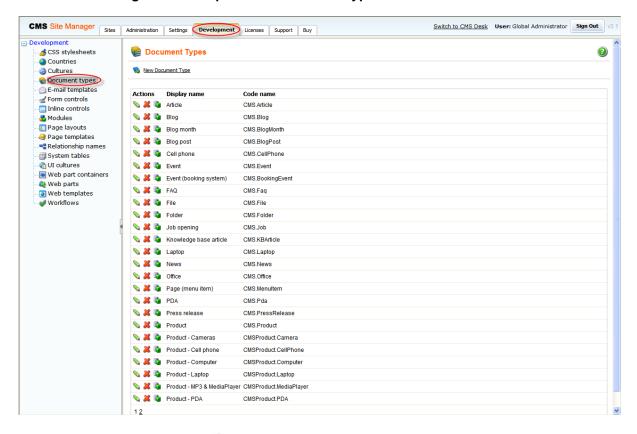

2. Click New Document Type. Rew Document Type

3. You have been redirected the **New document type** wizard.

In the Step 1, enter:

- Document type display name: Plasma TV
- Document type code name: CustomProduct (namespace), television (document type)

#### Click Next.

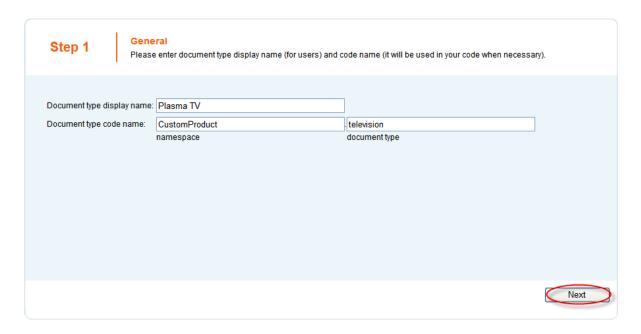

4. In the Step 2, leave the default values and click Next again.

5. In the **Step 3**, you are asked to define attributes for the new document type. Click the **New Attribute** button and enter:

Attribute name: TVNameAttribute size: 100

- Field caption: Product name

From the Field type drop-down list, choose Textbox and click Ok.

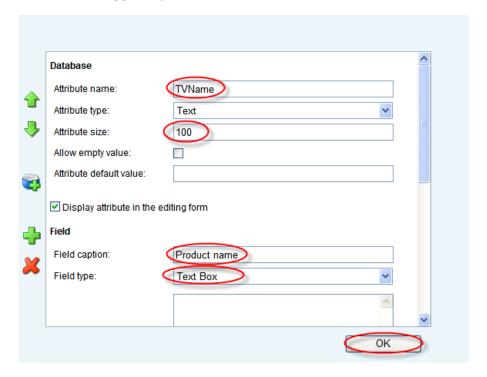

### 6. Click **New Attribute** again. Enter:

- Attribute name: TVScreenType

- Attribute size: 100

- Field caption: Screen type

From the **Field type** drop-down list, choose **Textbox** and click **Ok**.

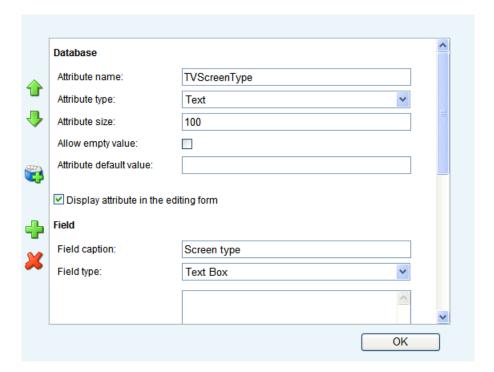

7. Now click **New Attribute** again and enter information for the last attribute:

Attribute name: TVScreenSize
 Attribute type: Integer number
 Field caption: Screen size in inches

From the  $Field\ type\ drop\ down\ list,\ choose\ Textbox\ and\ click\ Ok.$ 

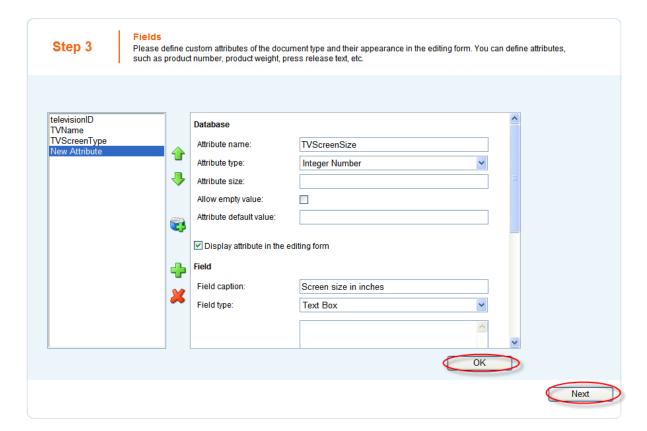

8. In the Step 4, choose TVName in the Document name source drop-down list. Click Next.

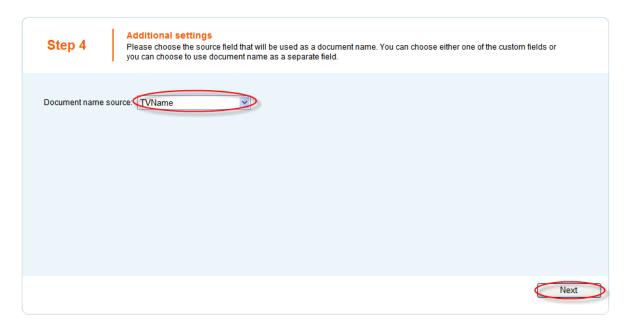

9. In the Step 5, check the Page(menu item) checkbox. Click Next.

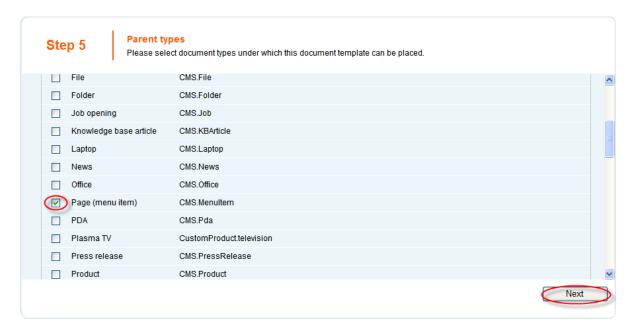

10. Now make sure that the Select checkbox next to the Ecommerce site is checked and click Next.

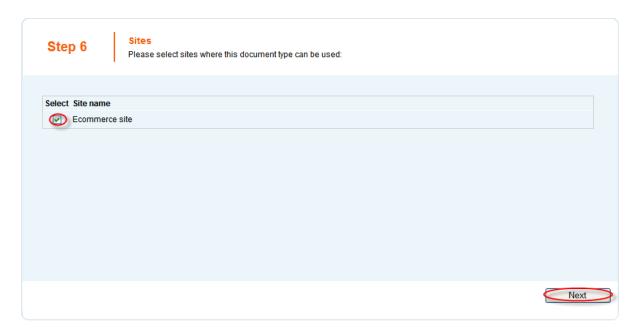

- 11. Click Finish.
- 12. Now go to **CMS Desk** -> **Products** -> **Plasma TV** and click **New** at the document action toolbar. You'll see that you can choose **Plasma TV** as the new document type.

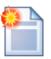

## **Adding attributes**

This chapters explains how to add an attribute to specific document type. (e.g. product-camera, product - cell phones).

For adding attribute common to all products, please refer to the Adding product custom fields chapter.

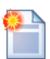

## Changing document type icon

The default icon is created with the new document type. Should you want to replace this icon with your <your web project folder> own, go to \App Themes\Default\Images\ CMSDesk\Icons\ and find the file named <namespace>\_<your new document type>.gif (in our example, this is going to be CustomProduct\_television.gif). All you have to do is replace this file with the image file of your new icon. Please note that the new file has to be named the same as the one being replaced.

# 3.2 Customizing product design

## **Editing existing transformation**

1. Go to **CMS Site Manager** -> **Development** -> **Document types**, choose the **Plasma TV** document type and switch to the **Transformation** tab.

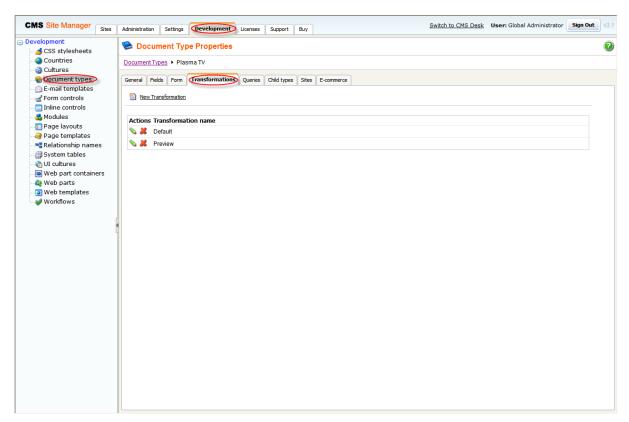

2. Click the **Edit transformation** button next to the **Default** transformation name.

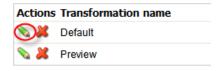

3. Delete the content of the **Code** text box and insert the code from the gray box bellow. This code will change the transformation to display only the name of a TV and its screen type. Click **Save** at the top.

#### Document Type Properties

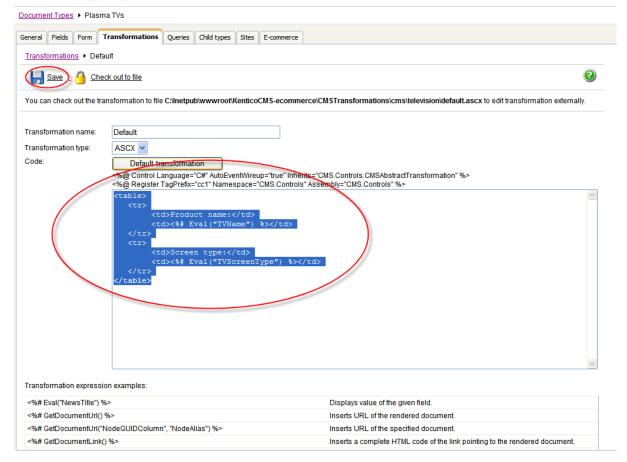

That's how you change default transformation for your product so that the product name and screen type are displayed.

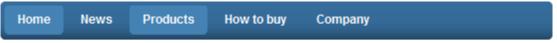

Products > Plasma TVs > LG plasma TV 42PC51

Product name: LG plasma TV 42PC51

Screen type: Plasma

**Please note**: You can modify the design of the **product list** web part by changing the **CMS.Root**. **EcommerceProductsList** transformation in the manner similar to the given example.

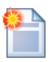

#### Adding namespaces

You can add additional namespaces into the **web.config** file in the following location:

```
<system.web>
  <pages validateRequest="false">
        <namespaces>
        <add namespace="CMS.CMSHelper"/>
        <add namespace="CMS.GlobalHelper"/>
        </namespaces>
  </pages>
</system.web>
```

In case you add namespace into the **web.config** file, you don't have to specify it when calling its objects in transformations. Therefore, instead of calling **CMS.GlobalHelper.ResHelper.GetString("MyCustomString")**, you could call just **ResHelper.GetString("MyCustomString")**.

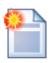

#### **Print page**

Kentico CMS allows you to add a link button to your web page that will create print version of the given document. Please refer to the **Print page** chapter in **Kentico CMS Developer's Guide** for more information.

# 3.3 Adding images to product gallery

Now you will learn how to add an image to product gallery.

Before you proceed, you need to check if images can be placed under the document type of the document where you want the images to be placed.

1. Go to **CMS Desk**'s **Edit** mode, select the document and switch to the **Properties -> General** tab. You can see the document's document type in the Type field.

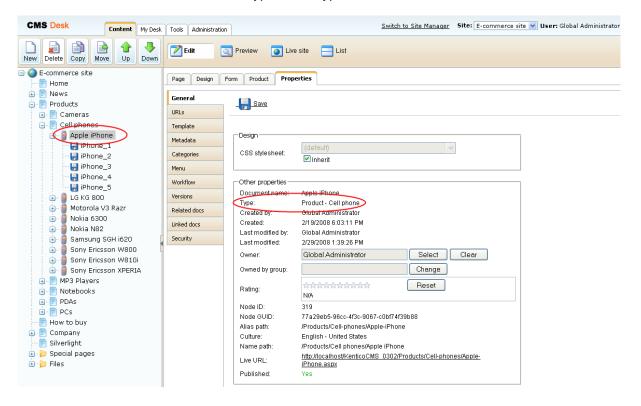

2. Go to Site Manager -> Development -> Document types. Choose to Edit ( ) the document type from the previous step. Switch to the **Child types** tab and choose the desirable document types that you want to place under the documents of this type. For images, select **CMS.File** and click **OK**.

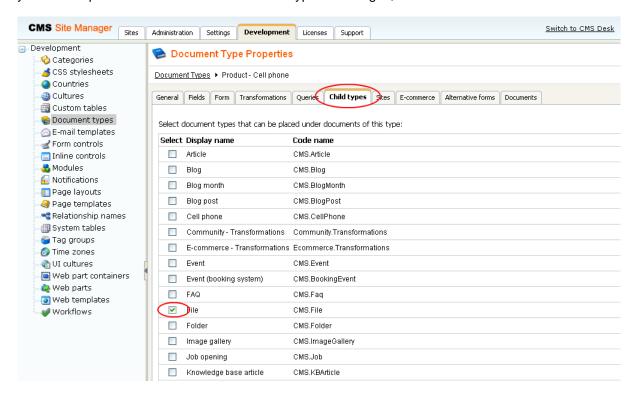

Now when images can be placed under our document type, we can add them the following way:

1. Go to CMS Desk -> Content -> Products -> Cell phones -> Apple iPhone.

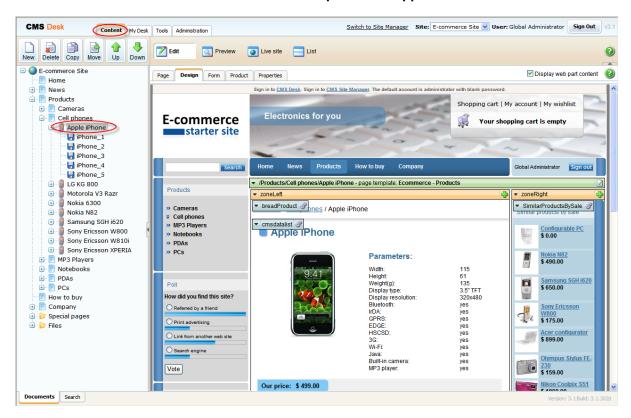

2. Click New at the document action toolbar.

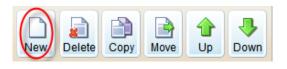

- 3. Click **File**. File
- 4. Click Browse ... .

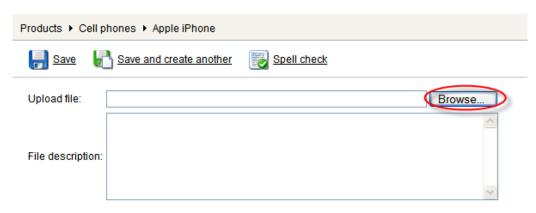

5. Find an image you want to upload and click Open.

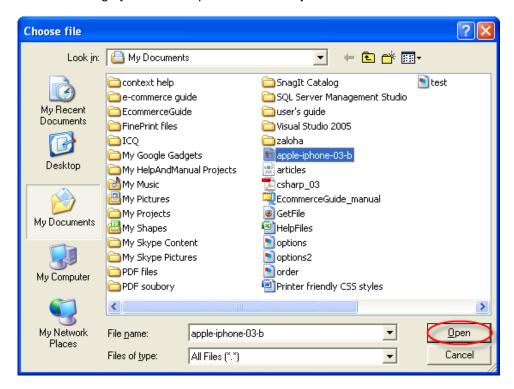

6. Now click Save.

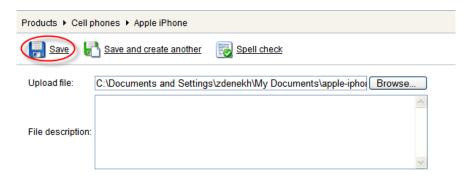

Congratulations, your image has been added to the product gallery.

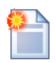

#### Removing images from product gallery

The document action toolbar, mentioned in the step 2, can be used not only for adding new images to product gallery but for removing them as well.

In the content tree, choose image you want to remove and click **Delete** in the document action toolbar. Your image will be removed from the product gallery.

# Apple iPhone

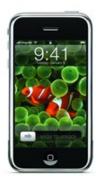

### Parameters:

| Width:              | 115      |
|---------------------|----------|
| Height:             | 61       |
| Weight(g):          | 135      |
| Display type:       | 3.5" TFT |
| Display resolution: | 320x480  |
| Bluetooth:          | yes      |
| IrDA:               | yes      |
| GPRS:               | yes      |
| EDGE:               | yes      |
| HSCSD:              | yes      |
| 3G:                 | yes      |
| Wi-Fi:              | yes      |
| Java:               | yes      |
| Built-in camera:    | yes      |
| MP3 player:         | yes      |
|                     |          |

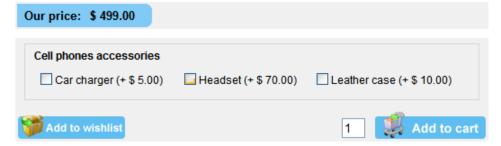

### Description

iPhone is a revolutionary new mobile phone that allows you to make a call by simply tapping a name or number in your address book, a favorites list, or a call log. It also automatically syncs all your contacts from a Windows PC, Mac, or Internet service. And it lets you select and listen to voicemail messages in whatever order you want — just like email.

### Product gallery

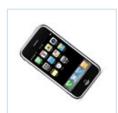

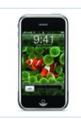

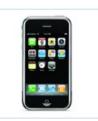

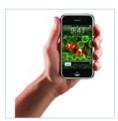

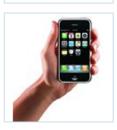

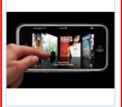

# 3.4 Adding product custom fields

1. Go to CMS Site Manager -> Development -> System tables.

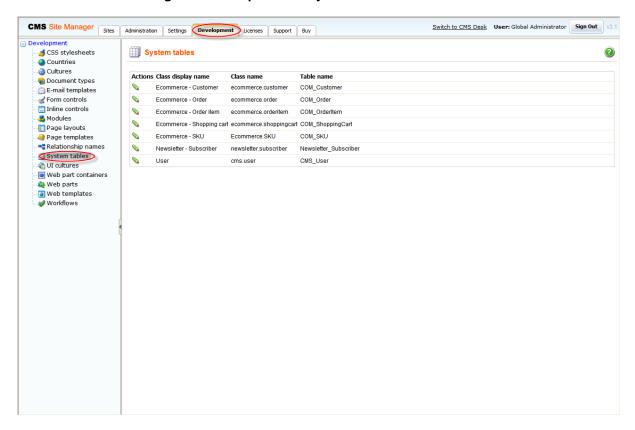

2. Click Edit next to the Ecommerce - SKU.

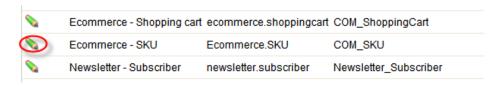

3. Click **New Attribute**.

4. Into the **Attribute name** text box, enter *SKUColor*. Choose **Text** as **Attribute type**, enter *100* as **Attribute size** and *Product color* as **Field Caption**. Choose **Text box** as **Field Type**. Click **Ok**.

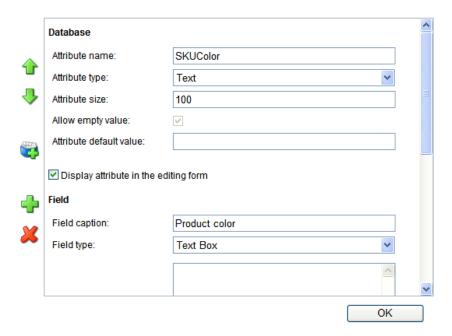

5. Now switch to CMS Desk and go to Tools -> E- commerce -> Products. Click Edit next to Acer Aspire 3105WLMi.

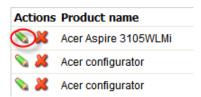

6. Switch to the Custom fields tab and enter Blue into the Product color text box. Then click Ok.

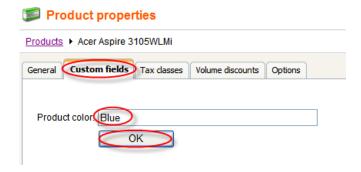

That's how you create a custom field for all products and how you set its value for specific product.

#### Product custom fields in transformations

For displaying values of the given custom field in transformation, enter *Eval("<custom field name>")*. For instance, for the example given in this chapter, you would enter *Eval("SKUColor")* (please see the Customizing product design chapter for more details).

In versions prior to 4.0, you had to update the following database views manually with the name of the new custom field in order for the *Eval("<custom field name>")* to work correctly. Now it is done **automatically** so that you **don't need to modify the database** at all.

- 1) View\_COM\_SKU
- 2) View\_CMS\_Tree\_Joined
- 3) View\_CMS\_Tree\_Joined\_Versions

#### Product custom fields in code

In code, you can get and set the given value in the following way:

```
// How to set value of the custom field
SKUInfo product = new SKUInfo();
product.SetValue("SKUColor", "green");

// How to get value of the custom field
string color = Convert.ToString(product.GetValue("SKUColor"));
```

# Part

# 4 Customizing web site design

# 4.1 Changing the header and menu (master page)

## Changing a logo in the header

1. Go to CMS Desk -> Content -> Ecommerce site.

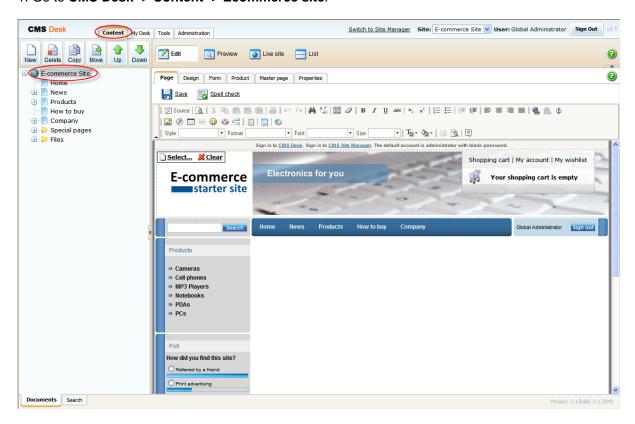

2. Click **Select** ... above the logo.

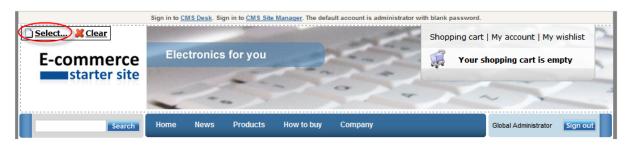

3. In the web page dialog, select **Files** in the content tree and click the **Upload file** button at the top-right.

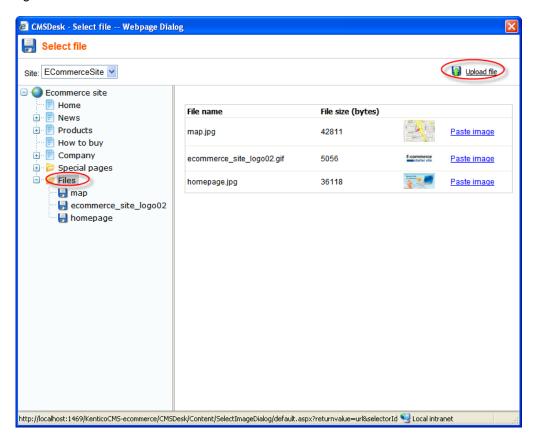

4. In the new dialog, click Browse.

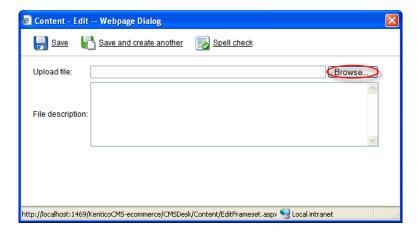

5. Find the image you want to upload and click **Open**.

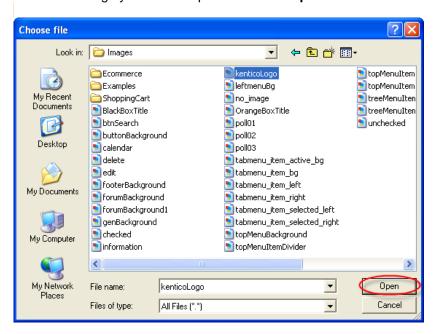

6. Click Save. Your new logo image is now ready to be posted on your web site.

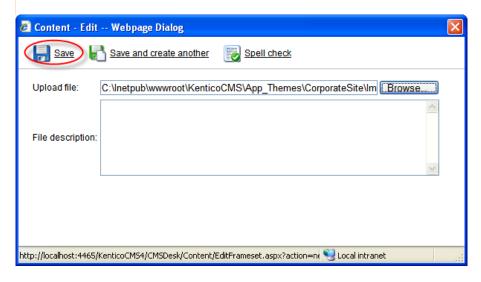

7. Click Paste image right above the picture.

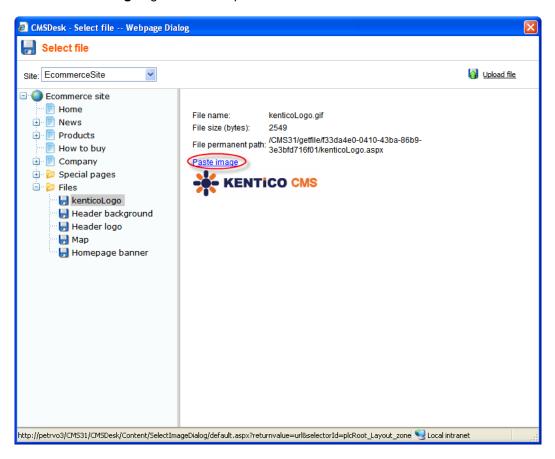

8. Now click Save.

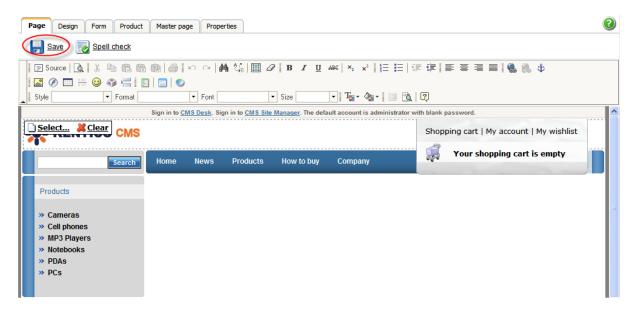

You've just publish a new logo on your web site.

## Removing the log-on bar

1. Go to CMS Desk -> Content -> Ecommerce site and switch to the Design tab.

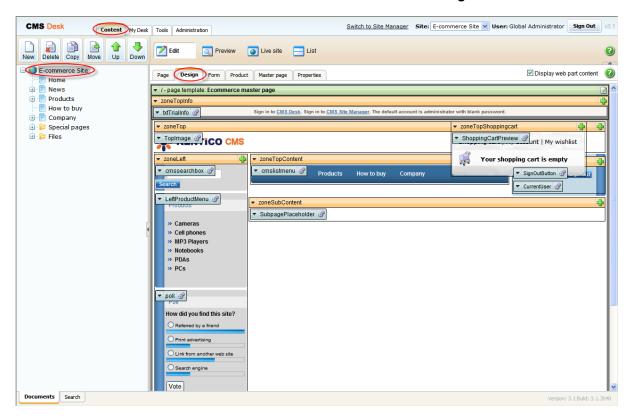

2. Right-clicked the txtTrialInfo webpart at the top-left and choose Remove.

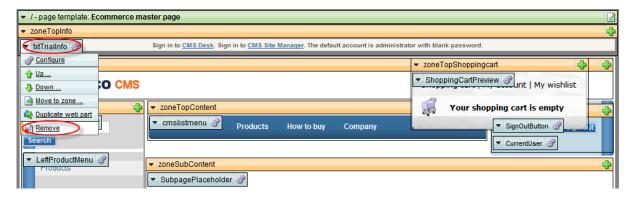

3. Click **Ok** to remove the bar from your website.

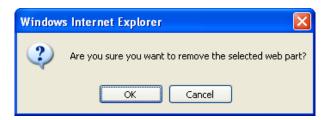

That's how you remove the signing-in bar from your web site.

## Changing content of the menu

- 1. Go to CMS Desk -> Content -> Ecommerce site and switch to the Design tab.
- 2. Click the **Add web part** button from the drop-down menu in **zoneTopContent**.

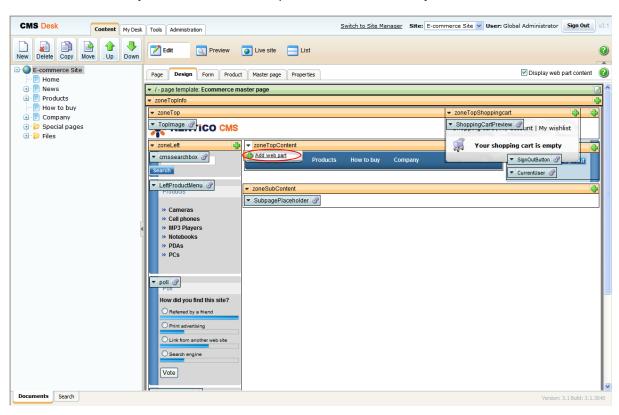

3. In the web page dialog, choose Text -> Static text and click Ok.

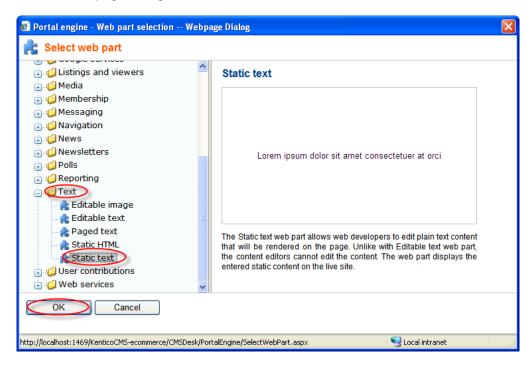

4. Enter Season discount 10% on all products! as Text and click Ok.

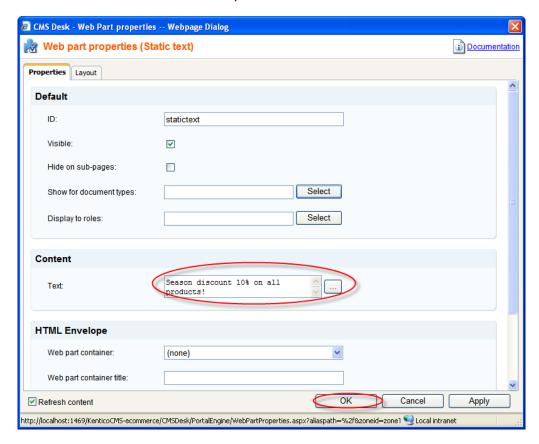

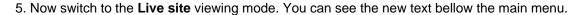

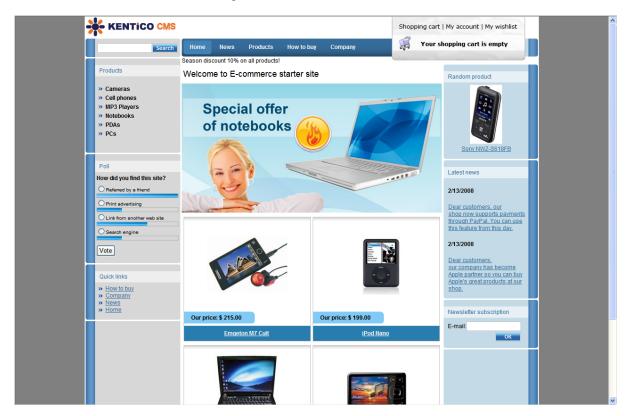

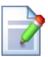

#### More information

Should you need more information about customizing your web site design, please refer to **Kentico CMS Developer's Guide**.

# 4.2 Changing colors using CSS styles

1. Go to CMS Site Manager -> Development -> CSS stylesheets.

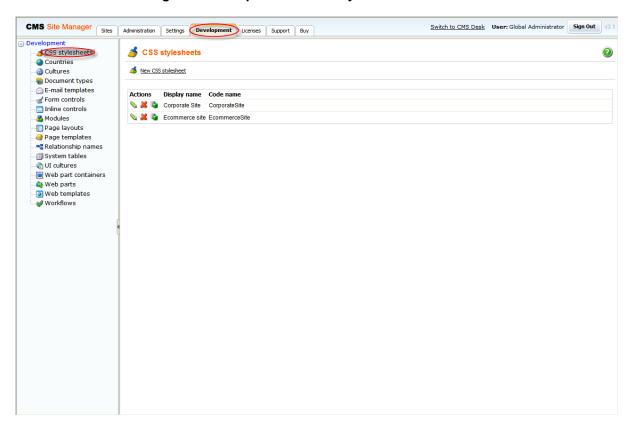

2. Click the Edit button next to the Ecommerce site.

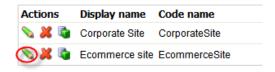

3. In the **Stylesheet text** text box change background color of **body.LTR**, **body.RTL** from gray to yellow. Click **Save** at the top.

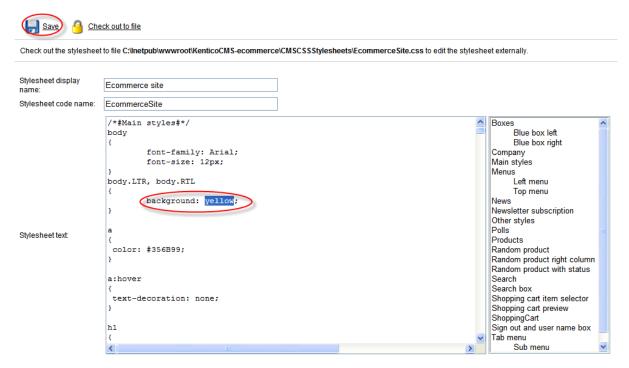

4. Go to **CMS Desk** and switch to the **Preview** mode. You can see that the background of the E-commerce web site is yellow.

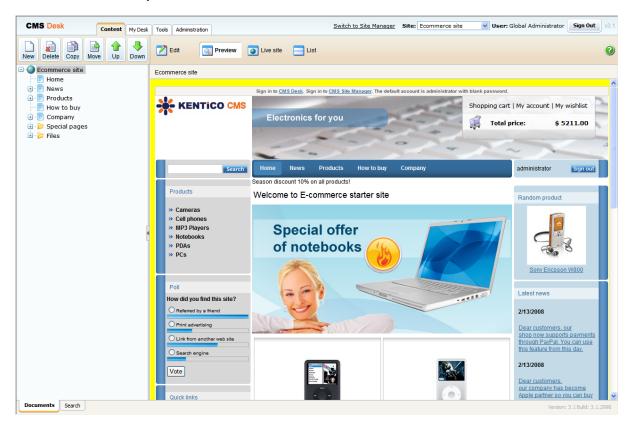

# Part

# 5 Integration with your existing Kentico CMS web site

## 5.1 Overview

The e-commerce module provides several web parts that allow you to integrate it into your web site:

- **Shopping cart** displays the shopping cart content and ensures the check-out process. For more info please see the Shopping cart chapter.
- **Shopping cart preview** displays the links to the shopping cart, to my account and to my wishlist and the total value of the shopping cart content. For more info please see the Shopping cart preview chapter.
- My account displays the details of the current user, such as personal settings, addresses, orders, invoices and allows user to change the password. For more info please see the My account chapter.
- Wishlist displays the wishlist of the currently logged-on user. For more info please see the Wishlist chapter.
- **Similar products by sale** displays products which were purchased together with the current product by previous customers. For more info please see the Similar products by sale chapter.
- Random products displays random N products that correspond to the criteria specify in the content filter. For more info please see the Random products chapter.
- **Product datalist** display products based on their e-commerce product (SKU) properties instead of displaying the standard CMS documents.
- Top N products by sales -displays N best-selling products. For more info please see the Top N products by sales chapter.

These web parts can be used also as independent user controls placed on the ASPX pages.

# How to organize the pages

A typical content tree structure of an e-commerce-enabled web site looks like this:

- Home (page)
- Products (page)
  - **Category 1** (page; contains Repeater or DataList web parts displaying products with links to shopping cart)
    - Product 1 (product specification document; it's marked as a product)
    - Product 2 (product specification document; it's marked as a product)
  - Category 2 (page; contains Repeater or DataList web parts displaying products with links to shopping cart)
    - **Sub category 1** (page; contains Repeater or DataList web parts displaying products with links to shopping cart)
      - Product 3 (product specification document; it's marked as a product)
      - Product 4 (product specification document; it's marked as a product)
- News (page)
- Special pages
  - **Shopping Cart** (page; it contains the Shopping cart web part and can be configured to be hidden in the navigation and site map)
  - **My Account** (page; it contains the My account web part and can be configured to be hidden in the navigation and site map)

# 5.2 Web parts

# 5.2.1 My account

The **My account** web part displays the details of the current user, such as personal settings, addresses, orders, invoices and allows user to change the password.

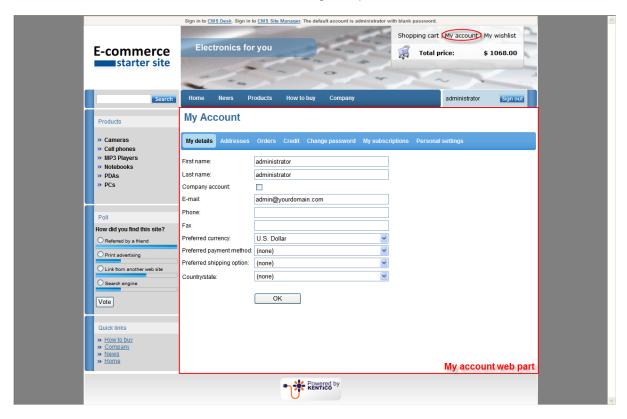

You can modify the functionality of **My account** by setting following properties in the **Web Part properties** dialog:

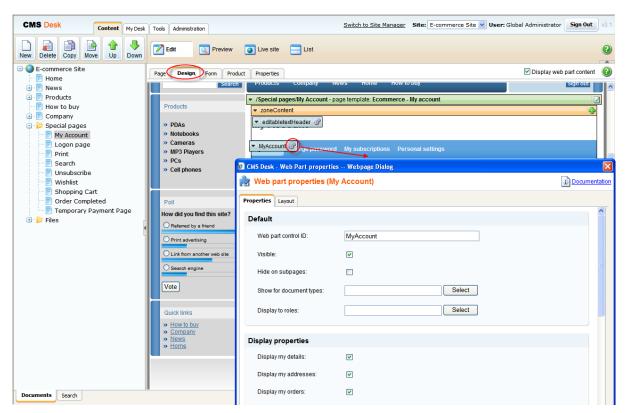

# **Display properties**

| Display my details           | Indicates if My Details should be displayed to the user.                |
|------------------------------|-------------------------------------------------------------------------|
| Display my addresses         | Indicates if <b>My Addresses</b> should be displayed to the user.       |
| Display my orders            | Indicates if My Orders should be displayed to the user.                 |
| Display my credit            | Indicates if My credit should be displayed to the user.                 |
| Display change password      | Indicates if dialog for password reset should be displayed to the user. |
| Display my subscriptions     | Indicates if My Subscriptions should be displayed to the user.          |
| Display my messages          | Indicates if My Messages should be displayed to the user.               |
| Display my personal settings | Indicates if <b>Personal settings</b> should be displayed to the user.  |

## **Settings properties**

| Show order tracking number | Indicates if order tracking number should be visible in the order list. |
|----------------------------|-------------------------------------------------------------------------|
| Allow empty password       | Indicates if empty password is allowed when changing the user password. |
| Tabs css class             | CSS class used for the tabs.                                            |

# 5.2.2 Random products

The **Random products** web part displays products that correspond to the criteria specified in the content filter.

You can modify the functionality of **Random products** by setting properties in the **Web Part properties** dialog as you can see on the following image:

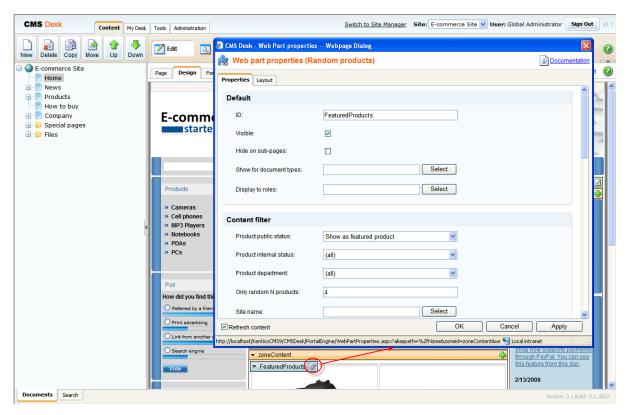

# **Content filter main properties**

| Product public status   | Public status of products which should be displayed.                                                           |
|-------------------------|----------------------------------------------------------------------------------------------------|
| Product internal status | Internal status of products which should be displayed.                                                         |
| Product department      | Department of products which should be displayed.                                                              |
| Only random N products  | Indicates how many random products should be displayed. Don't put any value, if you want display all products. |
| Top N                   | The first N products selected according to the chosen criteria.                                                |
| Path                    | Path of the documents to be displayed.                                                                         |
| Document Types          | Indicates from which document types should be products chosen.                                                 |
| WHERE Condition         | WHERE part of the SELECT query.                                                                                |
| ORDER BY expression     | ORDER BY part of the SELECT query.                                                                             |

The **Random products** web part can be used in many different ways. All you have to do is to set the content filter accordingly to get rights products displayed.

## 1) Featured products on Home page

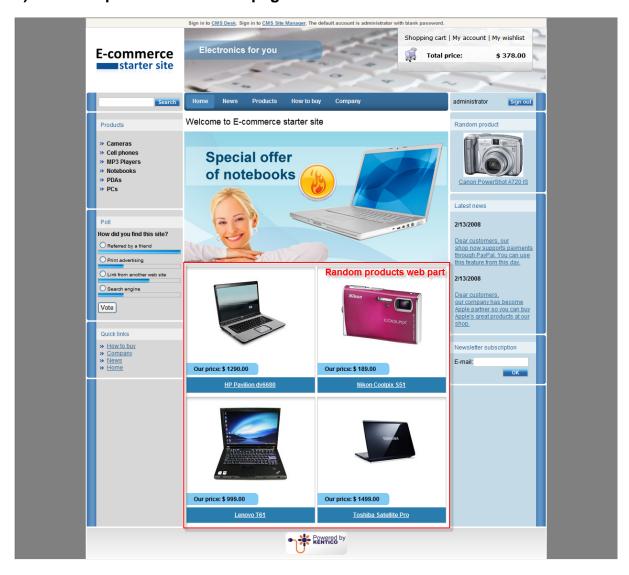

On the **Home** page, **Random products** is set to display the maximum of 4 random products that have the public status set to **Show as featured product:** 

### Only random N products: 4

The maximum of 4 random products is displayed.

**Product public status:** Show as featured product

Only products with the public status set to **Show as featured product** are displayed.

**Transformation name:** ecommerce.transformations.EcommerceSite\_FeaturedProducts
The ecommerce.transformations.EcommerceSite\_FeaturedProducts transformation used in the list view mode.

For description of how to display the given product as the featured product, please refer to the Displaying featured products chapter.

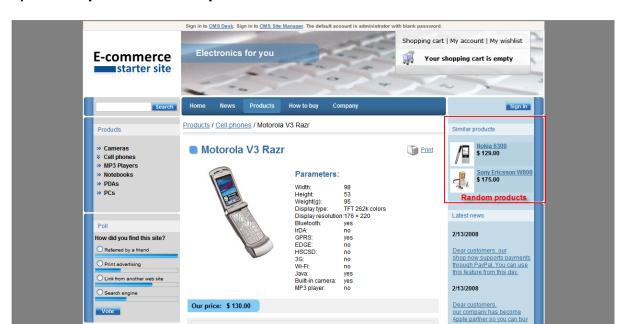

## 2) Similar products at the product detail

At the product detail, the given web part is set to display the maximum of 4 random products which have price similar to the currently chosen product and which are of the same type.

Motorola's new RAZR V3 is the essence of advanced technology and superlative design. At only 13.9 mm thin, 53 mm wide (the width of a credit card) and 98 mm long, it is one of the slimmest phones on the market yet still rich in functions, performance excellence and design innovation. It

Car charger (+ \$ 5.00) Headset (+ \$ 70.00) Leather case (+ \$ 10.00)

#### Show for document types:

Quick links

CMSProduct.Camera;CMSProduct.CellPhone;CMSProduct.Computer;CMSProduct.Laptop;CMSProduct.MediaPlayer;CMSProduct.PDA

**Random product** is displayed only in the given document types, therefore, at product detail. If a user switch to the product list, the given web part is hidden. If you add a new product type and you want it to be displayed with the **Random product** web part, you need to add your new product type into the **Show for document types** text box.

#### Only random N products: 4

The web part displays 4 random products at most, according to the filter conditions.

Description

WHERE condition: (SKUPrice > {%SKUPrice%} \* 0.6) AND (SKUPrice < {%SKUPrice%} \* 1.4) AND (NodeSKUID <> {%NodeSKUID%})

Ensures that only products with the price similar to the currently chosen product are displayed.

#### Document types: {%ClassName%}

Ensures that only the products of the same type as the currently chosen product are displayed. For more details about the context macros please refer to the **Appendix A - Macro expressions** chapter in **Kentico CMS Developer's Guide**.

**Transformation name:** Ecommerce.Transformations.EcommerceSite\_RandomProducts The Ecommerce.Transformations.EcommerceSite\_RandomProducts transformation used in the list view mode.

Newsletter subscription

E-mail:

1 Add to car

For instance, if the currently chosen product is type of **cmsproduct.cellphone** with **SKUPrice** set to 100, the **Random product** web part displays the maximum of 4 products, type of **cmsproduct.cellphone** with **SKUPrice** between 60 and 140.

## 3) Recommended products on News page and Home page

On the **News** page, the given web part is set to display 4 random products, regardless of their type.

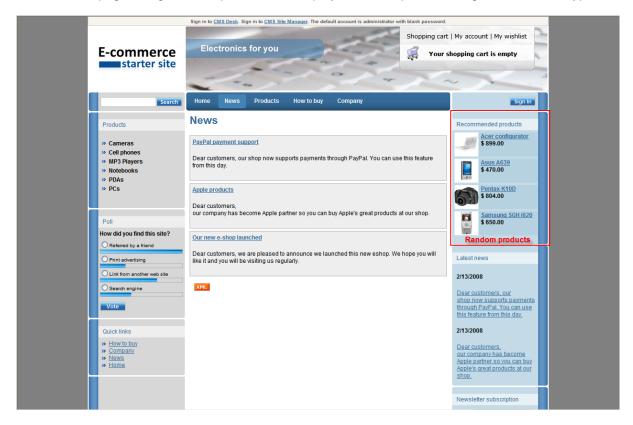

In this case, the **Only random N products** property is set to **4** and the **Transformation name** property is set to**ecommerce.transformations.Ecommerce\_RandomProducts**.

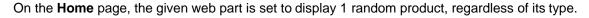

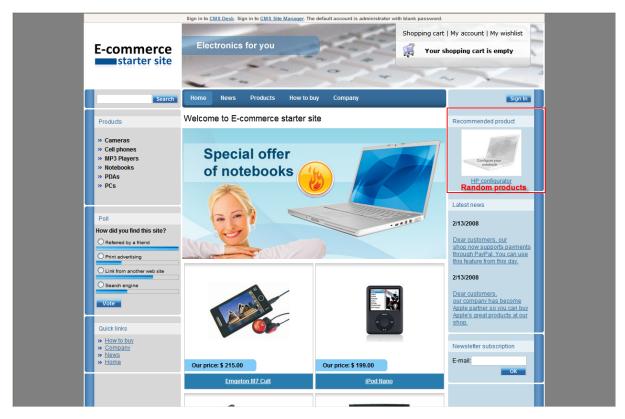

In this case, the **Only random N products** property is set to **1**. The **Transformation name** property is set to**ecommerce.transformations.Ecommerce\_RandomProduct**.

# 5.2.3 Shopping cart

The **Shopping cart** web part displays the shopping cart content and ensures the check-out process.

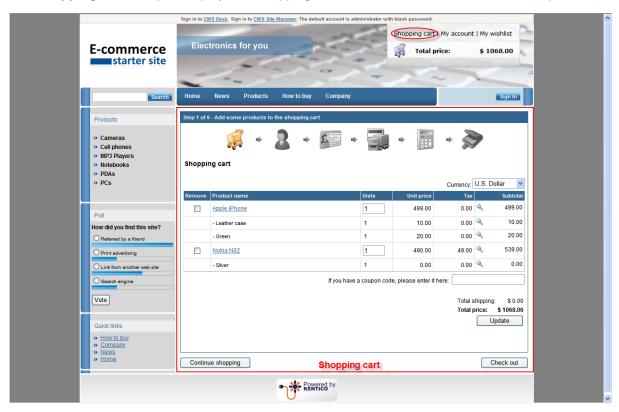

You can modify the functionality of **Shopping cart** by setting following properties in the **Web Part properties** dialog:

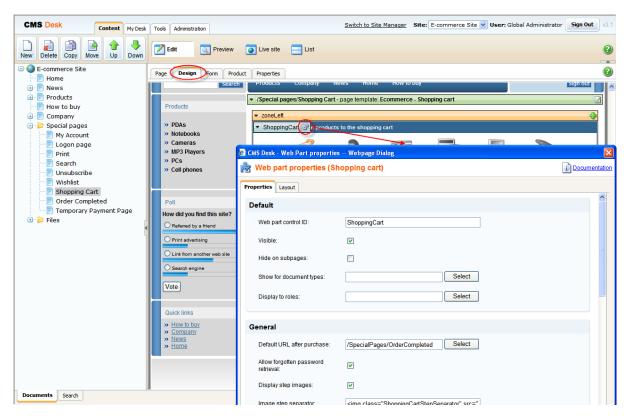

## **General properties**

| Default URL after purchase         | Default page where the user should be redirected if no URL is specified for the given payment option. |
|------------------------------------|----------------------------------------------------------------------------------------------------|
| Allow forgotten password retrieval | Indicates if the forgotten password can be retrieved in the <b>Shopping Cart sign-in</b> dialog.      |
| Display step images                | Indicates if the images should be displayed during the order process                                  |
| Image step separator               | The separator displayed between shopping progress images.                                             |
| Enable product price detail        | Indicates if the link to the price detail page should be displayed.                                   |
| Required fields mark               | HTML code for the required fileds mark, e.g. asterisk (*)                                             |

# **Registration form properties**

| Assign user to role                                            | If you enter some role to this field, the user will be automatically assigned to it after registration. |
|----------------------------------------------------------------|----------------------------------------------------------------------------------------------------|
| Notify administrator about new registrations to e-mail address | Enter administrator's e-mail address if you want to send registration notification message.             |

## **Conversion tracking properties**

| Registration conversion name | Name of the registration conversion used in web analytics. |
|------------------------------|------------------------------------------------------------|
| Order conversion name        | Name of the order conversion used in web analytics.        |

# 5.2.4 Shopping cart preview

The **Shopping cart preview** web part displays the links to the shopping cart, to my account and to my wishlist and the total value of the shopping cart content.

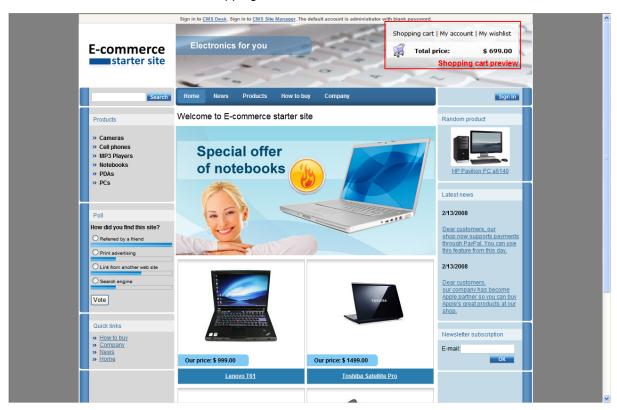

You can modify the functionality of **Shopping cart preview** by setting following properties in the **Web Part properties** dialog:

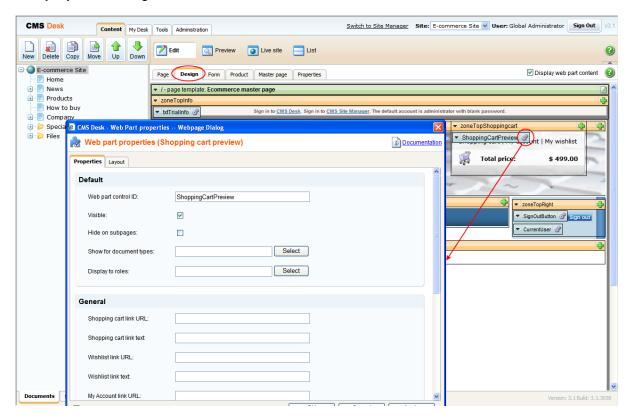

# **General properties**

| Shopping cart link URL  | URL of the page with <b>Shopping cart</b> web part. If not set, the default URL from the <b>Site Manager -&gt; Manager -&gt; Settings -&gt; E-commerce -&gt; Shopping cart URL</b> settings is used. |
|-------------------------|----------------------------------------------------------------------------------------------------|
| Shopping cart link text | Text of the link to the <b>Shopping cart</b> page.                                                                                                    |
| Wishlist link URL       | URL of the page with <b>Wishlist</b> web part. If not set, the default URL from the <b>Site Manager -&gt; Settings -&gt; E-commerce -&gt; Wishlist URL</b> settings is used.                         |
| Wishlist link text      | The link text for the <b>Wishlist</b> URL.                                                                                                    |
| My Account link URL     | URL of the page with <b>My Account</b> web part. If not set, the default URL from the <b>Site Manager -&gt; Settings -&gt; E-commerce -&gt; My account URL</b> settings is used.                     |
| MyAccount link text     | Text of the link to the <b>My Account</b> page.                                                                                                    |
| Total price text        | Text displayed next to the total price.                                                                                                    |
| Show total price row    | Indicates if total price row should be displayed.                                                                                                    |

## 5.2.5 Similar products by sale

The **Similar products by sale** web part displays N products which other customers buy with the chosen product most commonly. By default, 4 products are displayed at most.

For instance, if a first customer buys the product A together with product B and C, a second customer is in the product A detailed displayed with the product B and C which have been purchased together with the product A by the first customer.

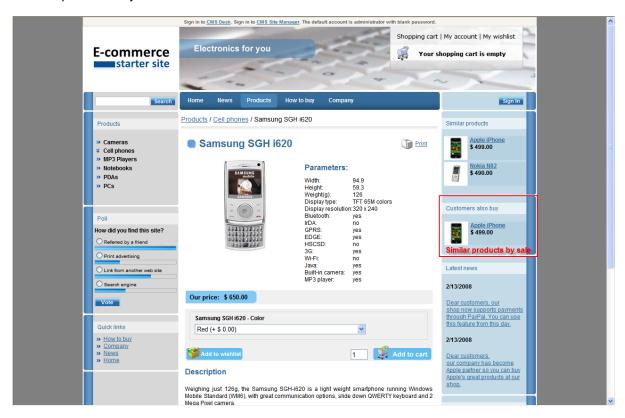

You can modify the functionality of **Similar products by sale** by setting following properties in the **Web Part properties** dialog:

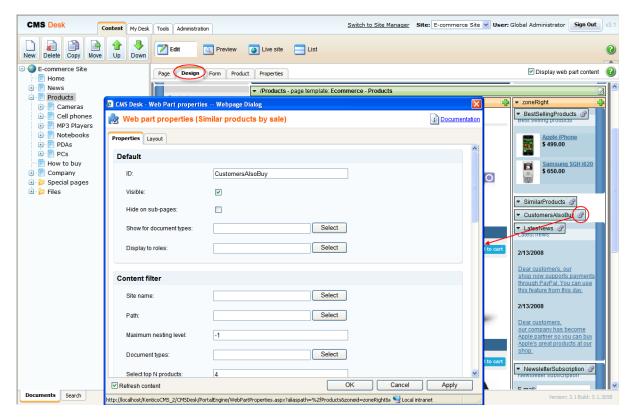

## Content filter main properties

| Path                  | Path of the documents to be displayed.                                       |
|-----------------------|------------------------------------------------------------------------------|
| Document types        | Types of documents that should be displayed, separated with a semicolon (;). |
| Select top N products | Selects only top N products. If blank, all items are selected                |
| WHERE condition       | WHERE part of the SELECT query.                                              |
| ORDER BY expression   | ORDER BY part of the SELECT query.                                           |

# **Transformations main properties**

| Transformation name | Transformation used in the list view mode. |
|---------------------|--------------------------------------------|
|---------------------|--------------------------------------------|

## 5.2.6 Top N products by sale

The **Top N products by sale** web part displays the top N best-selling products. The best-selling products are chosen according to the frequency of their occurrence in customers' orders, not according to the total volume of sales.

For instance, if a customer buys 10 items of the product A and 2 items of the product B and a second customer buys 4 items of the product B, the product B is evaluated as the best-selling.

You can modify the functionality of **Top N products by sale** by setting following properties in the **Web Part properties** dialog:

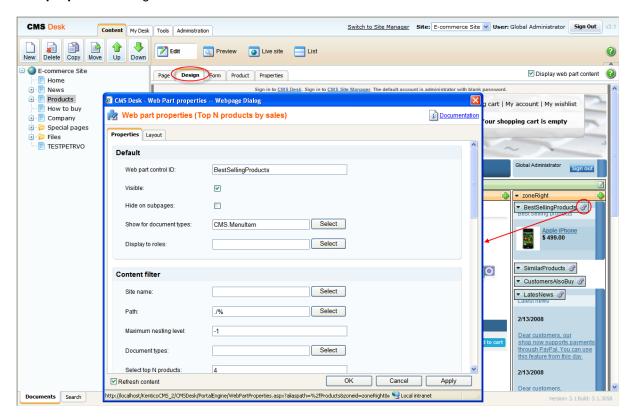

## **Content filter main properties**

| Path                  | Path of the documents to be displayed.                                       |
|-----------------------|------------------------------------------------------------------------------|
| Document types        | Types of documents that should be displayed, separated with a semicolon (;). |
| Select top N products | Indicates how many best-selling products should be displayed.                |
| WHERE condition       | WHERE part of the SELECT query.                                              |
| ORDER BY expression   | ORDER BY part of the SELECT query.                                           |

## **Transformations main properties**

**Transformation name** 

Transformation used in the list view mode.

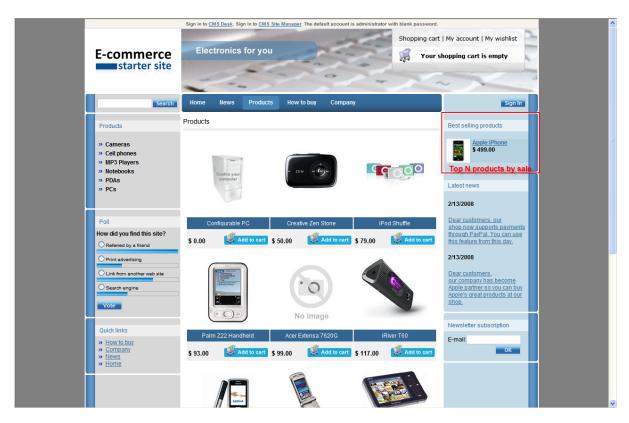

On the sample E-commerce site at the **Products** page, the **Top N products by sale** web part is configured to display 4 products at most from the currently chosen products category. Its properties are set to the following values:

#### Show for document types: CMS.MenuItem

The given web part is displayed only in **CMS.MenuItem** documents. On the sample **E-commerce site**, the given web part is therefore displayed only in the list of products of a chosen category and is hidden in the product detail.

#### **Path:** ./%

Only best-selling products from the currently selected category are displayed. For more information about the path expressions please refer to Appendix B - Path expressions chapter in **Kentico CMS Developer's Guide**.

#### Select top N products: 4

The maximum of 4 best-selling products is displayed.

## 5.2.7 Wishlist

The Wishlist web part displays the wishlist of the currently logged-on user.

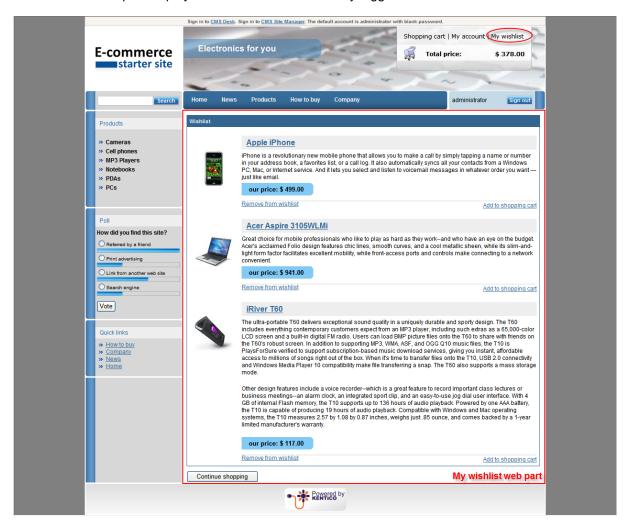

You can modify the functionality of **My wishlist** by setting following properties in the **Web Part properties** dialog:

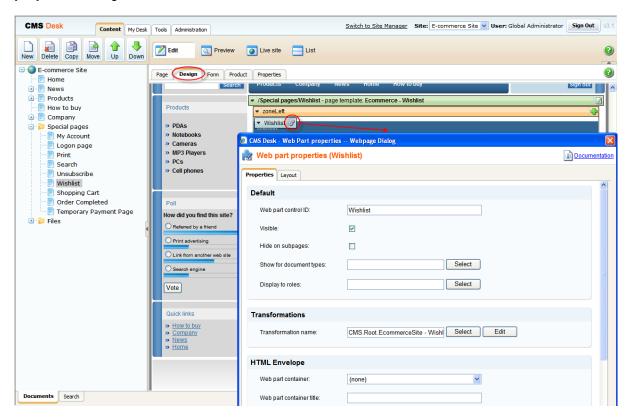

# **Main properties**

| Transformation name | Transformation used in the list view mode. |
|---------------------|--------------------------------------------|
|---------------------|--------------------------------------------|

# 5.3 Displaying and resizing images

## 5.3.1 Overview

If you want to use a picture multiple times on your web site, each time in different sizes, it is sufficient to upload it just once. KenticoCMS is able to resize it for you. Please consider that size of a picture can be only decrease, not increase, though. For this reason, it is important that you upload your pictures in the maximum size you want to use on your web site.

## 5.3.2 Displaying images

## 1) How to display image in transformation

To get an image in the given size, you need to insert one of the following methods into the transformation:

#### a) Getting image by its attachment GUID

**GetImage**(object attachmentGuidColumn, object maxSideSize, object width, object height, object alt) **GetImage**(object attachmentGuidColumn) **GetImage**(object attachmentGuidColumn, int maxSideSize)

**GetImage**(object attachmentGuidColumn, int width, int height)

#### b) Getting image by its URL

GetImageByUrI(object imageUrl, object maxSideSize, object width, object height, object alt)
GetImageByUrI(object imageUrl)
GetImageByUrI(object imageUrl, int maxSideSize)
GetImageByUrI(object imageUrl, int width, int height)

These methods use following parameters:

attachmentGuidColumn - attachment GUID imageUrl - image url maxSideSize - required image max side size width - required image width height - required image height alt - image alternate text

All the methods generate HTML code for inserting an image according to given parameters.

## **Examples of displaying image in transformation by its URL**

a) Using Live URL

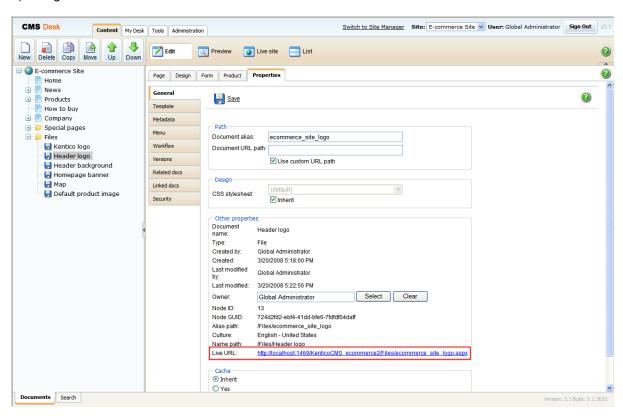

<%#GetImageByUrl(~/Files/ecommerce\_site\_logo.aspx )%>

b) Using the field value of the given document type that represents the image URL (e.g. SKUImagePath):

#### Examples of displaying image in transformation by its attachment GUID

a) Using the field value of the given document type that represents the attachment GUID

In the following example, we have defined the new document type **Employee**. This type has two attributes: **Employee name** specified in the **EmployeeName** column and **Employee photo** specified in the **EmployeePhoto** column.

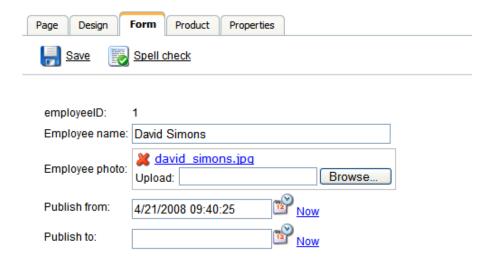

To display the employee photo, you need to insert the **GetImage** method with the following syntax into the transformation.

```
<%#GetImage(Eval("EmployeePhoto")) %>
```

## 2) How to display product image in transformation

To get a product image in the given size, you have to insert the **GetProductImage** method with the following syntax into the transformation:

```
GetProductImage(object imageUrl, object alt)
GetProductImage(object imageUrl, object width, object height, object alt)
GetProductImage(object imageUrl, object maxSideSize, object alt)
```

An example of displaying an image without resizing:

```
<%#EcommerceFunctions.GetProductImage(Eval("SKUImagePath"), Eval("SKUName") )%>
```

The **GetProductImage** method generates HTML code that will insert an image into your page. If the product image is not set, the method displays the default product image (see Sitemanager settings for more details) in the given size.

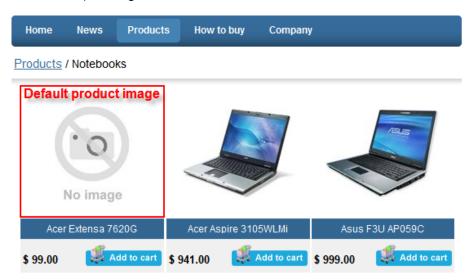

Please see the examples in the Resizing images chapter for more details.

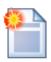

#### Storing images

For the best performance while loading images, please ensure images are enabled to be stored in the file system. For more details, please refer to the Storing images chapter.

## 5.3.3 Storing images

To improve the performance while loading images, please check **Store Files in File System** at **CMS Site Manager -> Files**.

Checking this option enables images to be stored in the file systems. Thus, anytime an image of the given size is needed, it can be loaded directly from the file system and doesn't have to be resized again from the original picture.

To be able to store images in the file system, the modify permissions have to be set for the whole web project (See the **Disk permissions problems** chapter in **Kentico CMS Developer's Guide** for more details).

All metafiles and attachments are stored in the folder specified at **CMS Site Manager -> Settings -> Files -> Files folder**. If the **Files folder** is not set, the following happens:

- The object metafiles that are not assigned to the specific web site are stored in **<web project** folder>/CMSFiles.
- The object metafiles that are assigned to the specific web site are stored in **<web project folder>/<site name>/metafiles**.
- Attachments (they are always assigned to the specific web site) are stored in **<web project** folder>/<site name>/files.

## 5.3.4 Resizing images

This chapter explains how to resize product images. However, all images in general can be resized in the following manner with usage of the methods for displaying images (**GetImage()** and **GetImageByUrl()**) with appropriate parameters.

You can set a size of the original image (width: 300px, height: 150px) in the following ways:

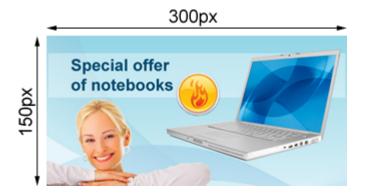

## 1) Setting Maxsidesize value

This sets the longer side to the value specified as **Maxsidesize**. The other side is calculated automatically so that the aspect ratio remains the same with the original image. In the following image, **Maxsidesize** is set to 250px.

The **GetProductImage** method for resizing an image to the Maxsidesize value of 250px:

EcommerceFunctions.GetProductImage(Eval("SKUImagePath"), 250, Eval("SKUName")))

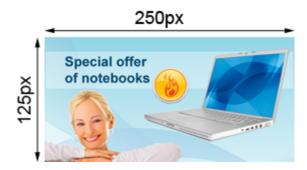

## 2) Setting Height value

This sets the height of an image. The width is calculated automatically so that the aspect ratio remains the same with the original image. In the following image, **Height** is set to 100px.

```
EcommerceFunctions.GetProductImage(Eval("SKUImagePath"), 0, 100,
Eval("SKUName"))
```

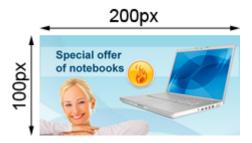

# 3) Setting Width value

This sets the width of an image. The height is calculated automatically so that the aspect ratio remains the same with the original image. In the following image, **Width** is set to 150px.

```
EcommerceFunctions.GetProductImage(Eval("SKUImagePath"), 150, 0,
Eval("SKUName"))
```

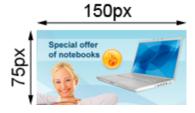

# 4) Setting Width&Height value

The given values are set on condition they are not greater than the original size of an image. Please note that the aspect ration may not be maintained. In the following image, **Width** is set to 100px and **Height** is set to 150px.

```
EcommerceFunctions.GetProductImage(Eval("SKUImagePath"), 100, 150,
Eval("SKUName"))
```

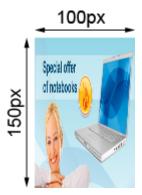

In the following image, **Width** is set to 300px and **Height** is set to 50px.

```
EcommerceFunctions.GetProductImage(Eval("SKUImagePath"), 300, 50,
Eval("SKUName"))
```

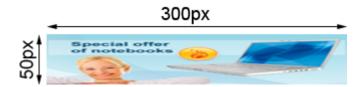

If at least one value is greater than the original size of an image, the original size is set. In the following image, **Width** is set to 600px and **Height** is set to 300px.

```
EcommerceFunctions.GetProductImage(Eval("SKUImagePath"), 600, 300,
Eval("SKUName"))
```

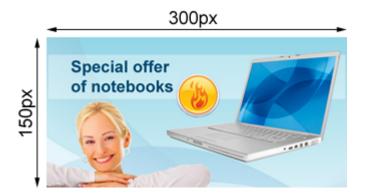

## 5.4 Tools

## 5.4.1 Overview

Kentico CMS includes a wide range of modules which can be used to build your e-commerce solution.

The included modules are:

- Bizforms
- Blogs
- Booking system
- Content staging
- Event calendar
- File import
- Forums
- GeoMapping
- Image gallery
- Messaging
- Newsletters
- Polls
- Reporting
- RSS feeds
- User contributions
- Web analytics
- Web farm synchronization

Please note that you are not limited to the pre-defined modules. You can easily create your own modules with the desired functionality. Please see the **Custom modules** chapter in **Kentico CMS Developer's Guide** for more details.

Please note that not all versions of Kentico CMS support all modules. For more information about modules which are included in the specific version of Kentico CMS please see the the feature matrix at Kentico web site (http://kentico.com/cms-asp-net-features/Feature-Matrix.aspx).

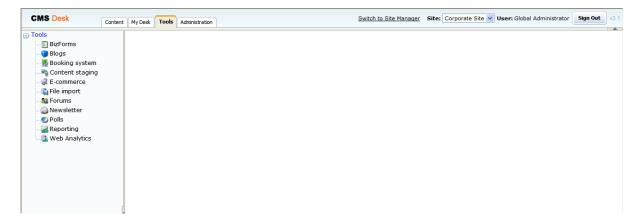

#### 5.4.2 BizForms

The BizForms module enables you to create and publish simple on-line forms without writing a single line of code. For instance, you can manage communication with your customers more effectively using the **Contact us** form.

You can edit BizForms properties at CMS Desk -> Tools -> BizForms -> <edit BizForm>.

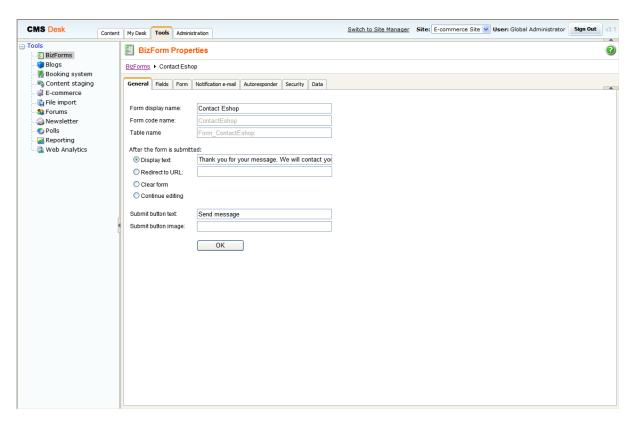

For more details and information about BizForms please refer to the **Module BizForms** chapter in **Kentico CMS Developer's guide**.

# 5.4.3 Blogs

The Blogs module allows you to publish a personal or company blog. You can publish multiple blogs on the same site and there can be multiple editors for each blog.

You can edit blogs at CMS Desk -> My Desk -> My Blogs.

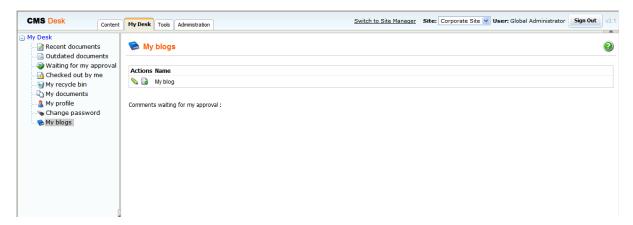

For more details and information about blogs please refer to the **Module Blogs** chapter in **Kentico CMS Developer's guide**.

## 5.4.4 Booking system

The booking system enables you to create an event and manage its attendees. After attendees are added, you can send e-mails to them with the important information about the event. The bookin system can be used both for on-line and off-line meetings.

You can edit events and add attendees at CMS Desk -> Tools -> Booking system -> <view event>.

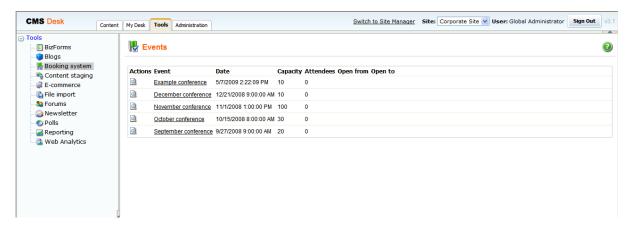

For more details and information about Booking system please refer to the **Module Booking system** chapter in **Kentico CMS Developer's guide**.

## 5.4.5 Content staging

The **Content staging** module allows you to store separately the content in development, staging (editing) and production (live) environment. It allows you to easily transfer document and object changes to another server or make a complete synchronization of documents and objects from one server to another.

You can manage content staging at CMS Desk -> Tools -> Content staging.

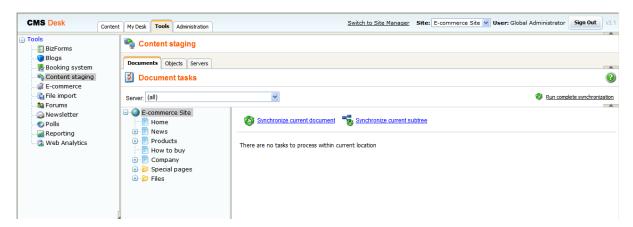

For more details and information about Content staging please refer to the **Module Content Staging** chapter in **Kentico CMS Developer's guide**.

#### 5.4.6 Event calendar

You can use the **Event calendar** module for displaying documents ordered by date in a calendar. Various document types can be displayed in the calendar, depending on the settings.

http://localhost/KenticoCMS12/CMSDesk/PortalEngine/SelectWebPart.aspx

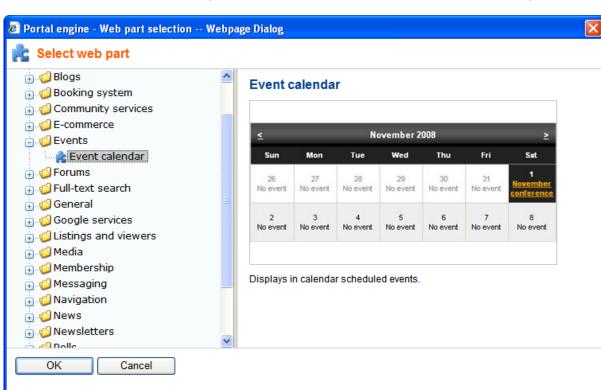

For the Event calendar module implementation, use the Events -> Event calendar web part.

For more details and information about **Event calendar** please refer to the **Module Event calendar** chapter in **Kentico CMS Developer's guide**.

## 5.4.7 File import

The **File import** module allows you to import many files including their folder structure from the disk to Kentico CMS content repository, so that you do not have to upload the one-by-one using the user interface.

Local intranet

You can configure the path to your import directory at CMS Desk -> Tools -> File import.

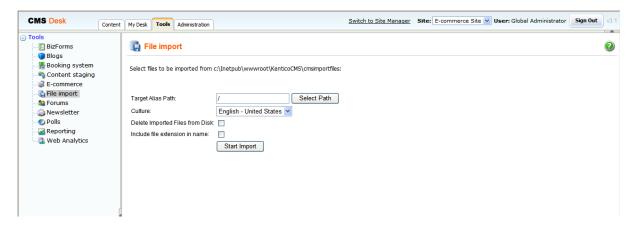

For more details and information about **File import** please refer to the **Module File import** chapter in **Kentico CMS Developer's guide**.

#### **5.4.8** Forums

The Forums module allows your customers to add comments and feedback to each product.

You can edit forums on your web site at CMSDesk -> Tools -> Forums -> <edit forum group>.

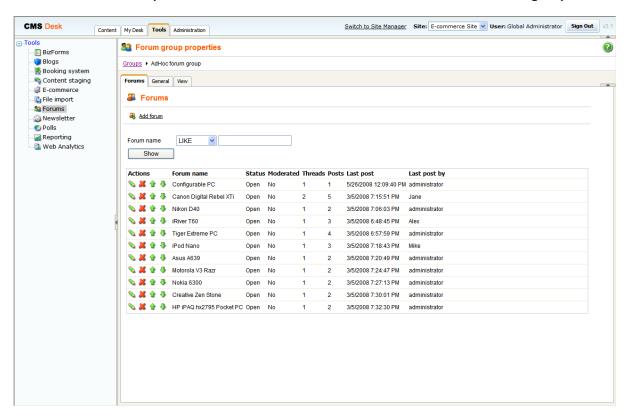

After choosing a forum group, you can edit( $^{\searrow}$ ), delete( $^{\bowtie}$ ) and move up( $^{\textcircled{1}}$ ) and down( $^{\textcircled{1}}$ ) individual forums.

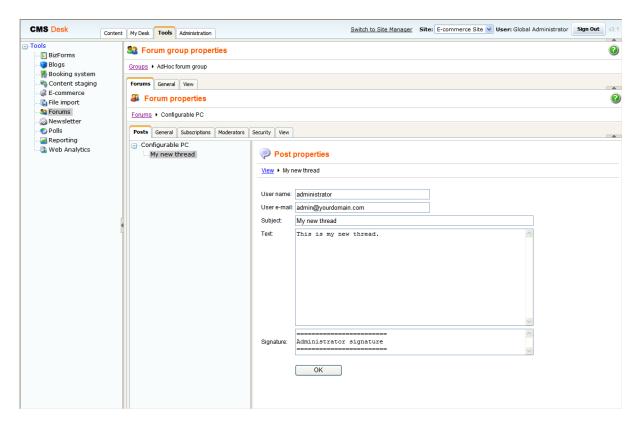

After you choose a forum to edit you can add, edit and delete threads and posts at of the given forum.

For more information please refer to the **Module Forums** chapter in **Kentico CMS Developer's guide** .

# 5.4.9 GeoMapping

The **GeoMapping** module uses Google Maps to display content on the map. You can use this module to display your offices, your store, your partners or real estates you offer on a map.

For the GeoMapping module implementation, use the Google services -> Google Maps web part.

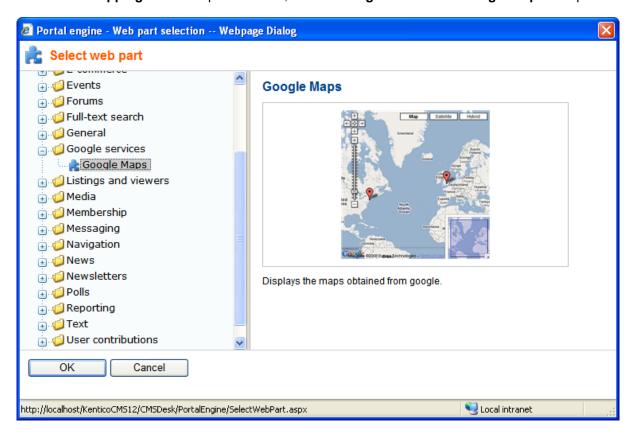

For more details and information about **GeoMapping** please refer to the **Module GeoMapping** chapter in **Kentico CMS Developer's guide**.

# 5.4.10 Image Gallery

Using the **Image Gallery** module, you can create easily image gallery pages. The module encompasses three page templates and three web parts suitable for creating image galleries.

For the implementations of **Image Gallery**, use the **Content slider**, **Image gallery** and **Lightbox** web parts.

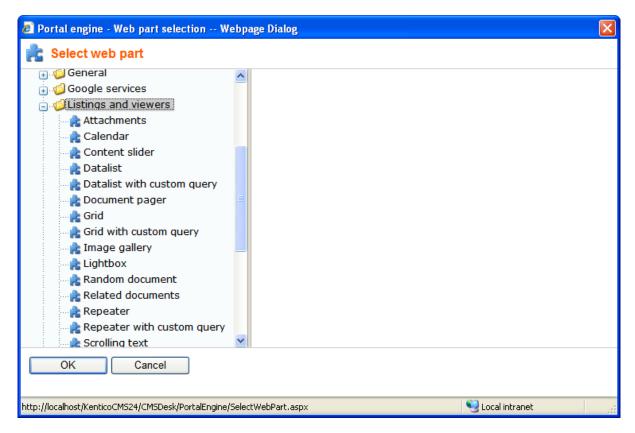

For more details and information about **Image Gallery** please refer to the **Module Image Gallery** chapter in **Kentico CMS Developer's guide**.

# 5.4.11 Messaging

The **Messaging** module allows you to send, receive and manage messages. Its purpose is to provide an internal way of communication with other users of the website.

For the **Messaging** module implementation, use the web parts from the **Messaging** folder in the **Web** part selection dialog.

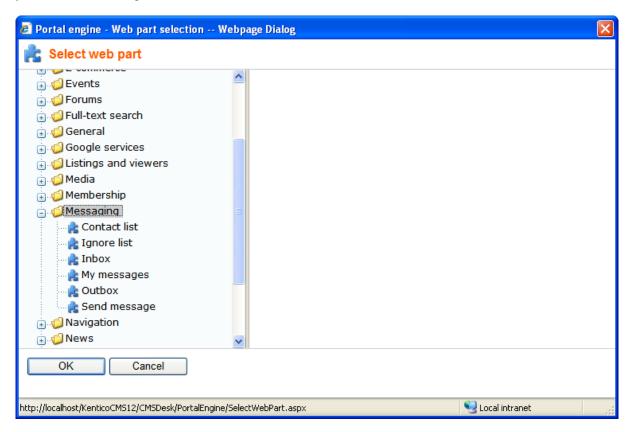

For more details and information about **Messaging** please refer to the **Module Messaging** chapter in **Kentico CMS Developer's guide**.

#### 5.4.12 Newsletters

The Newsletter module allows you to author and mail out e-mail newsletters. Though newsletters, you can inform your customers about new products, current offers and discounts and much more. The newsletter can be static or dynamic.

You can edit newsletters at CMS Desk -> Tools -> Newsletters.

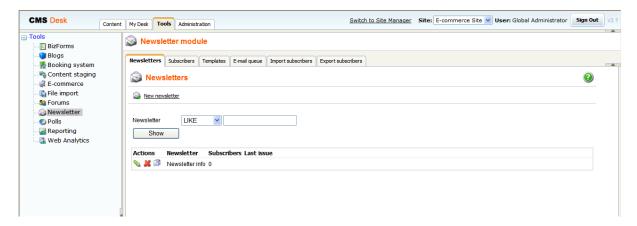

For more details and information about newsletters please refer to the **Module Newsletters** chapter in **Kentico CMS Developer's guide**.

## 5.4.13 Polls

The Polls module enables you to create and publish polls with single or multiple answer so that you are able to get vital information about how are your customers and what they want.

You can edit polls at CMS Desk -> Polls -> <edit poll>.

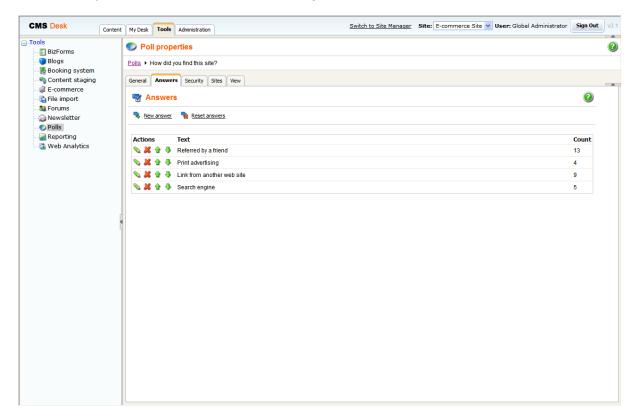

After you choose a poll to edit, you can set the poll question at the **General** tab and the poll answers at the **Answers** tab.

For more details and information about polls please refer to the **Module Polls** chapter in **Kentico CMS Developer's guide**.

# 5.4.14 Reporting

The Reporting module enables you to create internal reports to watch activity in the Kentico CMS system and on the web site. Kentico CMS comes with several pre-defined e-commerce reports that show statistics related to your online business.

The following pre-defined e-commerce reports are available:

- Inventory
- Number of orders per day
- Number of orders per month
- Number of orders per year
- Sales per day
- Sales per month
- Sales per year
- Top 100 customers by volume sales

You can edit reports at CMS Desk -> Tools -> Reporting -> <edit Report category>.

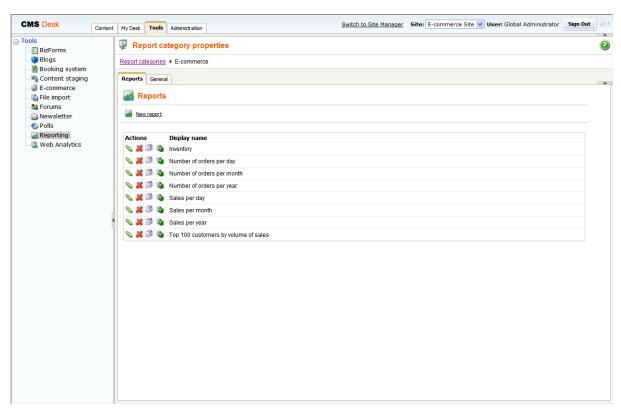

After choosing a report category, you can edit( ) or delete( ) individual reports.

For more details and information about how to set report properties please refer to the **Module Reporting** chapter in **Kentico CMS Developer's guide**.

#### 5.4.15 RSS Feeds

Kentico CMS allows you to publish content using a RSS 2.0 feed. The default installation contains a simple CMSPages\NewsRss.aspx page that shows how to build your own RSS feed. It works with news items, but you can modify the code so that it displays a different type of documents.

For more details and information about **RSS Feeds** and about how to create RSS Feed for a different type of documents please refer to the **Module RSS Feeds** chapter in **Kentico CMS Developer's guide**.

## 5.4.16 User Contributions

The **User Contributions** module allows you to create content editing interface for site members. Using this interface, the web site visitors are able to create, edit and delete content, even if they are not editors and cannot access Kentico CMS Desk.

For the **User Contributions** module implementations, use the **Contribution list** and **Edit contribution** web part.

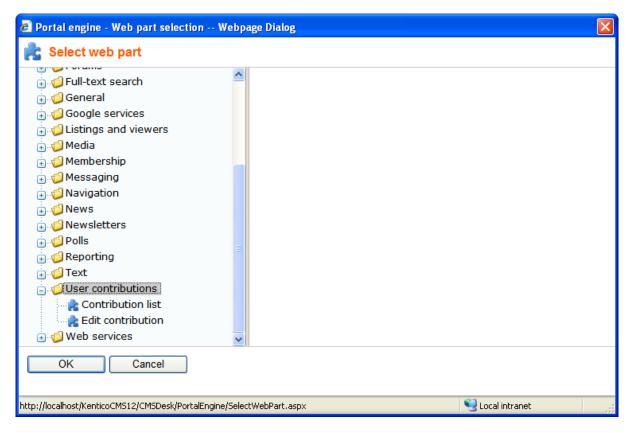

For more details and information about **User Contributions** please refer to the **Module User Contributions** (Wiki) chapter in **Kentico CMS Developer's guide**.

# 5.4.17 Web Analytics

The Web Analytics module enables you to track and analyze web site visits, page views, file downloads and other metrics of the web site.

You can modify view the Web Analytics reports at CMS Desk -> Tools -> Web Analytics.

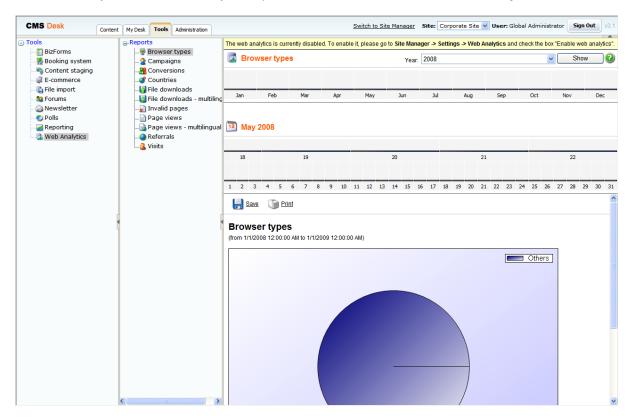

For more details and information about **Web Analytics** please refer to the **Module Web Analytics** chapter in **Kentico CMS Developer's guide**.

# 5.4.18 Web Farm synchronization

Kentico CMS offers native web farm support. The web farm support provides the synchronization of the changes made to the site settings on one of the servers to all the other servers and provides synchronization of the files uploaded to the site to all other servers.

You can manage web farm servers at CMS Site Manager -> Administration -> Web farm.

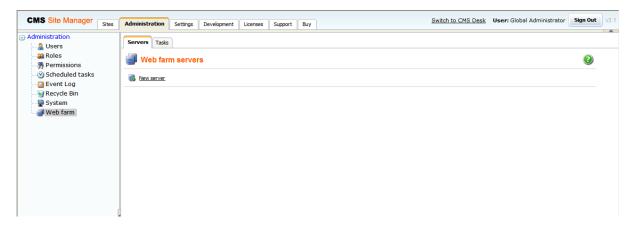

For more details and information about **Web Farm synchronization** please refer to the **Module Web Farm synchronization** chapter in **Kentico CMS Developer's guide**.

# 5.5 Adding items to the shopping cart

The items can be added to the shopping cart by calling the page with the **Shopping cart** web part with following URL parameters:

- **productId** the ID of the product stored in the NodeSKUID database field (in the CMS\_Tree table) or SKUID (in the COM\_SKU table)
- quantity the number of product units to be added to the shopping cart
- options the string of the selected product option IDs separated by commas

It means your link will typically look like this:

```
<a href="~/shoppingcart.aspx?productId=10&quantity=1&options=12,24">Add to cart</a>
```

This link has been generated by the following **ShoppingCartItemSelector** control. All you have to do is adding the control to transformation and setting its properties accordingly.

#### 1) Product detail

```
<%@ Register Src="~/CMSModules/Ecommerce/Controls/ProductOptions/
ShoppingCartItemSelector.ascx" TagName="CartItemSelector" TagPrefix="uc1" %>

<ucl:CartItemSelector id="cartItemSelector" runat="server" SKUID='<%#
ValidationHelper.GetInteger(Eval("SKUID"), 0) %>' SKUEnabled='<%#
ValidationHelper.GetBoolean(Eval("SKUEnabled"), false) %>'
AddToCartImageButton="AddToCart.gif" ShowUnitsTextBox="true"
ShowProductOptions="true" AddToWishlistImageButton="AddToWishlist.gif" />
```

The control has the **ShowUnitsTextBox** and **ShowProductOptions** properties set to **true**. Therefore, the product options and units text box are visible on the web site. Please note that **AddToWishlistImageButton** properties is set as well. Thus, the **Add to wishlist** button is displayed as well.

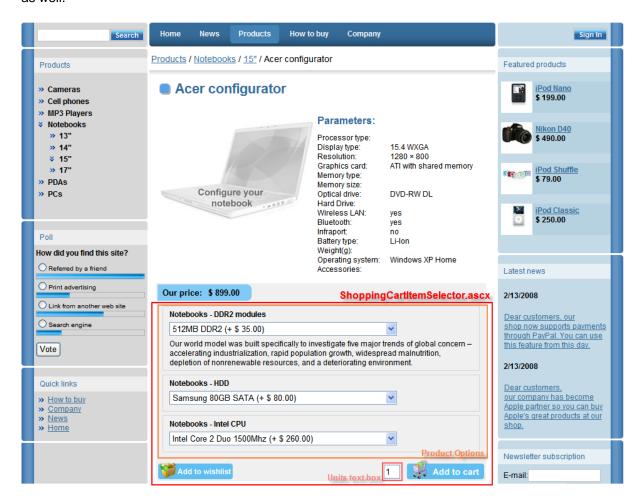

## 2) Product list

```
<%@ Register Src="~/CMSModules/Ecommerce/Controls/ProductOptions/
ShoppingCartItemSelector.ascx" TagName="CartItemSelector" TagPrefix="uc1" %>

<ucl:CartItemSelector id="cartItemSelector" runat="server" SKUID='<%#
ValidationHelper.GetInteger(Eval("SKUID"), 0) %>' SKUEnabled='<%#
ValidationHelper.GetBoolean(Eval("SKUEnabled"), false) %>'
AddToCartImageButton="AddToCart.gif" ShowUnitsTextBox="false"
ShowProductOptions="false" />
```

This control has **ShowUnitsTextBox** and **ShowProductOption** properties set to **false**. Therefore, the product options and units text box are not visible on the web site.

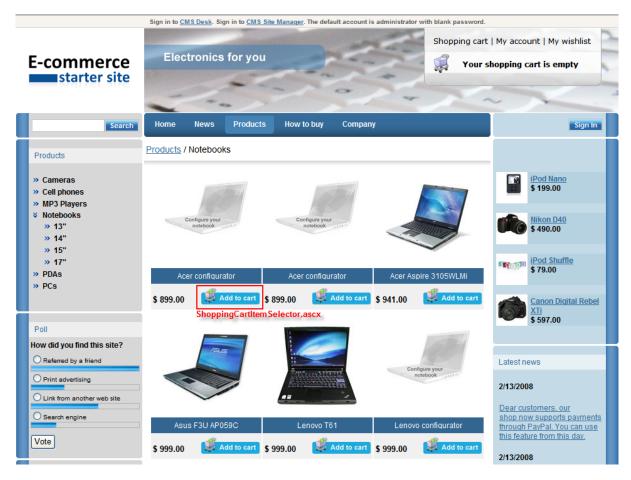

# Complete list of shopping cart item selector properties:

| SKUID                 | Product ID                                                                                                    |
|-----------------------|----------------------------------------------------------------------------------------------------|
| SKUEnabled            | Indicates whether the current product is enabled. If set to <b>true</b> , the button/link for adding product to the shopping cart is rendered, otherwise it is not rendered.                                                                                                    |
| AddToCartImageButton  | File name of the image which is used as a source for image button to add product to the shopping cart, default image folder is '~/App_Themes/ <stylesheet name="">/Images/ShoppingCart/'.</stylesheet>                                                                                                    |
| AddToCartLinkText     | String (simplet text or localizable string) of the link to add product to the shopping cart.                                                                                                    |
| ShowUnitsTextBox      | Indicates if text box for entering number of units to add to the shopping cart should be displayed. If it is hidden, number of units is equal to DefaultQuantity.                                                                                                    |
| ShowProductOptions    | Indicates if product options of the current product should be displayed. If <b>ShowProductOption</b> is set to <b>false</b> and a customer clicks <b>Add to shopping cart</b> for a products with specified product options, she is redirected to product detail where she is required to choose product option before the product can be added to the shooping cart. |
| DefaultQuantity       | Default quantity when adding product to the shopping cart, it is set to 1 by default.                                                                                                    |
| ShowTotalPrice        | If true, total price will be shown in the bottom section of the product options list.                                                                                                    |
| ShowPriceIncludingTax | If true, the total price enabled by the <b>ShowTotalPrice</b> property and product option prices will be displayed with tax added. If false, tax will not be included in the total price.                                                                                                    |

# Displaying total product price

If you enable the **ShowTotalPrice** property of the shopping cart item selector, a total price of the product including prices of product options will be displayed at the bottom section of the product options list, as you can see in the screenshot below. The price can either be displayed with or without tax, based on the value of the **ShowPriceIncludingTax** property of the control. Displayed prices of the product options are affected by the value of this property too.

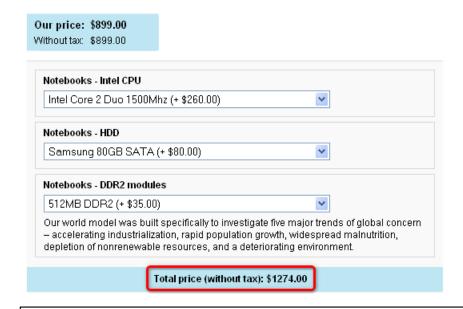

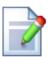

## **Shopping cart URL**

If you use **ShoppingCartItemSelector**, the shopping cart URL is taken from the **Site Manager** -> **Settings** -> **E-commerce** -> **Shopping cart URL** value.

# 5.6 Adding items to the wish list

The items can be added to the wish list by calling the page with the **Wishlist** web part with following URL parameter:

- **productId** - the ID of the product stored in the NodeSKUID database field (in the CMS\_Tree table) or SKUID (in the COM\_SKU table)

It means your link will typically look like this:

```
<a href="~/wishlist.aspx?productId=10">Add to wish list</a>
```

In the transformations, you can use the following method to display the link to the wish list:

```
<%# EcommerceFunctions.GetAddToWishListLink(Eval("NodeSKUID")) %>
```

You can use the **ShoppingCartItemSelector** control to display the **Add to wishlist** button as well. All you have to do is to set one of the following properties.

| AddToWishlistImageButt on | File name of the image which is used as a source for image button to add product to the wish list, default image folder is '~/App_Themes/ <stylesheet name="">/Images/ShoppingCart/'.</stylesheet> |
|---------------------------|----------------------------------------------------------------------------------------------------|
| AddToWishlistLinkText     | String (simplet text or localizable string) of the link to add product to the wish list.                                                                                                    |

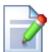

## Wish list URL

If you use **ShoppingCartItemSelector** or functions like GetAddToWishListLink, the wish list URL is taken from the **Site Manager** -> **Settings** -> **E-commerce** -> **Wish list URL** value.

# 5.7 Displaying product price

# Displaying product price on the web site

The price is stored in the COM\_SKU.SKUPrice field. The following method allows you to display the price in your transformation in the currently selected currency, with appropriate discount level and in the appropriate format specified at CMS Desk -> Tools -> E-commerce -> Configuration -> Currencies -> <edit currency> -> Currency formatting string:

```
<%# EcommerceFunctions.GetFormatedPrice(Eval("SKUPrice"),
Eval("SKUDepartmentID")) %>
```

If you want to display prices with applied discount level and taxes as well, use the following function instead.

```
<%# EcommerceFunctions.GetFormatedPrice(Eval("SKUPrice"),
Eval("SKUDepartmentID"),

Eval("SKUID")) %>
```

Please note: computation of all product taxes is time-consuming. Therefore, the result is stored in the cache as specified at CMS Site Manager -> Settings -> Web Site -> Cache content (minutes).

If you don't want to display prices with the applied discount level and taxes, use the following function instead.

```
<%# EcommerceFunctions.GetFormatedPrice(Eval("SKUPrice")) %>
```

All product prices are displayed in currency chosen according to the following priorities:

- 1) the currency of the shopping cart
- 2) the preferred currency of a customer
- 3) the default currency

Therefore, if the currency of the shopping cart is not set yet (the shopping cart hasn't been created so far), all product prices are displayed in the preferred currency of the given customer. If the customer doesn't specify the preferred currency, all product prices are displayed in the default currency.

# 5.8 Getting product URL

You might need to get the URL of the document the given product (specified by its SKUID) is assigned to. For this, you need to insert the **GetProductUrl** method with the following syntax into the transformation.

```
<%# EcommerceFunctions.GetProductUrl(Eval("SKUID")) %>
```

Knowing product URL can be useful when you work with specific web parts such as **product datalist** which is using the e-commerce product (SKU) properties to display products instead of the standard CMS documents.

# 5.9 Searching

Kentico CMS comes with the built-in search engine that enables you to search for the given expression in the content of your web site.

You can modify the search engine functionality at CMS Desk -> Content -> E-commerce -> Special Pages -> Search -> cmscompletesearchdialog.

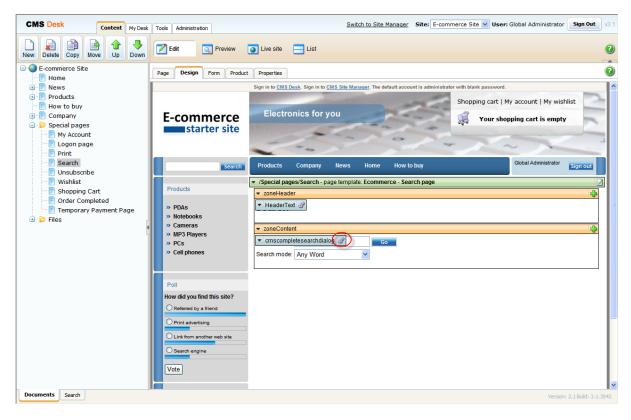

Additionally, you can specify what documents and types of documents exclude from the search at CMS Site Manager -> Settings -> Web Site.

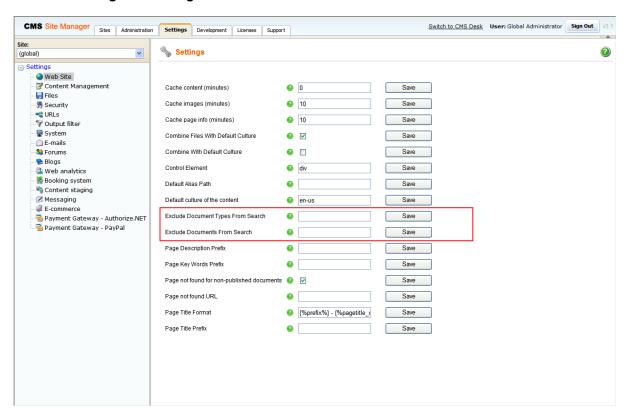

| Exclude Document Types From Search | Specifies document types that should NOT be searched. You can specify several document types separated with semicolon (;).                                                                  |
|------------------------------------|----------------------------------------------------------------------------------------------------|
| Exclude Documents From Search      | Specifies site sections that should be excluded from search. You can specify several site sections or particular documents, separated with semicolon (;). You can use wildcard character %. |

For the E-commerce site, by default, the **cms.file** is set as a document type that is excluded from search. Therefore, the **File** document type (cms.file) won't be searched.

For more information about Kentico CMS search engine, please refer to the **Search engine** chapter in **Kentico CMS Developer's guide**.

# Part

# 6 Configuration settings

# 6.1 Configuration overview

When you start using the **E-commerce module** it's recommended that you configure it in the following order:

1. Enable the **E-commerce module** at **Site Manager -> Settings** if it's not enabled yet. More details: Enabling the e-commerce module

2. Configure access rights to the E-commerce module interface.

More details: Security configuration

3. Set up countries and states.

More details: Countries and states

4. Configure store settings.

More details: Store settings

5. Set up departments and assign store administrators to their departments.

More details: Departments

6. Configure currencies. If you plan to use multiple currencies, specify the exchange rates.

More details: Currencies, Exchange rates

7. Set up shipping options.

More details: Shipping options

8. Set up payment methods.

More details: Payment methods

9. Configure tax classes.

More details: Tax classes

10.Set up order processing workflow.

More details: Order status

11. Configure public and internal product status.

More details: Public status, Internal status

12. Modify the invoice/receipt design.

More details: Invoice

13. Create documents with product details at CMS Desk -> Content and mark the documents as

**products**. Enter the product details.

More details: Products

14. Make a testing order for each **payment option**.

# Possible configurations

The **E-commerce module** allows you to manage products in two basic modes:

- standard mode you manage the products in **Kentico CMS**. Each product is represented by a combination of document that contains product information displayed to the visitor and a product record that contains standard product information, such as product price, sizes, taxes, etc.
- custom product provider you manage the products in an external system and publish them inside Kentico CMS-based web site. You can learn more on custom providers in chapter Developing custom providers.

# 6.2 Orders

The Orders can be managed at **Kentico CMS Desk -> Tools -> E- commerce -> Orders** of the e-commerce module.

# **General properties**

- Order ID unique identifier of the order
- Date date and time when the order was placed
- Invoice number the assigned invoice number (it can be changed on Invoice tab)
- Status order processing status
- Customer customer who made this order
- Company address address of the company which made the order
- Order note notes added by customer or by store managers

# **Shipping**

- **Shipping option** chosen shipping option
- Shipping address chosen shipping address
- Tracking number tracking number of the order

# **Billing**

- Payment method chosen payment method
- Currency currency used in the invoice
- Billing address chosen billing address
- Payment result payment results as described in the Payment results chapter

#### **Items**

Here you can modify the order during its processing. Please note that to be able to additionally modify order item name and order item price **CMSUseCurrentSKUData** and **CMSEnableOrderItemEditing** keys in the web.config files have to be set accordingly. Please refer to the Web.config settings chapter for more information.

#### Invoice

Here you can re-generate or print the invoice and change the invoice number manually.

# **History**

Here you can see the history of order processing.

# 6.3 Customers

You can manage customers at **Kentico CMS Desk -> Tools -> E- commerce -> Customers**. The customer profile can be created either manually in this administration interface or it can be created automatically when the customer registers during the purchase process.

You can create new customers here. While creating a new customer, you can choose to provide her with **User name** and **Password** and straight away and create user account for her.

## **General customer properties**

- First name customer's first name
- Last name customer's last name
- Company company name (optional)
- Organization ID registration ID of the customer's company
- Tax registration ID tax registration ID of the customer's company
- E-mail customer's e-mail address
- Phone customer's phone number
- Fax customer's fax number
- Preferred currency the currency in which the prices are displayed when the customer signs in
- **Preferred payment method** customer's preferred payment option (automatically set based on her last purchase)
- **Preferred shipping option** customer's preferred shipping option (automatically set based on her last purchase)
- Country/state customer's main country and state
- **Enabled** if you uncheck the box, the customer profile will not be listed in the customer list, while still being stored in the database for your records and to keep customer's purchase history.
- Discount level discount level applied to the customer's orders

#### **Addresses**

Each customer can have several addresses for billing and shipping stored in her profile. Every address has the following properties:

- Personal or company name name line in the address
- Address lines address line 1 and address line 2
- City city
- ZIP code zip/postal code
- Country country
- Phone number phone number
- **Enabled** indicates if the address should be offered to the client. If you set it to disabled, it will no longer be displayed, but it will be kept in the database for your records and to keep customer's purchase history.
- **Use as shipping address** indicates if the address should be offered to customer as a shipping address
- Use as billing address indicates if the address should be offered to customer as a billing address
- Use as company address indicates if the address should be offered to customer as a company address

#### **Orders**

- the list of orders made by this customer

#### Credit

The customer credit history.

The customer credit is stored in the default currency. If a payment is made in a currency different from default, the payment amount is converted to the default currency and the customer credit is decreased by this amount - a new credit event is created.

For information about enabling payments with the customer credit please refer to the Customer credit chapter.

The displayed total value of the customer credit is sum of all credit events.

#### **Newsletters**

Here you can select newsletters to which a customer is subscribed.

For more information about newsletters please refer to the **Newsletter module overview** chapter in **Kentico CMS Developer's Guide**.

## Login

Here you can manage user's account that she uses to sign in to your e-commerce site (if she is a registered user, not only an anonymous user)

A. Customer-order relation if an order is made by an anonymous customer.

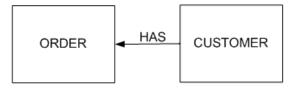

 B. Customer-order-user relation if an order is made by a registered user.

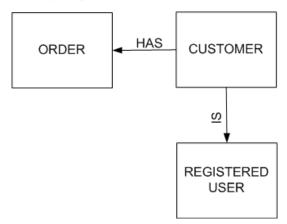

You can create and edit users at CMS Desk -> Administration -> Users.

The following diagram shows the checkout process for both an anonymous and authenticated user in greater detail.

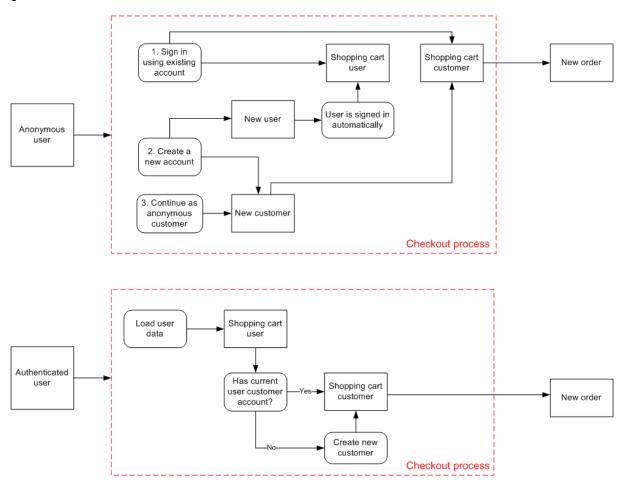

# 6.4 Products

Kentico CMS allows you to integrate the e-commerce data with documents. You can mark any document as a product and define its product properties.

There are two ways how you can enter the products:

- 1. Go to CMS Desk -> Content -> Product, check the Mark document as product box and choose Create a new product.
- Go to CMS Desk -> Tools -> E-commerce -> Products and enter all your product details. Then go to CMS Desk -> Content -> Product, check the Mark document as product and select an existing product.

#### General tab

Every product has the following properties:

- Product name product name displayed on the web site and in the shopping cart
- Product number product number (serial number or SKU number) for your records
- **Description** product description used for special product listings
- Price product price in the main currency
- Enabled indicates if product can be added to the shopping cart
- **Department** the department that is responsible for this product
- Manufacturer the manufacturer of the product
- Supplier the supplier of the product
- Public status status of the product displayed to site visitors e.g. Available immediately
- **Internal status** status of the product displayed only to the site owners e.g. Products going off-sale. Invisible to the site visitors.
- **Availability (days)** number of days required for processing the order (e.g. the order may require 1 day so that you get the product from the distributor)
- Product image URL URL of the product image
- Package weight weight in your chosen unit
- Package height height in your chosen unit
- Package width width in your chosen unit
- Package depth depth in your chosen unit
- Available items number of items available in stock
- Sell only if items are available indicates if customers can purchase only quantity that is in stock (checked box)

#### **Custom fields tab**

Here you can see list of the custom fields available for all products. You can specify the custom fields at CMS Site Manager -> Development -> System tables -> Ecommerce - SKU.

Please note that the **Custom fields tab** is visible only if there are some custom fields defined.

#### Tax classes tab

You can specify **Tax classes** for every product - you can choose any number of taxes that apply to the given product.

#### Volume discounts

On the **Volume discounts** tab in the **Product properties** dialog, you can define discount that applies to the ordered product when the customer purchases specified amount of the product.

For every volume discount line, you need to enter:

- minimum amount number of ordered items from which the discount applies
- discount value relative or absolute discount for the given minimum amount

When the customer updates the number of ordered products, the discount is automatically calculated and the customer is displayed with the final price. For more details please refer to the Discounts overview chapter.

# **Options tab**

Here you can specify option categories (e.g. size of clothes) - you can choose any number of categories that assign to the given product. Customer is asked to choose her product configuration before the product is added to the shopping cart.

For further information please refer to the Product options chapter.

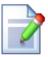

#### **Assigning product to document**

In Kentico CMS, products are defined separately from the documents. When you want to display a product on your web site, you firstly choose a document that will act as a container for the product and then you assign the given product to the chosen document.

While creating document, you can also choose to create document and product at the same time and product will be assign to the given document automatically.

The fact that products are defined separately enables them to be independent of the document structure of a specific web site. This allows you to use the same product on multiple sites.

Document structure of your web site.

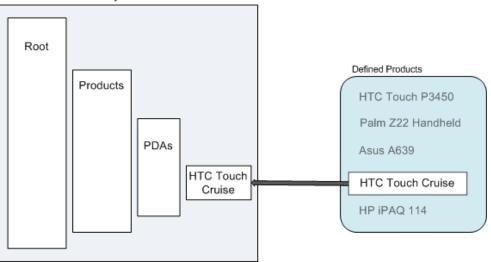

**Please note:** Should you want your products to be created automatically or to get its product field value directly from the document field value, please refer to the Mapping document fields to product properties chapter.

#### 6.5 **Product options**

You can manage product options at Kentico CMS Desk -> Tools -> E- commerce -> Product options.

Here you can either create a new option category 🛂 New option category or edit 💊 and delete 🧩 the existing one.

Every option category has following properties:

#### General

**Category name -** category name displayed to the customer

**Selection type -** type of selection, a customer use to choose the product option

Display price - if enabled, product option prices will be displayed next to product options

Default option(s) product options which are selected by default before a customer chooses her own

**Description** - the description of the category as it is visible to customers

Default record text - the caption of the default option, which is added to the product options collection

**Enabled** - indicates if the category is enabled

# **Options**

Here you can either add a new product option Mew product option to the current option category or you can edit 💊 or delete 🦊 existing options or change their succession 🍲 🖖 within the current option category.

Product options have the same properties as Products with the exception of the volume discounts which cannot be assigned (as well as discount coupon) to a product option.

On contrary with the product price, the product option price can be negative. The product option price is the amount that is either added to or subtracted from the given product price. The product option is sold as an addition to the given product, not as its replacement. If certain discount level applies to the given customer, this discount level applies for the chosen product option as well.

#### 6.6 **Manufacturers**

The Manufacturers dialog at Kentico CMS Desk -> Tools -> E- commerce -> Manufactures allows you to manage the list of manufacturers who make the products you sell. This information is optional, so you do not need to supply it. You can use it for your internal records or you can display it on your web site (e.g. you can display a link to the manufacturer's web site where clients can find more details).

Every manufacturer has the following properties:

- Manufacturer display name manufacturer name
- Homepage URL of the internet home page of the manufacturer
- Enabled indicates if the given manufacturer can be used for newly created products

# 6.7 Suppliers

You can define your suppliers at **Kentico CMS Desk -> Tools -> E- commerce -> Suppliers**. This information is typically used only for your records. This information is optional and you do not need to enter it.

Every supplier has the following properties:

- Supplier display name name of the supplier
- Supplier e-mail supplier e-mail contact
- Supplier phone supplier phone contact
- Supplier fax supplier fax contact
- Enabled indicates if the supplier is active and can be used for newly added products

# 6.8 Discount coupons

You can define discount coupons at **Kentico CMS Desk -> Tools -> E- commerce -> Discount coupons**. The discount coupon is represented by a special code that is used by the customer on the Shopping Cart page.

Every discount coupon has the following properties:

- Discount coupon name friendly name of the discount displayed to customers and store managers
- **Discount coupon code** the coupon code that will be used by the customer during the purchase
- **Discount value** you can choose between absolute and relative discount and you can enter the discount value in the box below
- Valid from, Valid to time period when the discount can be applied

On the **Products** tab, you can choose which products the discount should be applied to or not applied to. Please note that you can assign a discount coupon only to the given product, not to its product options. **Discount coupons** cannot be defined for **Product options**.

For more details please refer to the Discounts overview chapter.

#### 6.9 Discount levels

You can define discount levels that apply to all products at **Kentico CMS Desk -> Tools -> E-commerce -> Discount levels**. Every customer can be assigned with a discount level. For example, you can assign all Gold Partners with 30% discount on all products they purchase on your web site.

The discount level can be defined on the **Discount levels** tab. A discount level has the following properties:

- Display name the discount level name displayed to the users
- Code name the discount level name used in the code
- Value percentage value of the discount
- Valid from/to time period when the discount level is applied. If you leave both values empty, the discount is time-unlimited.
- Enabled indicates if the discount level should be used

On the **Departments** tab, you can choose the departments on which the discount level can be applied.

Once you define the discount levels, you need to assign them to the customers in the **Customer properties** dialog, in the **Discount level** drop-down list.

For more details please refer to the Discounts overview chapter.

# 6.10 Reports

At **Kentico CMS Desk -> Tools -> E- commerce -> Reports** you can display, save and print following e-commerce statistics:

Numbers of orders per year - number of orders made on the web site in one year

Numbers of orders per month - number of orders made on the web site in one month

Number of orders per day - number of orders made on the web site in one day

Sales per year - sales in one year in your default currency

Sales per month - sales in one month in your default currency

Sales per day - sales in one day in your default currency

Inventory - the inventory list of all products defined in the Products tab

Top 100 customers by volume of sales

For more information, please refer to the **Module Reporting** chapter in **Kentico CMS Developer's** guide.

# 6.11 Configuration

# 6.11.1 Store settings

Go to Kentico CMS Desk -> Tools -> E- commerce -> Configuration -> Store Settings and set the following values:

#### General tab

- Default country <choose your country or country where you sell most>
- Minimum amount for free shipping the minimum order value when the shipping is not charged
- Allow anonymous customers indicates if customers need to create a user account in your site so that they can make the purchase
- Use an extra company address indicates if the option of providing company address is available in the check out process
- Require company account information indicates if it is compulsory to provide company account information in the check out process
- Show Organization ID field indicates if organization ID field should be displayed
- Show Tax registration ID field indicates if organization ID field (e.g. VAT registration ID) should be displayed
- Main currency default currency use as base for calculation of exchange rates

After clicking the **Change** button next to main currency, a new dialog appears. In the dialog, you can select items which should be recalculate according to exchange rate to the new main currency.

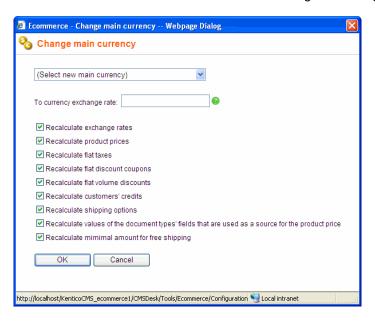

#### **Emails tab**

- Send e-commerce e-mails from an e-mail address from which the e-mail notifications are sent
- Send e-commerce e-mails to an e-mail address (e.g. merchant's e-mail address) to which the e-mail notifications are sent
- Send order notification indicates if notifications are sent after an order is finished and saved. The
  e-mail template E-commerce order notification to customer is used when sending notification to
  customer. The e-mail template E-commerce order notification to administrator is used when
  sending notification to administrator.
- Send payment notification indicates if a notification is sent after payment is completed. The e-mail template E-commerce Order payment notification to customer is used when sending notification to customer. The e-mail template E-commerce Order payment notification to administrator is used when sending notification to administrator.

## Checkout process tab

Here you can either create a new step 🥰 New step in the checkout process or you can edit 🔪 or delete 🚨 existing steps or change their succession 🎓 🖖.

For more information about purchase process please refer to the Customizing the purchase process chapter.

# 6.11.2 Departments

Go to **Kentico CMS Desk** -> **Tools** -> **E- commerce** -> **Configuration** -> **Departments**. Department is used for organization of your product management efforts - you can specify users who can manage products in the given department. It means you can have a different product manager for e.g. books and for electronics departments.

Please note that the **departments are not the same as product categories** displayed to site visitors.

You can create either only single department and place all products in it or you can create separate departments if you have several product managers.

Every department has these properties:

- Department display name friendly name displayed to users
- Department code name code name used by developers in the code
- **Default tax class for new products** the tax class that is automatically assigned to the products created in the given department

In the **Users** tab, you can specify the users who can manage products in these departments.

# 6.11.3 Shipping options

You can manage shipping options at **Kentico CMS Desk -> Tools -> E- commerce -> Configuration -> Shipping options**. Each shipping option has the following properties on the **General** tab:

- Shipping option display name friendly name displayed to customers and store managers
- Shipping option name code name used by developers
- Shipping option charge amount charged for this shipping option (in the main currency)
- Enabled indicates if shipping option is offered to customers

On the **Payment methods** tab of the Shipping option properties dialog, you can choose which payment methods will be available for the given shipping option.

### 6.11.4 Payment methods

You can manage payment methods at **Kentico CMS Desk -> Tools -> E- commerce -> Configuration -> Payment methods**. Every payment method has the following properties:

- Payment method display name Friendly name (localizable string or simple text) displayed to the users
- Payment method code name Unique identifier which must be unique within all of the site payment methods.
- **Enabled** Indicates if payment method could be used for payment.
- **Payment gateway URL** External payment gateway url or relative path to your document controlled by the Kentico CMS which represents your custom payment processor. It can be parameterized with data macros to evaluate the data fields of the order and related objects.

The following example shows how you can insert finished order ID and customer billing address state code to the payment url, however, you can get any value from the related objects. See **Kentico CMS Database Reference** for detailed column listing of the objects:

http://www.SomePaymentGateway.com?orderid={%Order.OrderId%}&state={
%BillingAddress.State.StateCode%}

| {%Order.OrderID%}                      | Displays the value of specified order data column (COM_Order)                       |
|----------------------------------------|-------------------------------------------------------------------------------------|
| {%ShoppingCart.ShoppingCartID%}        | Displays the value of specified shopping cart data column ( COM_ShoppingCart)       |
| {%OrderStatus.StatusID%}               | Displays the value of specified order status data column ( COM_OrderStatus)         |
| {%BillingAddress.AddressID%}           | Displays the value of specified billing address data column ( COM_Address)          |
| {%BillingAddress.Country.CountryID%}   | Displays the value of specified billing address country data column (CMS_Country)   |
| {%BillingAddress.State.StateID%}       | Displays the value of specified billing address state data column (CMS_State)       |
| {%ShippingAddress.AddressID%}          | Displays the value of specified shipping address data column ( <b>COM_Address</b> ) |
| {%ShippingAddress.Country.CountryID %} | Displays the value of specified shipping address country data column (CMS_Country)  |
| {%ShippingAddress.State.StateID%}      | Displays the value of specified shipping address state data column (CMS_State)      |
| {%CompanyAddress.AddressID%}           | Displays the value of specified company address data column ( <b>COM_Address</b> )  |
| {%CompanyAddress.Country.CountryID%}   | Displays the value of specified company address country data column (CMS_Country)   |
| {%CompanyAddress.State.StateID%}       | Displays the value of specified company address state data column (CMS_State)       |
| {%ShippingOption.ShippingOptionID%}    | Displays the value of specified shipping option data column ( COM_ShippingOption)   |
| {%PaymentOption.PaymentOptionID%}      | Displays the value of specified payment option data column ( COM_PaymentOption)     |
| {%Currency.CurrencyID%}                | Displays the value of specified currency data column ( COM_Currency)                |
| {%Customer.CustomerID%}                | Displays the value of specified customer data column ( COM_Customer)                |
| {%DiscountCoupon.DiscountCouponID %}   | Displays the value of specified discount coupon data column ( COM_DiscountCoupon)   |

<sup>-</sup> Payment gateway assembly name - Name of a library which includes your payment gateway class

inside.

- **Payment gateway class name** Name of a class which represents your custom payment gateway processor.
- Order status when payment succeeds Order status which is set to the existing order when its payment succeeds.
- Order status when payment fails Order status which is set to the existing order when its payment fails

**Please note:** the offered payment methods depend on the chosen <u>shipping option</u>. You need to specify this relationship when editing required shipping option. If there is no enabled shipping option all payment methods are offered.

## 6.11.5 Tax classes

You can manage tax classes at **Kentico CMS Desk -> Tools -> E- commerce -> Configuration -> Tax classes**.

**Tax classes** represent a customizable system that allows you to configure taxes paid for goods. You can specify different tax classes with different rates for each country. Then you apply these taxes to particular products.

Every tax class has the following properties:

- Tax class display name friendly name displayed to users
- Tax class code name code name used by developers in the code
- Zero tax if Tax ID is supplied indicates if the tax should be calculated as zero (0) if the customer enters the Tax ID. The Tax ID is only displayed during the purchase process if the Configuration -> Store Settings -> Show Tax registration ID field box is checked.

On the **Countries** and **States** tab, you can set the value for particular countries (the country is recognized based on the billing address). The tax value can be either percentage (by default) or it can be a flat fee. If both country and state tax are specified, only the state tax is used.

## 6.11.6 Currencies

The store may offer goods for prices in several currencies. The available currencies can be managed at **Kentico CMS Desk** -> **Tools** -> **E- commerce** -> **Configuration** -> **Currencies**.

# How to configure currencies

- 1. Enter all currencies you will use and delete or disable (uncheck the box **Enabled**) the currencies that you do now want to use. You will need to enter the following properties:
  - Currency display name the friendly name displayed to site visitors
  - Currency code name the code name used by developers
  - Currency code the official code of the currency used in exchange rates
- **Currency formatting string** the format used to display amounts in the give currency use {0} expression to insert the value into the formatting text
- **Significant digits** the number of digits in the price that will be used in the total amount. The value will be rounded if the actual number of decimal digits is higher
  - Enabled indicates if the currency should be displayed in the currency drop-down list
- 2. If applicable, set the new currency as main currency at Configuration -> General.

3. If you're using multiple currencies, please specify exchange rates at **Configuration** -> **Exchange** rates.

# 6.11.7 Exchange rates

You can configure the exchange rates between the main currency and the alternative currencies at **Kentico CMS Desk -> Tools -> E- commerce -> Configuration -> Exchange rates**. The exchange rates are organized into **Exchange tables** that specify the complete exchange rate table for a given time period. You can define a new exchange table e.g. for every day.

Every exchange table has the following properties:

- Table display name friendly name of the exchange table e.g. "January 15, 2007 January 20, 2007"
- Valid from, Valid to time period the exchange table applies to
- Exchange rates here you can enter "how much you have to pay for a single unit of the given currency"

#### 6.11.8 Order status

You can configure various order states at **Kentico CMS Desk -> Tools -> E- commerce -> Configuration -> Order status**. This can be e.g. New -> In progress -> Closed or Canceled. You can also specify their flow using the up/down arrows.

Every status has the following properties:

- Order status display name friendly name displayed to store managers
- Order status code name code name used by developers
- Order status color the color used to highlight the orders in given status in the Orders dialog.
- Enabled indicates whether this status should be used for new orders
- **Send notification -** indicates whether the e-mail notifications are sent to the customer and administrator when status of the existing order is set to the given status. The e-mail template "E-commerce order status notification to customer" is used when sending notification to customer. The e-mail template "E-commerce order status notification to administrator" is used when sending notification to administrator.

Please note: This setting is independent of the Send order notification setting at Kentico CMS Desk -> Tools -> E- commerce -> Configuration -> Store settings -> Emails. Furthermore, the Send e-commerce e-mails from and Send e-commerce e-mails to text boxes at CMSDesk -> Tools -> E-commerce -> Configuration -> Store settings -> Emails need to have specified values so that you would be able to receive and send notifications.

#### 6.11.9 Public status

You can configure various states of the product displayed on the public site at **Kentico CMS Desk -> Tools -> E- commerce -> Configuration -> Public status**. This can be e.g. "Available", "Accepting pre-orders" or "Not available".

Every status has the following states:

- Public status display name friendly name displayed to store managers
- Public status code name code name used by developers
- Enabled indicates if this status should be used for new orders

This can be e.g. "Available", "Accepting pre-orders" or "Not available".

#### 6.11.10 Internal status

You can configure various states of the product used by store managers to differentiate products at **Kentico CMS Desk -> Tools -> E- commerce -> Configuration -> Internal status**. This can be e.g. "Featured product", "New!" or "Sale". You can then use this information on your web site to display the products e.g. in the "New products" box on your home page.

Every status has the following states:

- Internal status display name friendly name displayed to store managers
- Internal status code name code name used by developers
- Enabled indicates if this status should be used for new orders

This can be e.g. "Featured product", "New!" or "Sale". You can then use this information on your web site to display the products e.g. in the **Featured products** list on your home page.

## 6.11.11 Invoice

You can customize the invoice (or receipt) design at **Kentico CMS Desk -> Tools -> E- commerce -> Configuration -> Invoice** dialog. You can edit the HTML code representing your invoice here and use special expressions to insert dynamic parts of the invoice.

For example, you can use the **##BILLINGADDRESS##** expression to insert the customer's billing address into the invoice.

You can find a complete list of available dynamic expressions at the bottom of the dialog.

**Please note**: In Kentico CMS offers you the capability of splitting an invoice into several pages for printing. Should you experience difficulties with the printed design of an invoice in Internet Explorer, try to print it using the Firefox web browser instead.

| Invoice                                                                                                    |             | Compan                                  | ny logo                                                                                                    |                                                                   |                                                                                                    |
|----------------------------------------------------------------------------------------------------|-------------|-----------------------------------------|----------------------------------------------------------------------------------------------------|-------------------------------------------------------------------|----------------------------------------------------------------------------------------------------|
| Involce number:                                                                                                    | 2 00        | rder date:                              |                                                                                                    |                                                                   | 4/8/2008                                                                                                    |
| Supplier                                                                                                    | Cu          | storner                                 |                                                                                                    |                                                                   |                                                                                                    |
| Company address                                                                                                    |             | rvelopment Soft                         |                                                                                                    |                                                                   |                                                                                                    |
| Contract and Contract and Contr |             | 20 Blueberry Ln.                        |                                                                                                    |                                                                   |                                                                                                    |
| 1                                                                                                    |             | cson                                    |                                                                                                    |                                                                   |                                                                                                    |
| 1                                                                                                    |             | I754<br>IA, Arizona                     |                                                                                                    |                                                                   |                                                                                                    |
|                                                                                                    |             |                                         |                                                                                                    |                                                                   |                                                                                                    |
| Payment option                                                                                                    | Cash on del | ivery                                   |                                                                                                    |                                                                   |                                                                                                    |
| Product name                                                                                                    |             | Units                                   | Price/unit                                                                                                    | Tixe                                                              | Subtotal                                                                                                    |
| Configurable PC - Windows Visits Home Premium                                                                                                    |             | ;                                       | 0.00<br>218.00                                                                                                    | 0.00                                                              | 0.00<br>218.00                                                                                                  |
| - CD RW Samsung Black SATA                                                                                                    |             | - 1                                     | 42.00                                                                                                    | 0.00                                                              | 42.00                                                                                                    |
| - INTEL Core 2 Quad Q6500 2,40GHz                                                                                                    |             | i                                       | 220.00                                                                                                    | 0.00                                                              | 220.00                                                                                                    |
| - rWDIA GEFORCE 8800GTS 512MB                                                                                                    |             | 1                                       | 440.00                                                                                                    | 0.00                                                              | 440.00                                                                                                    |
| - SAMSUNG 500GB SATA                                                                                                    |             | 1                                       | 139.00                                                                                                    | 0.00                                                              | 139.00                                                                                                    |
| - DDR2 1024MB 667MHZ<br>- ACER 22*                                                                                                    |             | !                                       | 30.00                                                                                                    | 0.00                                                              | 30.00<br>480.00                                                                                                 |
| - AUDIGY SE INIB                                                                                                    |             | - 1                                     | 480.00<br>30.00                                                                                                    | 0.00                                                              | 30.00                                                                                                    |
| - Repro 5.1                                                                                                    |             | i                                       | 80.00                                                                                                    |                                                                   | 80.00                                                                                                    |
| - Printer                                                                                                    |             | 1                                       | 90.00                                                                                                    |                                                                   | 90.00                                                                                                    |
| - Scenner                                                                                                    |             | 1                                       |                                                                                                    | 0.00                                                              | 69.00                                                                                                    |
| Configurable PC - Windows XP Home                                                                                                    |             | :                                       | 191.00                                                                                                    | 0.00                                                              | 0.00<br>191.00                                                                                                  |
| - CD RW Samung Black SATA                                                                                                    |             | - 1                                     | 42.00                                                                                                    |                                                                   | 42.00                                                                                                    |
| - INTEL Core 2 Quad Q8600 2,40GHz                                                                                                    |             | i                                       | 220.00                                                                                                    |                                                                   | 220.00                                                                                                    |
| - nVIDIA GEFORCE 8800GTS 512MB                                                                                                    |             | 1                                       | 440.00                                                                                                    |                                                                   | 440.00                                                                                                    |
| - SAMSUNG 500GB SATA                                                                                                    |             | 1                                       | 139.00                                                                                                    |                                                                   | 139.00                                                                                                    |
| - DOR2 1034MB 667MHZ<br>- ACER 22*                                                                                                    |             | - 1                                     | 30.00<br>480.00                                                                                                    | 0.00                                                              | 30.00<br>480.00                                                                                                 |
| - AUDIGY SE bulk                                                                                                    |             | i                                       | 30.00                                                                                                    | 0.00                                                              | 30.00                                                                                                    |
| - Repro 5.1                                                                                                    |             | 1                                       | 80.00                                                                                                    | 0.00                                                              | 80.00                                                                                                    |
| - Printer                                                                                                    |             | 1                                       | 90.00                                                                                                    | 0.00                                                              | 90.00                                                                                                    |
| - Scenner                                                                                                    |             | 1                                       | 69.00                                                                                                    | 0.00                                                              | 69.00                                                                                                    |
| Configurable PC - Windows Visits Business                                                                                                    |             | 2 2                                     | 0.00<br>270.00                                                                                                    | 0.00                                                              | 0.00<br>540.00                                                                                                  |
| - CD RW Semsung Black SATA                                                                                                    |             | 2                                       | 42.00                                                                                                    | 0.00                                                              | 84.00                                                                                                    |
| - INTEL Core 2 Quad Q6500 2,40GHz                                                                                                    |             | 2                                       | 220.00                                                                                                    | 0.00                                                              | 440.00                                                                                                    |
| - nVIDIA GEFORCE 8800GTS 512MB                                                                                                    |             | 2                                       | 440.00                                                                                                    | 0.00                                                              | 880.00                                                                                                    |
| - SAMSUNG 500GB SATA<br>- DOR2 1024MB 667MHZ                                                                                                    |             | 2                                       | 139.00<br>30.00                                                                                                    | 0.00                                                              | 278.00<br>60.00                                                                                                 |
| - DOR2 1024M6 607MHz<br>- ACER 22*                                                                                                    |             | 2 2                                     |                                                                                                    | 0.00                                                              | 960.00                                                                                                    |
| - AUDIGY SE bulk                                                                                                    |             | 2                                       | 30.00                                                                                                    |                                                                   | 60.00                                                                                                    |
| - Repro 5.1                                                                                                    |             | 2                                       | 80.00                                                                                                    |                                                                   | 160.00                                                                                                    |
|                                                                                                    | -           | _                                       | _                                                                                                    | -                                                                 | -                                                                                                    |
|                                                                                                    |             |                                         |                                                                                                    |                                                                   |                                                                                                    |
| Product name                                                                                                    |             | Units                                   | Pricelunit                                                                                                    | Tax                                                               | Subtotal                                                                                                    |
| Product name<br>- Privier                                                                                                    |             | Units<br>2                              | Pricelunit<br>90.00                                                                                                 | Tax<br>0.00                                                       | 180.00                                                                                                    |
| - Printer<br>- Scanner                                                                                                    |             | 2 2                                     | 90.00                                                                                                    | 0.00                                                              | 180.00<br>138.00                                                                                                |
| - Printer<br>- Sciencer<br>Configurable PC                                                                                                    |             | 2<br>2<br>1                             | 90.00<br>69.00<br>0.00                                                                                              | 0.00<br>0.00                                                      | 180.00<br>138.00<br>0.00                                                                                        |
| - Printer<br>- Scanner<br>Configurable PC<br>- RedHat Unus                                                                                                    |             | 2<br>2<br>1                             | 90.00<br>69.00<br>0.00<br>50.00                                                                                     | 0.00<br>0.00<br>0.00                                              | 180.00<br>138.00<br>0.00<br>50.00                                                                               |
| Printer     Scanner Configurable PC     RedHet Unux     OD RW Semsong Black SATA.                                                                                                    |             | 2<br>2<br>1<br>1                        | 50.00<br>69.00<br>0.00<br>50.00<br>42.00                                                                            | 0.00<br>0.00<br>0.00<br>0.00                                      | 180.00<br>138.00<br>0.00<br>50.00<br>42.00                                                                      |
| - Printer<br>- Scanner<br>Configurable PC<br>- RedNet Unux                                                                                                    |             | 2<br>2<br>1                             | 90.00<br>69.00<br>0.00<br>50.00                                                                                     | 0.00<br>0.00<br>0.00                                              | 180.00<br>138.00<br>0.00<br>50.00                                                                               |
| - Printer - Science - Science Configurable PC - RedHat Unize - CD RW Semesting Black SATA - INTEL Core 2 Quad Q6509 2,40 GHz                                                                                                    |             | 2<br>2<br>1<br>1<br>1                   | 90.00<br>69.00<br>0.00<br>50.00<br>42.00<br>220.00                                                                  | 0.00<br>0.00<br>0.00<br>0.00<br>0.00                              | 180,00<br>138,00<br>0,00<br>50,00<br>42,00<br>220,00                                                            |
| - Pitrier - Scienter - Scienter Configuratio PC - Reditei Unix - CD RW Semising Black SATA - INTEL Cone 2 Quaid 05000 2,45 GHz - nWDIA GEFORDE 8500GTS 512MB - SAMSUNG 500GB SATA - DDR2 1004MB 667MHZ                                                                                                    |             | 2 2 1 1 1 1 1 1 1 1 1 1 1 1 1 1 1 1 1 1 | \$0.00<br>69.00<br>0.00<br>50.00<br>42.00<br>220.00<br>440.00<br>139.00<br>30.00                                    | 0.00<br>0.00<br>0.00<br>0.00<br>0.00<br>0.00<br>0.00              | 180,00<br>138,00<br>0,00<br>50,00<br>42,00<br>220,00<br>440,00<br>139,00<br>30,00                               |
| - Pixter - Scanner - Scanner - Scanner - Scanner - Configurable PC - Redital Union - CO RW Semisor Black SATA - INTEL Core 2 Cased 05000 2,40 GeV - INVIDIA GEFORCE 8500GTS 512MB - SAMSUNG 500GB SATA - DDR2 100 4WB 607MHZ - ACER 22*                                                                                                    |             | 2 2 1 1 1 1 1 1 1 1 1 1 1 1 1 1 1 1 1 1 | 90.00<br>69.00<br>0.00<br>50.00<br>42.00<br>220.00<br>440.00<br>130.00<br>30.00<br>460.00                           | 0.00<br>0.00<br>0.00<br>0.00<br>0.00<br>0.00<br>0.00<br>0.0       | 180,00<br>138,00<br>0,00<br>50,00<br>42,00<br>220,00<br>440,00<br>130,00<br>480,00                              |
| - Printer - Gosman - Gosman - Gosman - Gosman - Gosman - Gosman - Back GATA - NYTEL Core 2 Gued G0000 2,40 GMz - NYTEL Core 2 Gued G0000 2,40 GMz - NYTEL Core 2 Gued G0000 2,40 GMz - NYTEL Core 2 Gued G0000 2,40 GMz - SAMBURG G000 6,47 A - DDR2 1004MB G07MHZ - ACIDICY SE BUR - ACIDICY SE BUR                                                                                                    |             | 2 2 1 1 1 1 1 1 1 1 1 1 1 1 1 1 1 1 1 1 | 90,00<br>60,00<br>0,00<br>50,00<br>42,00<br>220,00<br>440,00<br>130,00<br>30,00<br>460,00<br>30,00                  | 0.00<br>0.00<br>0.00<br>0.00<br>0.00<br>0.00<br>0.00<br>0.0       | 180,00<br>138,00<br>0,00<br>50,00<br>42,00<br>220,00<br>440,00<br>130,00<br>480,00<br>30,00                     |
| - Pixier - Scanner - Scanner - Scanner - Conflywable PC - Redels Unix - CO RM Semisor Black SATA - NYTEL Core 2 Clast 00000 2,40 Get - NYDIA GETORICE 85000T 5-12MB - SAMSLING 5000B SATA - DDR2 1004MB 607MHZ - ACIER 22* - ALICIGY 3E Bulk - Repo 5,1                                                                                                    |             | 2 2 1 1 1 1 1 1 1 1 1 1 1 1 1 1 1 1 1 1 | 90,00<br>60,00<br>0,00<br>50,00<br>42,00<br>220,00<br>440,00<br>139,00<br>30,00<br>460,00<br>80,00                  | 0.00<br>0.00<br>0.00<br>0.00<br>0.00<br>0.00<br>0.00<br>0.0       | 180,00<br>138,00<br>0,00<br>50,00<br>42,00<br>220,00<br>440,00<br>30,00<br>480,00<br>30,00<br>80,00             |
| - Pitrier - Science - Science - Science - Science - Science - Science - Redelle Uniz - CD RNV Seminop Stock SATA - BYTEL Core 2 Quaid Q8000 2,400Nz - nVDIA GEFORCE 82000TE 512MB - SAMSUNG SCOGB SATA - DDR2 1004MB 66TMHZ - ACCR 22* - AUCKY 95 BUR                                                                                                    |             | 2 2 1 1 1 1 1 1 1 1 1 1 1 1 1 1 1 1 1 1 | 90,00<br>60,00<br>0,00<br>50,00<br>42,00<br>220,00<br>440,00<br>130,00<br>30,00<br>460,00<br>30,00                  | 000<br>000<br>000<br>000<br>000<br>000<br>000<br>000<br>000<br>00 | 180,00<br>138,00<br>0,00<br>50,00<br>42,00<br>220,00<br>440,00<br>130,00<br>480,00<br>30,00                     |
| - Pitvier - Configuratio PC - Redelle Litrus - CD RN Servisor Black SATA - INTEL Core 2 Quad Q8000 2,40GHz - INVIBA GEFORNOE SEGGTS 512MB - SAMSUNGS SOGGS SATA - DDR2 1004WB 607MHZ - ACER 22* - AUCKGY SE but - Repro 5.1                                                                                                    |             | 2 2 1 1 1 1 1 1 1 1 1 1 1 1 1 1 1 1 1 1 | 90,00<br>69,00<br>0,00<br>50,00<br>42,00<br>220,00<br>440,00<br>130,00<br>480,00<br>30,00<br>80,00<br>90,00         | 0.00<br>0.00<br>0.00<br>0.00<br>0.00<br>0.00<br>0.00<br>0.0       | 180,00<br>138,00<br>0,00<br>50,00<br>42,00<br>220,00<br>440,00<br>30,00<br>480,00<br>30,00<br>80,00<br>90,00    |
| - Pixier - Statemer - Statemer - Configuration PC - Redfille Units - COT RW Stammung Stack SATA - INTEL Core 2 Quaid Q8500 2,405N2 - INVEL Core 2 Quaid Q8500 2,405N2 - INVEL Core 2 Quaid Q8500 2,405N2 - SAMSUNGS SOGG SATA - DDIE2 1004NIB 667M1Z - ACER 22" - AUCKGY SE buts - Repro 5.1                                                                                                    |             | 2 2 1 1 1 1 1 1 1 1 1 1 1 1 1 1 1 1 1 1 | 90,00<br>80,00<br>0,00<br>50,00<br>42,00<br>220,00<br>130,00<br>30,00<br>60,00<br>90,00<br>50,00                    | 0.00<br>0.00<br>0.00<br>0.00<br>0.00<br>0.00<br>0.00<br>0.0       | 180,00<br>138,00<br>0,00<br>50,00<br>42,00<br>220,00<br>440,00<br>130,00<br>20,00<br>80,00<br>60,00<br>58,00    |
| - Pixier - Statemer - Statemer - Configuration PC - Redfille Units - COT RW Stammung Stack SATA - INTEL Core 2 Quaid Q8500 2,405N2 - INVEL Core 2 Quaid Q8500 2,405N2 - INVEL Core 2 Quaid Q8500 2,405N2 - SAMSUNGS SOGG SATA - DDIE2 1004NIB 667M1Z - ACER 22" - AUCKGY SE buts - Repro 5.1                                                                                                    |             | 2 2 1 1 1 1 1 1 1 1 1 1 1 1 1 1 1 1 1 1 | 90.00<br>80.00<br>0.00<br>42.00<br>220.00<br>440.00<br>138.00<br>30.00<br>460.00<br>30.00<br>80.00<br>80.00<br>Tota | 0.00<br>0.00<br>0.00<br>0.00<br>0.00<br>0.00<br>0.00<br>0.0       | 180,00<br>138,00<br>50,00<br>42,00<br>42,00<br>130,00<br>480,00<br>30,00<br>80,00<br>\$8,00<br>\$8,00<br>\$8,00 |

# 6.12 Enabling the e-commerce module

You may need to enable the e-commerce product before you start using it. Go to **Kentico CMS Site Manager** -> **Settings** -> **E-commerce**, select your web site in the drop-down list and check the box "**Product**" tab enabled. Click **Save**.

It will ensure that documents can be marked as products in the **Kentico CMS Desk -> Content** section.

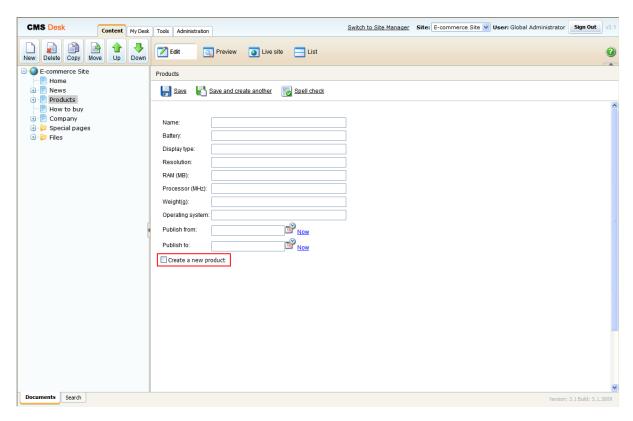

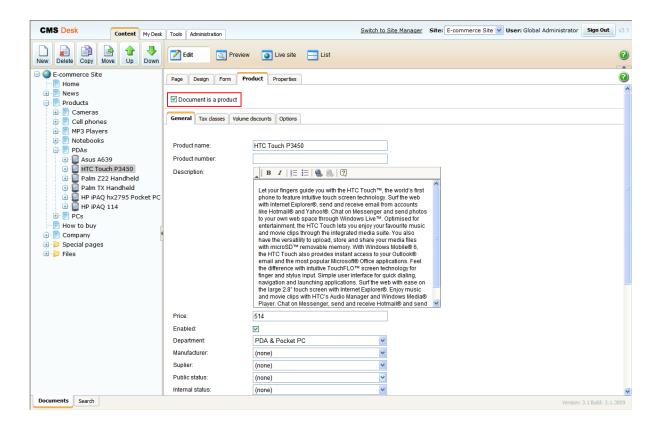

# 6.13 Security configuration

You can configure the following permissions for the E-commerce module in the CMS Site Manager -> Administration -> Permissions -> <select the "Module: E-commerce"> permission matrix:

- Configuration read read-only access to the Configuration section
- Configuration modify modify (create/update/delete) access to the Configuration section
- **E-commerce read** read-only access to the rest of the E-commerce module dialogs, including the Content/Product dialog.
- **E-commerce modify** modify (create/update/delete) access to the rest of the E-commerce module dialogs, including the Content/Product dialog.

Moreover, you can assign store managers to particular departments, so that they cannot accidentally modify products they are not responsible for.

You can also use document-level permissions if you need to restrict access to modifications of the product documents in the content tree.

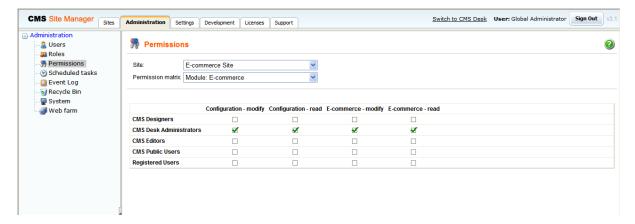

### 6.14 Countries and states

Various dialogs through-out the e-commerce module and the check-out process display a list of countries and states. You can manage the list of available countries and states at **Site Manager -> Development -> Countries**. These settings need to be pre-defined by some of the global administrators.

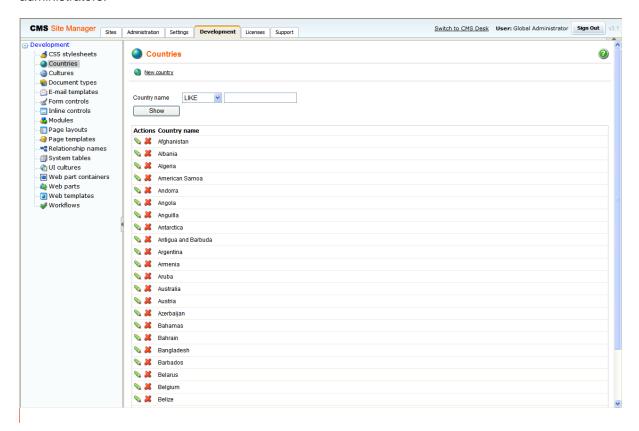

# 6.15 E-commerce and multi-site configuration

When you run multiple sites from a single Kentico CMS interface, it's important to consider that some e-commerce settings are shared by all web sites. Thus, it's recommended that you use the multi-site support only for a single company that manages multiple e-commerce stores with shared settings.

The following settings are **shared** among web sites:

- orders
- customers
- products
- product options
- manufacturers
- suppliers
- discounts
- departments
- tax classes
- currencies
- exchange rates
- order status
- public status

### - internal status

The following settings are **site-specific**:

- store settings
- shipping options
- payment methods
- invoice template

# 6.16 Mapping document fields to product properties

You can map document fields into the product fields. Then, when the document is modified, the values are automatically updated in its product properties.

Please note that you cannot map product fields to document fields. The mapping doesn't work the other way round.

You can map the fields in the **Site Manager -> Development -> Document Types -> <select document type> -> E-commerce** dialog.

You can also choose to automatically mark the document as a product when a new document of the given type is created. In this case, you need to check the box **Automatically create product when a new document is created** and choose the **default department** to which the product will be assigned. In this case, you need to map at least the **Product name** and **Product price** source fields in the dropdown lists above.

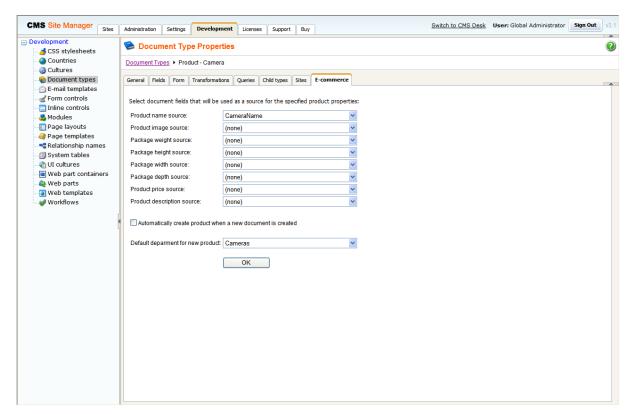

# 6.17 Sitemanager settings

### E-commerce

You can set following e-commerce module properties at Site Manager -> Settings -> E-commerce:

- "Product" tab enabled Please see the Enabling the e-commerce module chapter for more details.
- **Default product image URL** Default product image URL (virtual path). This image is used when product image is not specified.
- My account URL My account page URL (virtual path)
- Shopping cart URL Shopping cart page URL (virtual path)
- Wishlist URL Wishlist page URL (virtual path)

### Payment Gateway - Authorize.NET

At Site Manager -> Settings -> Payment Gateway - Authorize.NET you can set following properties:

- API Login
- Test mode
- Transaction key

For more information please see the Authorize.NET configuration chapter.

### Payment Gateway - PayPal

At Site Manager -> Settings -> Payment Gateway - PayPal you can set following properties:

- Business
- Cancel Return Url
- Notify Url
- Return Url

For more information please see the PayPal configuration chapter.

# 6.18 Web.config settings

In the **web.config** file, you can set appropriate keys in the following location to modify functionality of the e-commerce module:

```
<configuration>
<appSettings>
<add key="CMSUseCustomEcommerceProviders" value="false" />
.
.
.
</appSettings>
</configuration>
```

The following keys can be set:

| CMSUseCurrentSKUData                | If set to <b>false</b> (default value), the name and price of the existing order item are used while editing order items.  If set to <b>true</b> , the current product name and product price of a product are used while editing order items.                                                                                                    |  |
|-------------------------------------|----------------------------------------------------------------------------------------------------|--|
| CMSEnableOrderItemEditing           | If set to true, it is possible to edit order item price or order item name after the order is made. Please note that you can make these changes only if the CMSUseCurrentSKUData key is set to false at the same time.    E-commerce                                                                                                    |  |
|                                     | It is set to <b>false</b> by default.                                                                                                    |  |
| CMSUseMetaFileForProductI<br>mage   | If set to <b>true</b> (default value), user is asked to choose a product image from the file system of her computer. The product image is uploaded to server and saved as a metafile of the given product (product image document of type <b>cms.file</b> is not created). The path to the given metafile is saved as a product image path (SKUImagePath).  If set to <b>false</b> , user is asked to choose a document of type <b>cms. file</b> to become a product image. The path to the selected document is saved as a product image path (SKUImagePath). |  |
| CMSUseCustomEcommercePr oviders     | For more information please see the Using custom providers chapter,                                                                                                    |  |
| CMSShoppingCartExpirationP<br>eriod | Specify the number of days after which a shopping cart is considered to be old and is erased with the <b>Deleting old shopping carts</b> task.                                                                                                    |  |

# **Custom web.config settings**

You can add your own settings (key and its value) into the  ${\bf web.config}$  file. To work with these settings, use methods of the CMS. Settings Provider. Settings Key Provider class .

The following example shows how to get the value (type of double) of the key named MyCustomKey.

double value = CMS.SettingsProvider.SettingsKeyProvider.GetDoubleValue("MyCustomKey");

# 6.19 Localization settings

**KenticoCMS** supports localization of its features through localization expressions.

In the e-commerce module, the following features can be localized meaning that you can set their value either as plain text or as the macro expression.

- Product display name
- · Product option display name
- · Product option category display name
- Payment method display name
- Shipping option display name
- Currency display name
- Tax class display name
- Discount coupon display name
- Discount level display name
- Order status display name
- Public status display name
- · Country display name
- State display name

Following example should suggest you how to supply a localized value into the document type transformation code or into your own aspx page.

# 1) Creating localized expressions

At **CMS Site Manager -> Development -> UI cultures** you can create a new string for the given cultures.

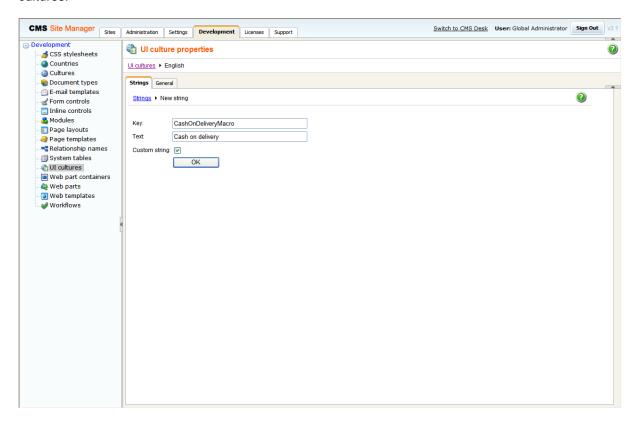

### 2) Displaying localized expressions

For instance, if you have defined new string with the **Key** attribute *CashOnDeliveryMacro* and **Text** attribute *Cash on delivery* for the English culture and *Comptant à la livraison* for the french culture, using localization method **CMS.GlobalHelper.ResHelper.LocalizeString("{\$key\$}")** will result in displaying **Cash on delivery** to the English-speaking person and **Comptant à la livraison** to the French-speaking person.

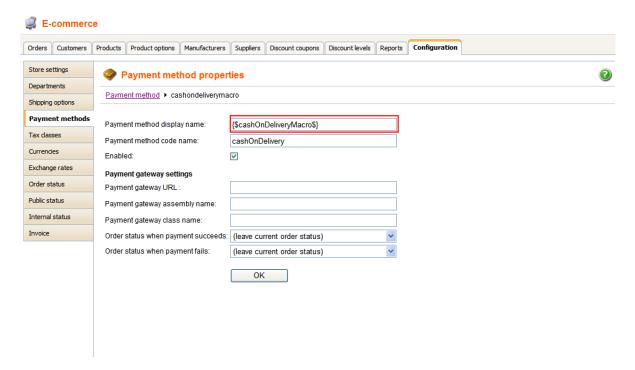

For further information on the localization macros please refer to the **Localization Expressions** and **Appendix A - Macro expressions** chapters in **Kentico CMS Developer's Guide**.

# 6.20 Customizing invoice and e-mail templates

For your invoice and e-mail templates, you can use a whole range of pre-defined and data macros as you can find them at **CMSDesk** -> **Tools** -> **Ecommerce** -> **Configuration** -> **Invoice**.

### **Pre-defined macros**

Should you want to replace the current pre-defined macros, you need to enable the usage of the custom e-commerce provider (see Using custom providers for more details) and replace the appropriate method from CustomOrderInfoProvider.

| Macro                 | Description                              | Method                                                                               |
|-----------------------|------------------------------------------|--------------------------------------------------------------------------------------|
| ##BILLINGADDRESS##    | Displays customer address                | string GetAddress(int addressId)                                                     |
| ##COMPANYADDRESS##    | Displays company address                 | string GetAddress(int addressId)                                                     |
| ##SHIPPINGADDRESS##   | Displays shipping address                | string GetAddress(int addressId)                                                     |
| ##PAYMENTOPTION##     | Displays payment method                  | string GetPaymentOption(int paymentId)                                               |
| ##SHIPPINGOPTION##    | Displays shipping option                 | string GetShippingOption(int shippingId)                                             |
| ##INVOICENUMBER##     | Displays invoice number                  | string GetInvoiceNumber(object order)                                                |
| ##ORDERDATE##         | Displays order date                      | string GetOrderDate(object order)                                                    |
| ##ORDERNOTE##         | Displays order note                      | string GetOrderNote(object order)                                                    |
| ##PRODUCTLIST##       | Displays list of ordered products        | <pre>string GetProductList(DataTable dt, object currency, bool renderDiscount)</pre> |
| ##TOTALSHIPPING##     | Displays total shipping for order        | <pre>string GetTotalShipping(double value, object currency)</pre>                    |
| ##TOTALPRICE##        | Displays total price for order           | <pre>string GetTotalPrice(double value, object currency)</pre>                       |
| ##TAXRECAPITULATION## | Displays list of all taxes used in order | <pre>string GetTaxRecapitulation(DataTable dt, object currency)</pre>                |
| ##TAXREGISTRATIONID## | Displays customer tax registration ID    | string GetTaxRegistrationID(object customerObj)                                      |
| ##ORGANIZATIONID##    | Displays customer organization ID        | string GetOrganizationID(object customerObj)                                         |

### **Data macros**

You can use data macros to evaluate the data fields of the order and related objects. See 'Kentico CMS Database Reference' for detailed column listing of the objects.

Following example displays code of the customer billing address state, however, you can get any value from the related objects: {%BillingAddress.StateCode%}

| Масго                                 | Description                                                                               |
|---------------------------------------|-------------------------------------------------------------------------------------------|
| {%Order.OrderID%}                     | Displays the value of specified order data column (COM_Order)                             |
| {%ShoppingCart.ShoppingCartID%}       | Displays the value of specified shopping cart data column ( COM_ShoppingCart)             |
| {%OrderStatus.StatusID%}              | Displays the value of specified order status data column ( COM_OrderStatus)               |
| {%BillingAddress.AddressID%}          | Displays the value of specified billing address data column (COM_Address)                 |
| {%BillingAddress.Country.CountryID%}  | Displays the value of specified billing address country data column ( CMS_Country)        |
| {%BillingAddress.State.StateID%}      | Displays the value of specified billing address state data column ( CMS_State)            |
| {%ShippingAddress.AddressID%}         | Displays the value of specified shipping address data column ( COM_Address)               |
| {%ShippingAddress.Country.CountryID%} | Displays the value of specified shipping address country data column ( CMS_Country)       |
| {%ShippingAddress.State.StateID%}     | Displays the value of specified shipping address state data column ( CMS_State)           |
| {%CompanyAddress.AddressID%}          | Displays the value of specified company address data column ( COM_Address)                |
| {%CompanyAddress.Country.CountryID%}  | Displays the value of specified company address country data column ( CMS_Country)        |
| {%CompanyAddress.State.StateID%}      | Displays the value of specified company address state data column ( CMS_State)            |
| {%ShippingOption.ShippingOptionID%}   | Displays the value of specified shipping option data column ( COM_ShippingOption)         |
| {%PaymentOption.PaymentOptionID%}     | Displays the value of specified payment option data column ( COM_PaymentOption)           |
| {%Currency.CurrencyID%}               | Displays the value of specified currency data column (COM_Currency)                       |
| {%Customer.CustomerID%}               | Displays the value of specified customer data column (COM_Customer)                       |
| {%DiscountCoupon.DiscountCouponID%}   | Displays the value of specified discount coupon data column ( <b>COM_DiscountCoupon</b> ) |

### **Custom macros**

Following example shows how you can display customer total credit and current time in invoice or e-mails, however you can define your own custom macros.

Please refer to the **Appendix A - Macro expressions** chapter in **Kentico CMS Developer's Guide** fore more details.

```
public static string ResolveCustomMacro(MacroResolver sender, string expression, out bool match)
        match = false;
        string result = expression;
        // Custom macro examples
        switch (expression.ToLower())
             // Display customer total credit, macro in template: {#totalcredit#}
            case "totalcredit":
                match = true;
                 // Get shopping cart object from resolver
                 CMS.Ecommerce.ShoppingCartInfo cartObj = sender.SourceObject as
CMS.Ecommerce.ShoppingCartInfo;
                   ((cartObj != null) && (cartObj.ShoppingCartCustomerID > 0))
                     // Get customer total credit in default currency
                     double totalCredit =
{\tt CMS.Ecommerce.CreditEventInfoProvider.GetCustomerTotalCredit(cartObj.ShoppingCartCustomerID);}
                     CMS.Ecommerce.CurrencyInfo currentCurrency = null;
                    double currentRate = 1.0;
                     // Use shopping cart currency and its exchange rate
                     if (cartObj.CurrencyInfoObj != null)
                         currentCurrency = cartObj.CurrencyInfoObj;
currentRate = cartObj.ExchangeRate;
                          // Apply exchange rate
                         totalCredit =
{\tt CMS.Ecommerce.ExchangeTableInfoProvider.ApplyExchangeRate(totalCredit, currentRate);}
                     // Use default currency
                     else
                         currentCurrency = CMS.Ecommerce.CurrencyInfoProvider.GetMainCurrency();
                     // Round value
                     totalCredit =
{\tt CMS.Ecommerce.CurrencyInfoProvider.RoundTo(totalCredit, currentCurrency);}
                     // Return formatted value
                    result =
{\tt CMS.Ecommerce.CurrencyInfoProvider.GetFormatedPrice(totalCredit, currentCurrency);}
                break;
             // Display current date and time, macro in template: {#currenttime#}
            case "currenttime":
                result = DateTime.Now.ToString();
                break;
        return result;
```

### E-mail templates

You can manage e-mail templates at CMS Site Manager -> Development -> E-mail templates.

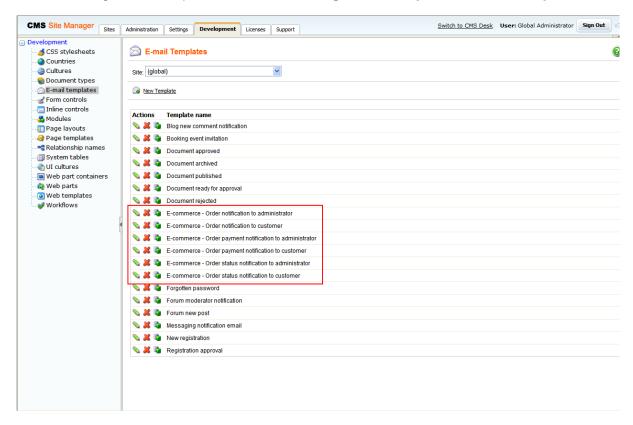

### **Customizing e-mail subject**

Beside e-mail templates, you can use the very same macros in subject of an e-mail. All you have to do is change the appropriate localization strings as specified in the table bellow. You can change the given localization strings at <your web project folder>/CMSResources/CMS.<given UI culture code >.resx (for default culture it's CMS.resx)

| E-mail template                             | E-mail subject localization string            |
|---------------------------------------------|-----------------------------------------------|
| order notification to administrator         | ordernotification.administratorsubject        |
| order notification to customer              | ordernotification.customersubject             |
| order payment notification to administrator | orderpaymentnotification.administratorsubject |
| order payment notification to customer      | orderpaymentnotification.customersubject      |
| order status notification to administrator  | orderstatusnotification.administratorsubject  |
| order status notification to customer       | orderstatusnotification.customersubject       |

Following example shows how to customize subject of the order notifications which are sent to administrator:

- 1) Go to <p
- 2) Find the **ordernotification.administratorsubject** key and change its value to **Order with ID {%Order.OrderID%} {%OrderStatus.StatusDisplayName%}** so that the given part of code look in the following way.

This will include information about order ID and order status in the subject of an e-mail send to the administrator.

### Default settings of the e-mail subjects

When new order is made or items of the existing one are changed:

| E-mail subject string                  | Default value                            |
|----------------------------------------|------------------------------------------|
| ordernotification.administratorsubject | Order: {%Order.OrderInvoiceNumber%}      |
| ordernotification.customersubject      | Your order: {%Order.OrderInvoiceNumber%} |

When payment is received:

| E-mail subject string                         | Default value                                             |
|-----------------------------------------------|-----------------------------------------------------------|
| orderpaymentnotification.administratorsubject | Order {%Order.OrderInvoiceNumber%}: Payment received      |
| orderpaymentnotification.customersubject      | Your order {%Order.OrderInvoiceNumber%}: Payment received |

When status of the existing order is changed:

| E-mail subject string                        | Default value                                                              |
|----------------------------------------------|----------------------------------------------------------------------------|
| orderstatusnotification.administratorsubject | Order {%Order.OrderInvoiceNumber%}:<br>{%OrderStatus.StatusDisplayName%}   |
| orderstatusnotification.customersubject      | Your order {%Order.OrderInvoiceNumber%}: {%OrderStatus.StatusDisplayName%} |

# 6.21 Using product inventory

Kentico CMS allows you to manage your product inventory at **CMS Desk -> Tools -> E-commerce -> Products**. Here, you can quickly check if a product is available and how many items do you have in stock.

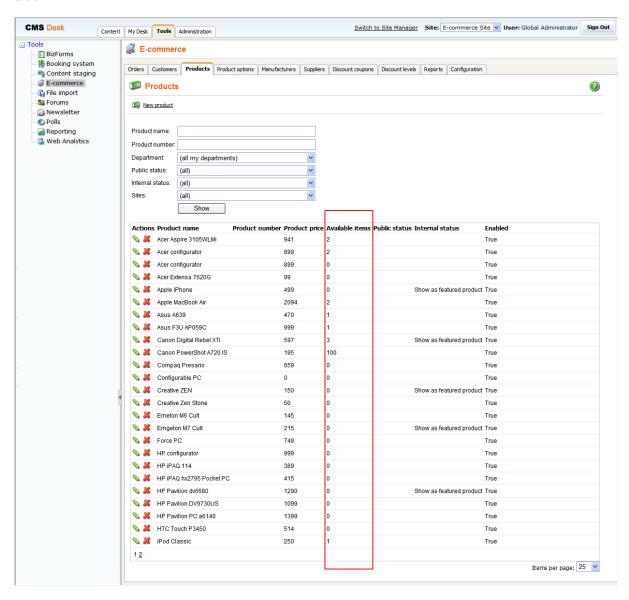

There are two ways you can handle products in your inventory:

- 1.) Sell a product only if they are some available items in stock at **CMS Desk -> Tools -> E-commerce -> Products**.
- 2.) Always sell a product no matter if there are any available items in stock.

You can distinguish between these two by checking the **Sell only if items are available** checkbox either at **CMS Desk -> Tools -> E-commerce -> Products -> <edit given product> -> General** or on the **Product** tab of the product chosen in the content tree.

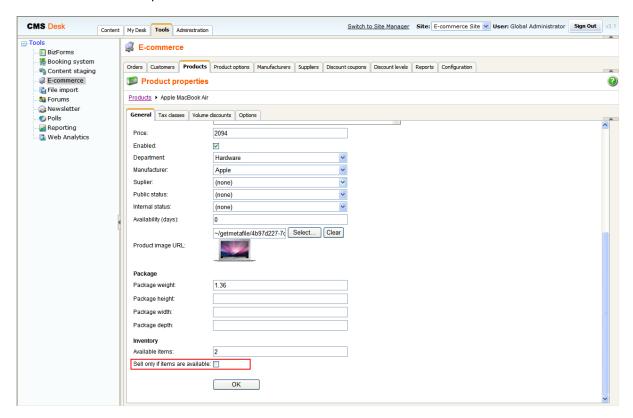

### 1) Sell product only if there are available items in stock

For enabling this option, you have to enter the number of available items into the **Available items** text box and check the **Sell only if items are available** checkbox. An order is accepted only if the number of ordered items is no greater than the number of available items.

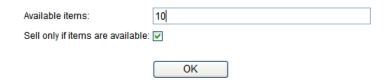

The sufficiency of the available items is checked every time a user does one of the following:

- Add product to the shopping cart
- Click the Update button in the shopping cart
- Click the **Checkou**t button in the shopping cart
- Click the Order now button in the Order Preview

If you want to buy a product with product options, the chosen product and product options have to be enabled and there has to be sufficient number of available items of the given product with the given product option. Otherwise the error message appears.

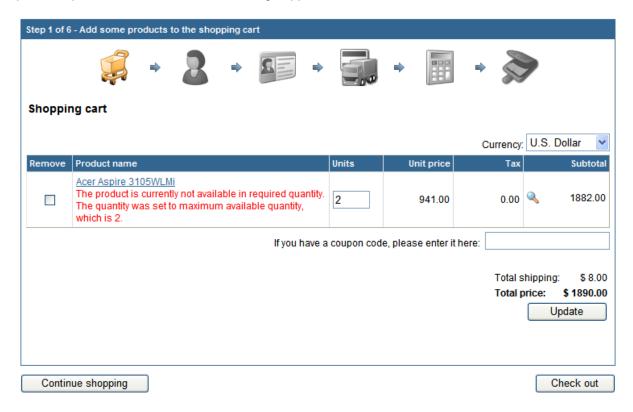

Please note that you can check the **Sell only if items are available** checkbox for product options as well. You can set check the **Sell only if items are available** checkbox and enter the number of available items for product options at **CMS Desk -> Tools -> E-commerce -> Products Options -> <edit option category> -> Options -> <edit product options>.** 

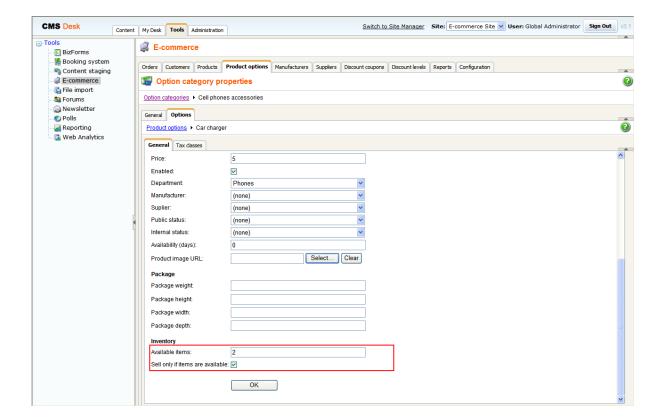

If the checkbox is checked, there has to be the sufficient quantity of the given product option in stock so that an order is accepted. Otherwise the error message appears.

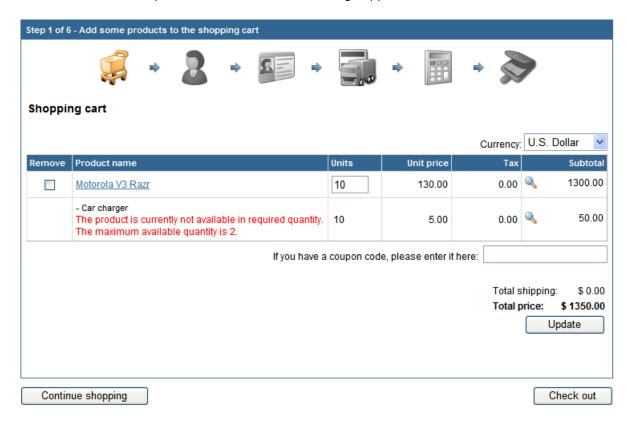

Please note that the very same check is made anytime a user edit the already existing order. When an item is removed from the order, it is added back to stocked items.

### 2) Always sell product

When the **Sell only if items available** checkbox is unchecked, an order is processed disregarding the number of available items of the given product or product option. Therefore, a customer can order more items that it is readily available in stock. Should that happen, the number of available items will be negative. Therefore, you'll know exactly how many items do you need to order to meet demands.

Please note: You can check the number of available items in stock at CMSDesk -> Tools -> Ecommerce -> Reports -> Inventory as well.

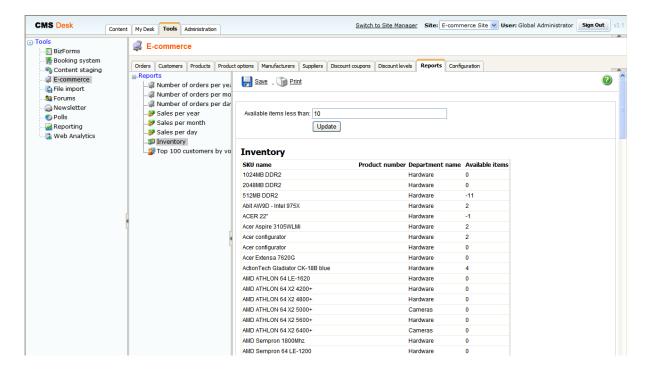

### 6.22 Discounts overview

In the Kentico CMS E-commerce module, you can define three different types of discounts for your customers:

- **Discount coupons** discount from the price of the specified products. For more details see the Discount coupons chapter.
- Discount levels discount that is assigned to the customer for all her purchases. For more details see the Discount levels chapter.
- **Volume discount** discount assigned to the product that applies when the customer purchases specified amount of the given product. For more details see the Products chapter.

In the following examples, we purchase five units of **Apple MacBook Air** with a total price of \$10470 without any discount. Each example demonstrates where you can specify the given type of discount and how it affects the total price of the purchase.

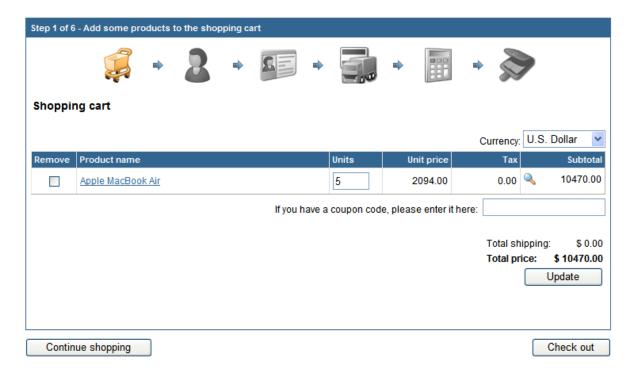

# **Discount coupons**

You can create a new discount coupon or edit existing ones at CMS Desk -> Tools -> E-commerce -> Discount coupons.

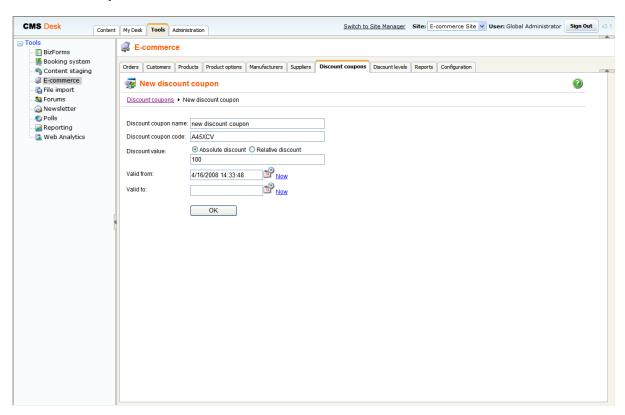

While making purchase, a customer is required to enter a coupon code into the given text box to make use of it. The given discount is subtracted from the product price.

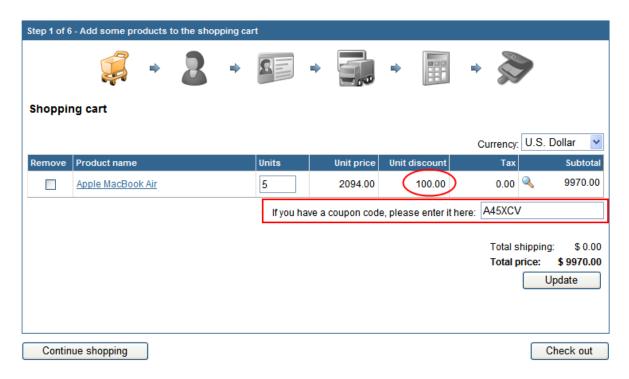

### **Discount levels**

You can set up a new discount level or edit existing ones at CMS Desk -> Tools -> E-commerce -> Discount levels.

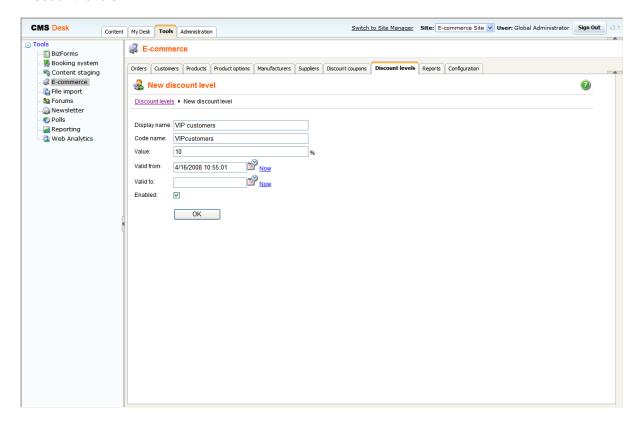

After creating a new discount level, you have to assign it to those users who you want to take advantage of it.

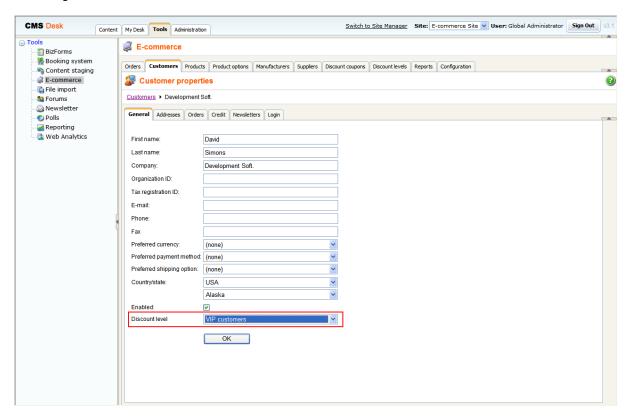

Before making a purchase, a user has to sign in to her account so that the assigned discount level is automatically take into account while calculating the unit and total price.

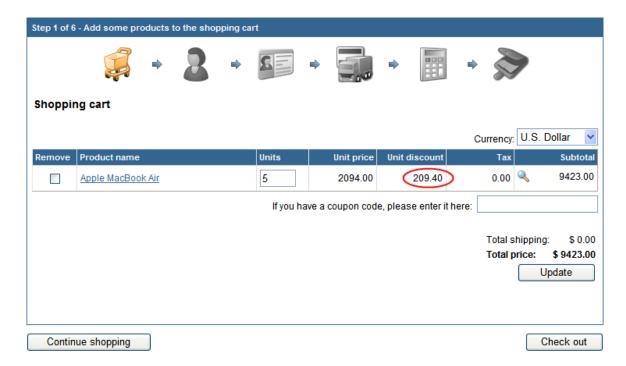

### **Volume discounts**

You can define volume discounts at CMS Desk -> Content -> <choose product> -> Product -> Volume discounts.

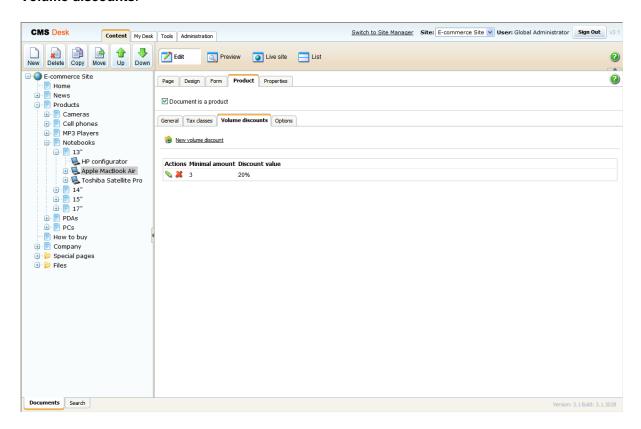

On condition a user adds to the **shopping cart** sufficient amount of units of the product with the assigned volume discount, the given discount level is automatically taken into account and its subtracted from the unit price.

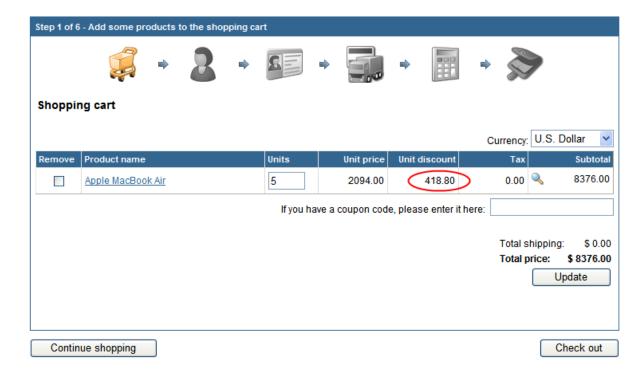

You can combine all the discount types. While combining the discount coupon and the discount level, though, only higher discount applies.

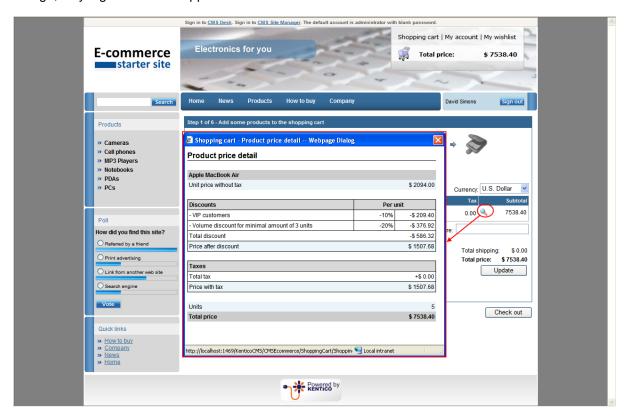

For more details about how are discounts calculated see Figure B: Discount calculation.

# 6.23 Deleting old shopping carts

The deletion of old shopping carts can be done automatically with the pre-defined task.

By default, all the shopping carts older than 30 days are considered old and therefore are erased when running the **Deleting old shopping carts** task. You can change the period of time after which the shopping cart expires by modifying the **CMSShoppingCartExpirationPeriod** key in the **web.config** file. See the Web.config settings chapter for more details.

This task erase not only old shopping carts, but anonymous customers with no order as well. This anonymous customer with no order appears when an anonymous user adds an item into the shopping cart. She is then required to enter her name and e-mail and she becomes a customer. If this anonymous user for whatever reason doesn't get through all steps of the checkout process, she remains in the system as an anonymous customer with no order.

You can schedule the deletion of old shopping carts task by setting the **Scheduler** at **CMS Site Manager -> Administration -> Scheduled tasks**.

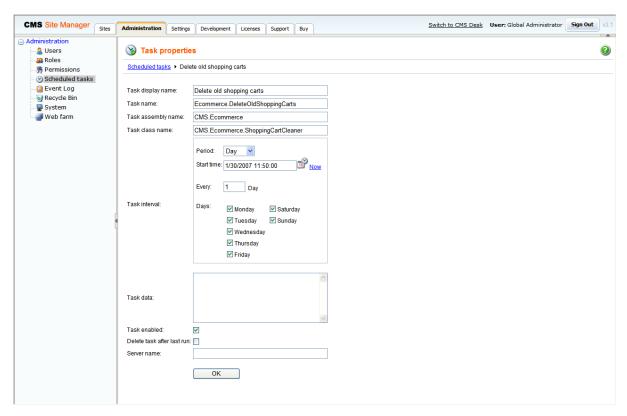

For more information please refer to the Scheduler chapter in Kentico CMS Developer's guide.

# Part VIII

# 7 Purchase process and payment gateways

# 7.1 Purchase process overview

The standard purchase (checkout) process looks like this:

- 1. The user browses the web site and adds the products to the **shopping cart**. She can modify the number of items in the cart. She can also insert a discount coupon.
- 2. The user clicks the **Checkout** button. She can choose from three options:
  - Sign in using an existing account if she already has a user account
  - Create a new account
  - Continue as anonymous customer this option doesn't require the user to create a user account, but she needs to enter her details with every purchase. You can enable/disable this option at CMS Desk -> Tools -> E-commerce -> Configuration -> Store Settings -> Allow anonymous customers.
- 3. The user enters/updates customer data, including first name, last name, e-mail and company name.
- 4. The customer enters billing/shipping address or chooses from the list of previously used addresses. The use can also choose to enter an additional company headquarters address that can be enabled at CMS Desk -> Tools -> E-commerce -> Configuration -> Store Settings -> Use an extra company address.
- 5. The user chooses the payment and shipping method.
- 6. The user previews the order.
- 7. The user completes the order or continues with on-line payment. The order status is set to New. The order notification e-mail is sent to store owner and to the customer if it's configured at CMS Desk -> Tools -> E-commerce -> Configuration -> Store Settings dialog.
- 8. The payment is processed by the payment gateway. If the payment succeeds/fails, the order status is set to values specified at CMS Desk -> Tools -> E-commerce -> Configuration -> Payment methods -> <select some payment method> -> Order status when payment succeeds/fails. A payment notification e-mail is sent to store owner and to the customer if it's configured in CMS Desk -> Tools -> E-commerce -> Configuration -> Store Settings dialog and if the payment is successfully completed.
- 9. The user is redirected to the page configured in the properties of the **Shopping cart** web part, in the **Default URL after purchase** value.

### **Shopping cart content**

The shopping cart content is stored in the database and it's bound to the current user name. If the user is anonymous, the cart ID is stored in a browser cookie. It ensures that the cart content is preserved even if the session is lost during application restart. You can find more details on how the shopping cart is retrieved in Figure D - Shopping cart retrieval.

When the checkout process is completed (regardless if the payment succeeds or fails), a new order is created and the shopping cart content is moved to the order. The cart is empty then.

The cart content is accessible in your code using the **ShoppingCartInfoObj** class in the checkout process steps.

# 7.2 Customizing the purchase process

The purchase process can be enhanced with your custom steps or you can remove some steps. This can be done at CMS Desk -> Tools -> E-commerce -> Configuration -> Store settings -> Checkout process.

For each step, you can specify the following values:

| Caption                     | The step caption in the checkout process.                                                                                                    |
|-----------------------------|----------------------------------------------------------------------------------------------------|
| Code name                   | The name of the site used in the code.                                                                                                    |
| Image file name             | Name of the file used in the checkout process header. The image must be stored in folder ~\App_Themes\ <stylesheet name="">\Images\ShoppingCart.</stylesheet> |
| Control path                | Virtual path to the ASCX control representing the dialog in the given step. Example:  ~/CMSEcommerce/ShoppingCart/ ShoppingCartOrderAddresses.ascx            |
| Show on the live site       | Indicates if this step should be used in the checkout process on the live site. (see below)                                                                   |
| Show in Customer section    | Indicates if this step should be used in the checkout process when creating a new order for the given customer. (see below)                                   |
| Show in Order section       | Indicates if this step should be used in the checkout process for a new order created from the administration interface. (see below)                          |
| Show in Order items section | Indicates if this step should be used in the checkout process when editing items of an existing order. (see below)                                            |

See chapter Developing custom dialogs for the checkout process for more details on development of custom steps.

### Types of the checkout process

There are four different types of checkout process:

- Checkout process 1 New order on the live site
- Checkout process 2 New order from section CMSDesk -> Tools -> E-commerce -> Customers/(some customer) -> Orders.
- Checkout process 3 New order from section CMSDesk -> Tools -> E-commerce -> Orders.
- Checkout process 4 Editing existing order from section CMSDesk -> Tools -> E-commerce -> Orders -> (some order) -> Items.

Below, you can find the screenshots of these types:

### Checkout process 1 - New order on the live site

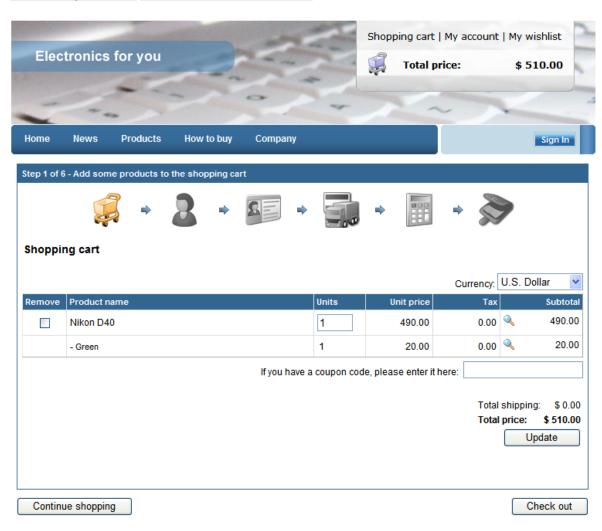

# <u>Checkout process 2 - New order from section CMSDesk -> Tools -> E-commerce -> Customers -> (some customer) -> Orders</u>

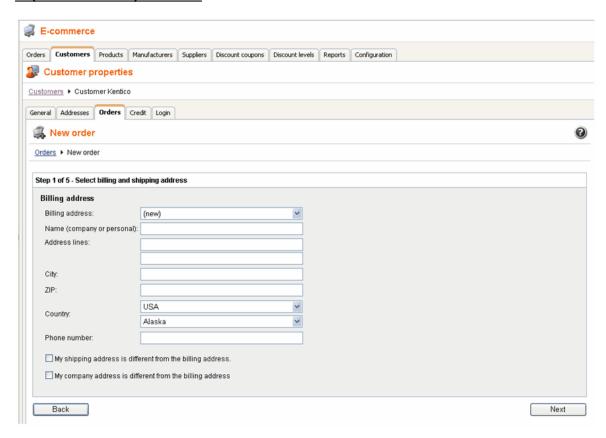

### Checkout process 3 - New order from section CMSDesk -> Orders

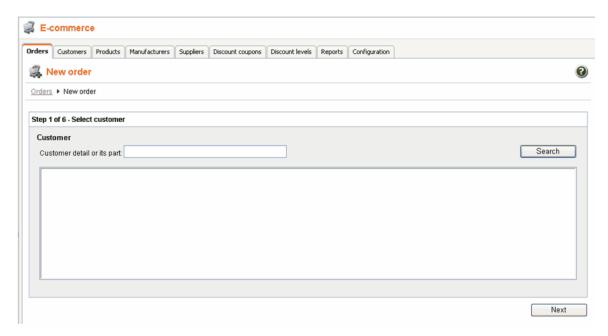

# <u>Checkout process 4 - Editing existing order from section CMSDesk -> Tools -> E-commerce -> Orders -> (some order) -> Items.</u>

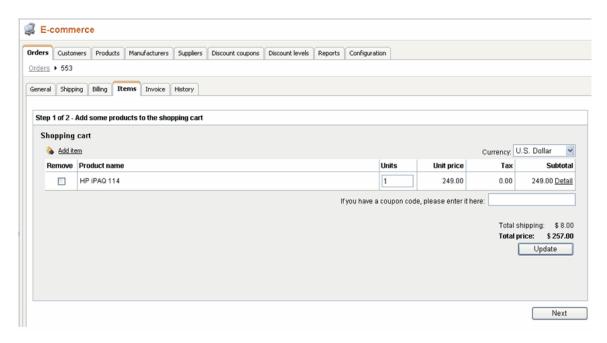

# 7.3 Developing custom dialogs for the checkout process

### Creating a custom checkout process step

- 1. Create new web user control (\*.ascx) and place your own form controls into it.
- 2. Go to its code behind and set control class to inherit from

### CMS.EcommerceProvider.ShoppingCartStep.

- 3. There are several methods you can override to reach the required functionality:
  - IsValid() Validates current step custom data and returns validation result. True all step data is correct and can be processed, False some step data is not correct or missing and cannot be processed. In this case appropriate error message should be displayed. By default, it returns True.
  - **ProcessStep()** Processes current step information (updates shopping cart data) and returns result of this action. True shopping cart data was updated successfully and customer can be moved to the next checkout process step, False shopping cart update failed and customer cannot be moved to the next step. In this case appropriate error message should be displayed. By default, it returns True.
  - ButtonBackClickAction() Defines action which is run after the Back button is clicked. By default, the parent shopping cart control method ButtonBackClickAction() is called which moves customer one step backward in the checkout process.
  - ButtonNextClickAction() Defines action which is run after the "Next button" is clicked. By default, the parent shopping cart control method ButtonNextClickAction() is called which moves customer one step forward in the checkout process when the current step data is valid and processed successfully.
- 4. There are several properties you should use to get or set required information:
  - ShoppingCartControl parent shopping cart control the step belongs to
  - **ShoppingCartInfoObj** shopping cart object which stores all data during the checkout process
  - CheckoutProcessStep checkout process step information
- 5. The step control is created and can be registered as your custom checkout process step.

If the control represents checkout process steps in different checkout process types and these steps differ from each other only a little, you can create one control and specify a different behavior depending on the checkout process type as follows:

### [C#]

### Example 1 - My step

The following example shows a simple checkout process step definition. It displays the total price and an editable field to insert a customer comment. After the **Next** button is clicked, the editable field is checked for emptiness. If it is not empty the customer comment is saved and shopping cart data is updated. Otherwise, an appropriate error message is displayed. If the customer is a member of role "VipCustomers", an extra step with an additional form for VIP customers is loaded (MyVipStep.ascx). The **Back** button action is not overridden.

### [MyStep.ascx]

### [MyStep.ascx.cs]

```
using System;
 using System.Data;
using System.Configuration;
using System.Collections;
using System. Web;
using System. Web. Security;
using System.Web.UI;
using System.Web.UI.WebControls;
using System.Web.UI.WebControls.WebParts;
using System. Web. UI. Html Controls;
using CMS.GlobalHelper;
using CMS.Ecommerce;
using CMS.EcommerceProvider;
public partial class MyStep : ShoppingCartStep
            protected void Page_Load(object sender, EventArgs e)
                          // Initialize labels
                         lblTotalPrice.Text = ResHelper.GetString("MyStep.TotalPrice");
                        lblComment.Text = ResHelper.GetString("MyStep.Comment");
                           / Display rounded and formatted total price
                        lblTotalPriceValue.Text
{\tt CurrencyInfoProvider.GetFormatedPrice(ShoppingCartInfoObj.RoundedTotalPrice, and the provider of the control of the control of the contr
ShoppingCartInfoObj.CurrencyInfoObj);
                        if (!this.ShoppingCartControl.IsCurrentStepPostBack)
                                    // Load customer comment
                                    txtComment.Text = this.ShoppingCartInfoObj.ShoppingCartCustomData["CustomerComment"];
            /// Validates current step data.
            /// </summary>
/// <returns></returns>
            public override bool IsValid()
                        // Check customer comment for emptiness
```

```
if (txtComment.Text.Trim() == "")
             // Display error message
            lblError.Text = ResHelper.GetString("MyStep.Error.CommentMissing");
lblError.Visible = true;
             // Data are not correct - customer comment missing
             return false;
        else
             // Data are correct
            return true;
    }
    /// <summary>
    /// Process current step data
    /// </summary>
/// <returns></returns>
    public override bool ProcessStep()
         // Update shopping cart with customer comment
        this.ShoppingCartInfoObj.ShoppingCartCustomData["CustomerComment"] =
        txtComment.Text.Trim();
        try
             // Update shopping cart in database
             ShoppingCartInfoProvider.SetShoppingCartInfo(this.ShoppingCartInfoObj);
             \ensuremath{//} Current step data were processed and saved successfully
            return true;
             // Display error message
lblError.Text = ResHelper.GetString("MyStep.Error.ShoppingCartUpdate");
             lblError.Visible = true;
             // Current step data update failed
             return false;
    }
    /// <summary>
    /// Action after the "Next button" is clicked
    public override void ButtonNextClickAction()
        // If customer is registered and is a member of role "VipCustomers"
if ((this.ShoppingCartInfoObj.UserInfoObj != null)
             && (this.ShoppingCartInfoObj.UserInfoObj.IsInRole("VipCustomers",
 this.ShoppingCartInfoObj.SiteName)))
             if (IsValid() && ProcessStep())
                 try
                      // Load extra step for VIP customers which is not included
     ShoppingCartStep ctrl = (ShoppingCartStep)this.Page.LoadControl("~/CMSEcommerce/ShoppingCart/MyVipStep.ascx"); this.ShoppingCartControl.LoadStep(ctrl);
                      // Note: Current step index is not increased
                 catch {
                      // Error while loading extra step control -> Do standard action
                      base.ButtonNextClickAction();
        élse
             // Do standard action (validate step data, process step data, load next step)
            base.ButtonNextClickAction();
    }
```

```
}
```

### My VIP step

This is an external checkout process step which is not included in standard checkout process definition. It is loaded only when the current customer is a member of role "VipCustomers", however, you will need to use your own condition for loading your external steps. There is no data validation (Vip customer comment can be empty). Neither "Back button action" nor "Next button action" is overridden so it means the standard methods are called after the **Back** button and **Next** button are clicked.

### [MyVipStep.ascx]

```
<%@ Control Language="C#" AutoEventWireup="true" CodeFile="MyVipStep.ascx.cs" Inherits="MyVipStep" %>
<asp:Label ID="lblError" runat="server" EnableViewState="false" Visible="false"></asp:Label>
<asp:Label ID="lblComment" runat="server" />
<asp:TextBox ID="txtComment" runat="server" TextMode="MultiLine" Rows="3" />
```

### [MyVipStep.ascx.cs]

```
using System;
using System.Data;
using System.Configuration;
using System.Collections;
using System. Web;
using System. Web. Security;
using System.Web.UI;
using System.Web.UI.WebControls;
using System.Web.UI.WebControls.WebParts;
using System.Web.UI.HtmlControls;
using CMS.GlobalHelper;
using CMS.Ecommerce;
using CMS.EcommerceProvider;
public partial class CMSEcommerce_TestVipCustomers : ShoppingCartStep
    protected void Page_Load(object sender, EventArgs e)
         // Initialize label
        lblComment.Text = ResHelper.GetString("MyVipStep.Comment");
        if (!this.ShoppingCartControl.IsCurrentStepPostBack)
            // Load VIP customer extra comment
            txtComment.Text =
Convert.ToString(this.ShoppingCartInfoObj.ShoppingCartCustomData["VipComment"]);
    /// Process current step data
    /// </summary>
    public override bool ProcessStep()
          Update shopping cart with VIP customer extra comment
        this.ShoppingCartInfoObj.ShoppingCartCustomData["VipComment"] = txtComment.Text.Trim();
            // Update shopping cart in database
            ShoppingCartInfoProvider.SetShoppingCartInfo(this.ShoppingCartInfoObj);
```

```
// Current step data were processed and saved successfully
    return true;
}
catch
{
    // Display error message
    lblError.Text = ResHelper.GetString("MyStep.Error.ShoppingCartUpdate");
    lblError.Visible = true;

    // Current step data update failed
    return false;
}
}
```

### Important notes on step order

Notice that data of all steps (including Kentico CMS standard shopping cart steps) are always processed by themselves, not by the parent shopping cart control. It means if you reorder standard checkout process steps you can experience a strange behavior because of missing information or omitting some important action.

For example if you move step "Order preview" in the standard checkout process definition for the live site before steps "Select billing and shipping address" and "Select payment and shipping methods" some order preview data will be missing (billing and shipping addresses, payment method and shipping option) because they were not entered yet. But even worse is that entered data of the following two steps ("Select billing and shipping address", "Select payment and shipping methods") will not be saved.

This happens because the order is saved after the "Next button" of the step "Order preview" is clicked and these two steps include completely different actions after their "Next buttons" are clicked.

# 7.4 Payment gateways

Once the customer enters appropriate information, you can redirect her to an on-line payment gateway. You can choose from the following options:

- No on-line payment the customer is only displayed with some "Thank you" page.
- Customer credit the customer can pay using her credit. The credit must be entered in the customer details by the store owner. This option is useful for customer loyalty programs. For further information please refer to the Customer credit chapter.
- Authorize.NET the customer pays using her card. See Authorize.NET configuration for more
  details.
- PayPal the customer pays using her card or PayPal account. See PayPal configuration for more details
- Custom payment gateway you can integrate some other payment gateway using your code. See Developing custom payment gateways for more details.

# 7.5 Authorize.NET configuration

Authorize.NET is one of the most popular gateway providers. It uses plain HTTPS POST operations against its gateway server.

© 2009 Kentico Software

### What do I need?

- 1. **Kentico CMS 3.0 or higher** with built in Authorize.NET support.
- 2. **Internet Merchant Account** A type of bank account that allows a business to accept internet credit card payments (the card is not physically presented to the merchant).
- 3. **Payment Gateway Account** A secure internet bridge between your web site and the credit card processing networks.

See Authorize.NET Getting Started Guide at <a href="http://www.authorize.net/files/ecommerceguide.pdf">http://www.authorize.net/files/ecommerceguide.pdf</a> for more details.

### How does it work?

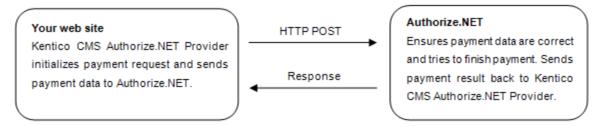

### Authorize.NET settings in Kentico CMS 3.1 or higher

Before you can offer customers to use Authorize.NET payment gateway you will need to do some necessary settings:

- 1. Go to the section CMSSiteManager -> Settings -> Payment Gateways Authorize.NET
- Enter API Login (API Login ID for the payment gateway account) and Transaction key (Transaction key obtained from the Merchant Interface) to identify your payments.
- 3. Turn off **Test Mode** of the Authorize.NET payment gateway. Gateway behavior depends on both test mode settings: in CMSSiteManager and in Authorize.NET Merchant Interface. See table below for more details about test mode settings:

| Kentico CMS | Merchant Interface | Transaction processed as |
|-------------|--------------------|--------------------------|
| ON          | ON                 | test transaction         |
| OFF         | ON                 | test transaction         |
| ON          | OFF                | test transaction         |
| OFF         | OFF                | live transaction         |

- 4. Ensure that Authorize.NET payment method is registered and enabled.
- 5. Check Authorize.NET payment method payment gateway settings:
  - Payment gateway url: https://secure.authorize.net/gateway/transact.dll
  - Payment gateway assembly name: CMS.EcommerceProvider
  - Payment gateway class name: CMS.EcommerceProvider.CMSAuthorizeNetProvider

**Please note**: If you want your transaction to be processed as a test transaction turn on the Test Mode and use <a href="https://test.authorize.net/gateway/transact.dl">https://test.authorize.net/gateway/transact.dl</a> as your payment gateway url.

While using the Authorize.NET payment method, a customer is required to fill her credit card information in the last step of the checkout process to finish payment. After the payment is finished the order payment result is updated.

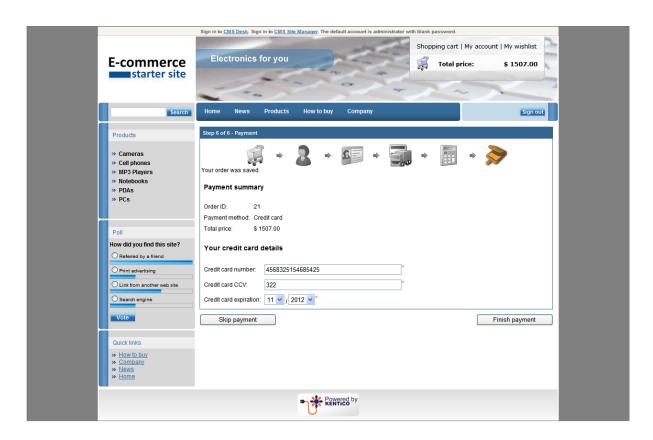

# 7.6 PayPal configuration

### What do I need?

- 1. Kentico CMS 3.0 or higher with built in PayPal support.
- PayPal account, see <a href="https://www.paypal.com/us/cgi-bin/webscr?cmd="registration-run">https://www.paypal.com/us/cgi-bin/webscr?cmd="registration-run">registration-run</a> for more details.

### PayPal settings in Kentico CMS 3.1 or higher

Before you can offer customers to use PayPal payment gateway you will need to do some necessary settings:

- 1. Go to the section CMSSiteManager -> Settings -> Payment Gateways PayPal
- Enter Business (E-mail address for merchant's PayPal account) to identify your payments. Other settings are optional:
  - Notify Url: The URL to which PayPal posts information about the transaction, see PayPal IPN for more details. If set overrides settings in PayPal merchant's interface.
  - **Cancel Return Url**: The URL to which the buyer's browser is redirected if payment is cancelled; for example, a URL on your website that displays a "Payment Canceled" page. Browser is redirected to a PayPal web page by default.
  - Return Url: The URL to which the buyer's browser is redirected after completing the payment; for example, a URL on your site that displays a "Thank you for your payment" page. Buyer is redirected to a PayPal web page by default.
- 3. Ensure that PayPal payment method is registered and enabled.
- 4. Check PayPal payment method payment gateway settings:
  - Payment gateway url: https://www.paypal.com/cgi-bin/webscr
  - Payment gateway assembly name: CMS.EcommerceProvider

Payment gateway class name: CMS.EcommerceProvider.CMSPayPalProvider

### Please note:

- If you want your transaction to be processed as test transaction use
   https://www.sandbox.paypal.com/cgi-bin/webscr as your payment gateway url and sign up for PayPal SandBox testing environment, see
   https://www.paypal.com/IntegrationCenter/ic\_sandbox.html
   for more details.
- The price is always rounded to two decimal places, otherwise the PayPal payment gateway wouldn't allow the payment.

### How does it work?

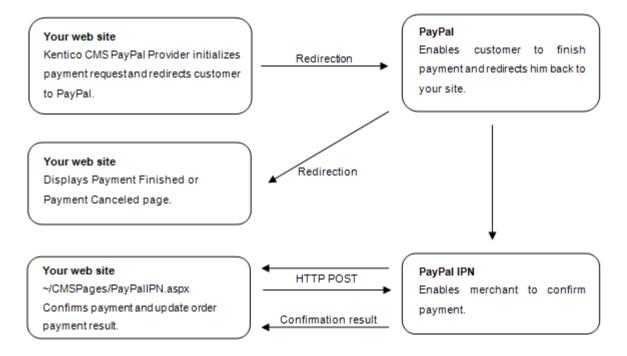

### **IPN - Instant Payment Notification**

It's easy to spoof the return URL you sent to PayPal since it's visible on the query string. Therefore a user could simply type the Confirmation Url in directly and you should not confirm the order at this point. You can manually check for orders on the PayPal site or wait for PayPal's confirmation e-mails etc. all of which let you know for sure that the order was processed in a 'manual' way.

To automate this process, PayPal can optionally ping you back at another URL with order completion information. It uses a mechanism called Instant Payment Notification (IPN) which is essentially a web based callback mechanism that calls a pre-configured url on your site. IPN must be enabled on the PayPal site and when enabled IPN sends a confirmation to you at this url after the order was processed. PayPal then expects a return from you within a certain timeframe (a few minutes) and return a response to you to confirm you that the customer has paid. To do this you have to POST the data back to PayPal by echoing back all the form data that PayPal sends to you. IPN is optional, but it's a requirement if you need to confirm your orders immediately with your customers.

While using the PayPal payment method, a customer is not required to fill any additional information in the last step of the checkout process. After the "Finish payment" button is clicked she is redirected to

the PayPal payment gateway to finish payment:

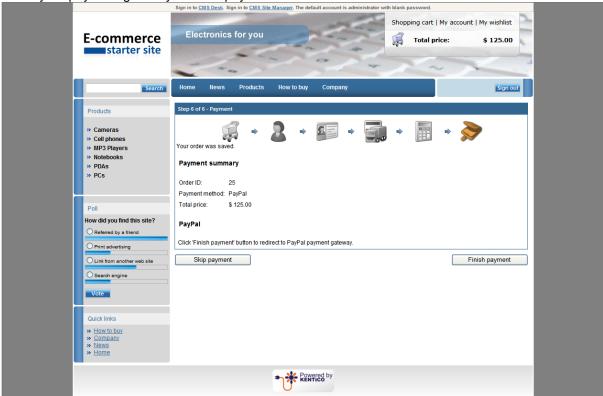

# 7.7 Developing custom payment gateways

### Creating a custom payment gateway

Here's a general overview of the process of integrating a custom payment gateway:

- 1. Create a payment gateway form with your custom controls to enable customers to enter their payment data such as credit card number, see section Creating custom payment gateway form.
- 2. Create your custom payment gateway class and override required methods for payment processing, see section Creating custom payment gateway class.
- 3. Go to the CMSDesk -> Tools -> E-commerce -> Configuration -> Payment methods.
- 4. Create a new payment method and register your custom payment gateway as described in the Payment methods chapter.

### Creating a custom payment gateway form

1. Create a new web user control (\*.ascx) and place it into your site folder which is located in the root of your web project.

Since the control is located in the site folder it is included in export package of your site.

- 2. Set control class to inherit from abstract class CMS.EcommerceProvider.CMSPaymentGatewayForm
- 3. There are several methods you need to override to reach your required functionality:
- LoadData() Initializes form controls with customer payment data.
- ValidateData() Validates customer payment data.
- ProcessData() Process customer payment data and saves them to the ShoppingCartInfo object.
- 4. There are several properties to get or set required information:
  - **ShoppingCartControl** Parent shopping cart control the current shopping cart step belongs to.
- **ShoppingCartInfoObj** Shopping cart object which stores all data during the checkout process.

**Please note**: Payment data, such as credit card numbers, credit card codes and others are not saved into the database because of security reasons.

## Creating custom payment gateway class

- 1. Create a new library (assembly) as a part of your solution and a new class inside this library.
- Set your class to inherit from abstract class CMS.EcommerceProvider.CMSPaymentGatewayProvider.
- 3. There are several methods you can override to reach your required functionality:
- AddCustomData() Adds payment gateway custom controls to the current shopping cart step. By default CMSPaymentGatewayForm control is added to the payment data container and its data are loaded.
- RemoveCustomData() Removes payment gateway custom controls from the current shopping cart step. By default all controls from payment data container are removed.
- ValidateCustomData() Validates payment gateway custom data of the current shopping cart step. By default CMSPaymentGatewayForm control data are validated.
- ProcessCustomData() Process payment gateway custom data of the current shopping cart step. By default CMSPaymentGatewayForm data are processed.
- ProcessPayment() Process payment you need to override this method to process payment by vour payment processor.
- GetPaymentDataForm() Loads payment gateway form with custom controls you need to
  override this method to get your own payment gateway form.
- 4. There are several properties to get or set required information:
  - ShoppingCartControl Parent shopping cart control the current shopping cart step belongs to.
  - ShoppingCartInfoObj Shopping cart object which stores all data during the checkout process

- .If OrderId is set it is created from existing order, otherwise it is returned from current shopping cart control.
- OrderId Order ID. Set this value when you want to process payment for the existing order outside the checkout process.
- PaymentDataContainer Payment gateway custom controls container of the current shopping cart step control.
- PaymentResult Payment result (see caption Payment Result)
- IsPaymentCompleted Indicates whether order payment was already completed. It is determined by order payment result.
- InfoMessage Payment result message displayed to user when payment succeeds.
- ErrorMessage Payment result message displayed to user when payment fails.
- 5. Compile the library.
- 6. Ensure the library file (\*.dll) is included in *<your web project folder>/Bin* directory.

# **Example**

The following example shows a custom payment processor implementation. It allows customers to pay for their orders using some external payment gateway similar to PayPal, let's call it Custom Gateway. Customer is asked for her credit card number in the last step of checkout process. Credit card number is validated for emptiness and processed after the "Finish payment" button is clicked. If it succeeds payment process is performed – required payment data are attached to the payment url and customer is redirected to Custom Gateway. If payment process fails (payment gateway url is not defined) order payment result is updated and appropriate error message is displayed. Notice that order is saved before the customer is asked to pay for it, it happens immediately after the "Order now" button is clicked.

### Please note:

- It is not secure to send credit card information as a part of payment gateway url. Customer is usually asked for her credit card number after she is redirected to the payment gateway itself; otherwise another way of sending credit card information should be used instead.
- For more details about how payment gateway could inform merchant about the result of the payment which was finished outside her web site see caption PayPal (IPN – Instant Payment Notification).

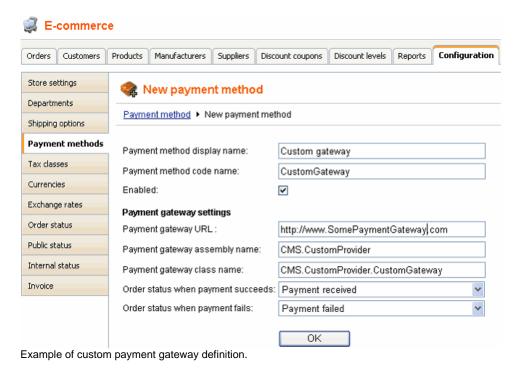

# Custom payment gateway form

It is a simple form with one input field to enter customer credit card number, see image bellow.

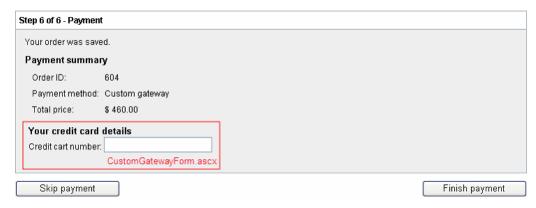

## CustomGatewayForm.ascx

```
<%@ Control Language="C#" AutoEventWireup="true" CodeFile="CustomGatewayForm.ascx.cs"
Inherits="CMSEcommerce_Example_CustomGatewayForm" %>
<asp:Label ID="lblTitle" runat="server" EnableViewState="false" CssClass="BlockTitle" />
<asp:Label ID="lblError" runat="server" EnableViewState="false" CssClass="ErrorLabel" Visible="false"
/>
<asp:Label ID="lblCardNumber" EnableViewState="false" runat="server" />
<asp:TextBox ID="txtCardNumber" runat="server" />
```

# CustomGatewayForm.ascx.cs

### [C#]

```
using System;
using System.Data;
using System.Configuration;
using System.Collections;
using System.Web;
using System. Web. Security;
using System.Web.UI;
using System.Web.UI.WebControls;
using System.Web.UI.WebControls.WebParts;
using System. Web. UI. HtmlControls;
using CMS.EcommerceProvider;
using CMS.GlobalHelper;
public partial class CMSEcommerce_Example_CustomGatewayForm : CMSPaymentGatewayForm
     protected void Page_Load(object sender, EventArgs e)
          // Initialize label
         lblTitle.Text = "Your credit card details";
lblCardNumber.Text = "Credit card number:";
     /// Initializes form controls with customer payment data.
     public override void LoadData()
// Display customer credit card number
    txtCardNumber.Text = ValidationHelper.GetString(this
.ShoppingCartInfoObj.PaymentGatewayCustomData["CustomGatewayCardNumber"], "");
```

```
/// <summary>
/// Validates customer payment data.
/// </summary>
/// seturns></returns>
public override string ValidateData()
{
    if (txtCardNumber.Text.Trim() == "")
    {
        lblError.Visible = true;
        lblError.Text = "Please enter your credit card number";
        return lblError.Text;
    }
    return "";
}

/// <summary>
/// Process customer payment data.
/// </summary>
/// returns></re>
public override string ProcessData()
{
    // Save credit card number
    this.ShoppingCartInfoObj.PaymentGatewayCustomData["CustomGatewayCardNumber"] =
txtCardNumber.Text.Trim();
    return "";
}
```

# Custom payment gateway class

The following example uses assembly name *CMS.CustomProvider* and class *CMS.CustomProvider.CustomGateway*, however, you will need to use your own names.

## CustomGateway.cs

### [C#]

```
/// Process payment.
         public override void ProcessPayment()
              // Get payment gateway url
             string url = this.GetPaymentGatewayUrl();
             if (url != "")
                  // Initialize payment parameters
                  Hashtable parameters = InitializePaymentParameters();
                  // Add required payment data to the url
url = GetFullPaymentGatewayUrl(url, parameters);
                  // Redirect to payment gateway to finish payment
                  this.ShoppingCartControl.Page.Response.Redirect(url);
             else
                  // Show error message - payment gateway url not found
this.ErrorMessage = "Unable to finish payment: Payment gateway url not found.";
                  // Update payment result
this.PaymentResult.PaymentDescription = this.ErrorMessage;
this.PaymentResult.PaymentIsCompleted = false;
                   / Update order payment result in database
                  this.UpdateOrderPaymentResult();
             }
         }
         /// Returns table with initialized payment parameters.
         /// </summary>
         private Hashtable InitializePaymentParameters()
             Hashtable parameters = new Hashtable();
             parameters["orderid"] = this.ShoppingCartInfoObj.OrderId;
             parameters["price"] = this.ShoppingCartInfoObj.TotalPrice;
             parameters["currency"] = this.ShoppingCartInfoObj.CurrencyInfoObj.CurrencyCode;
             parameters["cardnumber"] = Convert.ToString(this
. ShoppingCartInfoObj.PaymentGatewayCustomData["CustomGatewayCardNumber"]);
             return parameters;
         /// <summary>
         /// Returns payment gateway url with payment data in query string.
/// </summary>
/// <param name="url">Payment gateway url.</param>
             <param name="parameters">Initialized payment paremeters.
         private string GetFullPaymentGatewayUrl(string url, Hashtable parameters)
              foreach (DictionaryEntry parameter in parameters)
                  // Add payment data to the url
                  url = UrlHelper.AddParameterToUrl(url, Convert.ToString(parameter.Key), HttpUtility
.UrlEncode(Convert.ToString(parameter.Value)));
             return url;
    }
}
```

# 7.8 Payment results

### **Payment Results**

Payment result is stored in xml format which is represented by the object CMS.Ecommerce.PaymentResultInfo. Each payment result xml node is equal to the single payment result item which is represented by the object CMS.Ecommerce.PaymentResultItemInfo.

Base payment result items are:

- Payment date Date and time when the payment result was last updated.
- **Payment method** Payment method which was used for payment.
- Payment is completed Yes/No. Indicates whether payment was already completed.
- Payment status Completed/Failed/(your custom status). Status of the payment.
- **Payment transaction ID** Completed payment unique identifier generated by the payment gateway.
- Payment description Describes payment result in more details.

Payment result item properties are:

- Name: Unique identifier of the item.
- **Header**: Friendly name of the item visible to user (simple text or localizable string).
- Text: Outer representation of the item value visible to user (simple text or localizable string).
- Value: Inner representation of the item value used by developers.

Following example shows xml definition of the order payment result extended by the item " authorizationcode" used by the Authorize.NET:

The following example shows order payment result which is visible to the user in CMSDesk:

Date: 1/27/2008 5:01:41 PM Method: Credit card Is completed: YES Status: Completed Transaction ID: 0

Authorization code: 000000

### Please note:

- The order payment result remains empty until it is updated by the payment gateway processor.
- You don't need to specify both item value and item text if they are identical because payment result rendering method can manage this and renders payment result as follows: try to render item text, if not found, try to render item value.

### How to customize payment result

You can use PaymentResultInfo properties to get or set specified item text or value:

- PaymentDate
- PaymentMethodID
- PaymentMethodName
- PaymentIsCompleted
- PaymentStatusName
- PaymentStatusCode
- PaymentTransactionID

You will need to use public methods **GetPaymentResultItemInfo**(string itemName) and **SetPaymentResultItemInfo**(PaymentResultItemInfo itemObj) to get and set your custom payment result items.

The following example shows how to get and set custom payment result item while payment processing by your custom payment gateway provider:

[C#

```
// Set authorization code
PaymentResultItemInfo item = new PaymentResultItemInfo();
item.Header = "{$AuthorizeNet.AuthorizationCode$}";
item.Name = "authorizationcode";
item.Value = "00000";
this.PaymentResult.SetPaymentResultItemInfo(item);

// Get authorization code
PaymentResultItemInfo item = this.PaymentResult.GetPaymentResultItemInfo(
"authorizationcode");
```

# 7.9 Purchase process overview

The standard purchase (checkout) process looks like this:

- 1. The user browses the web site and adds the products to the **shopping cart**. She can modify the number of items in the cart. She can also insert a discount coupon.
- 2. The user clicks the **Checkout** button. She can choose from three options:
  - Sign in using an existing account if she already has a user account
  - Create a new account
  - Continue as anonymous customer this option doesn't require the user to create a user account, but she needs to enter her details with every purchase. You can enable/disable this option at CMS Desk -> Tools -> E-commerce -> Configuration -> Store Settings -> Allow anonymous customers.
- 3. The user enters/updates customer data, including first name, last name, e-mail and company name.
- 4. The customer enters billing/shipping address or chooses from the list of previously used addresses. The use can also choose to enter an additional company headquarters address that can be enabled at CMS Desk -> Tools -> E-commerce -> Configuration -> Store Settings -> Use an extra company address.
- 5. The user chooses the payment and shipping method.
- 6. The user previews the order.

- 7. The user completes the order or continues with on-line payment. The order status is set to **New**. The order notification e-mail is sent to store owner and to the customer if it's configured in **CMS Desk -> Tools -> E-commerce -> Configuration -> Store Settings** dialog.
- 8. The payment is processed by the payment gateway. If the payment succeeds/fails, the order status is set to values specified at CMS Desk -> Tools -> E-commerce -> Configuration -> Payment methods -> <select some payment method> -> Order status when payment succeeds/fails. A payment notification e-mail is sent to store owner and to the customer if it's configured in CMS Desk -> Tools -> E-commerce -> Configuration -> Store Settings dialog and if the payment is successfully completed.
- 9. The user is redirected to the page configured in the properties of the **Shopping cart** web part, in the **Default URL after purchase** value.

### Shopping cart content

The shopping cart content is stored in the database and it's bound to the current user name. If the user is anonymous, the cart ID is stored in a browser cookie. It ensures that the cart content is preserved even if the session is lost during application restart. You can find more details on how the shopping cart is retrieved in Figure D - Shopping cart retrieval.

When the checkout process is completed (regardless if the payment succeeds or fails), a new order is created and the shopping cart content is moved to the order. The cart is empty then.

The cart content is accessible in your code using the **ShoppingCartInfoObj** class in the checkout process steps.

### 7.10 Customer credit

Customers may receive a credit on their account. They can then purchase products using this credit. This feature is useful for customer loyalty competitions where customers receive bonus points/credit for their previous purchases and can order some products once they achieve an appropriate amount of credit.

Please note: the purchase can be made only using one payment method, so it's not possible to combine credit payment with another form of payment and the whole order must be paid using the credit.

The customer receives credit when the store owner adds some credit event to the customer history. This can be done in **Customer properties** dialog, on the **Credit** tab.

Before you can offer registered customers to use the **Customer credit** you will need to do some necessary settings:

- 1. Ensure that the **Customer credit** payment method is registered and enabled.
- 2. Check the **Customer credit** payment method settings:
  - Payment gateway url: leave blank
  - Payment gateway assembly name: CMS.EcommerceProvider
  - Payment gateway class name: CMS. Ecommerce Provider. CMSCreditPaymentProvider

While using the customer credit, a customer is not required to fill any additional information in the last step of the checkout process. After the "Finish payment" button is clicked her credit is decreased by specified amount which is equal to the order total price in default currency and the order payment result is updated.

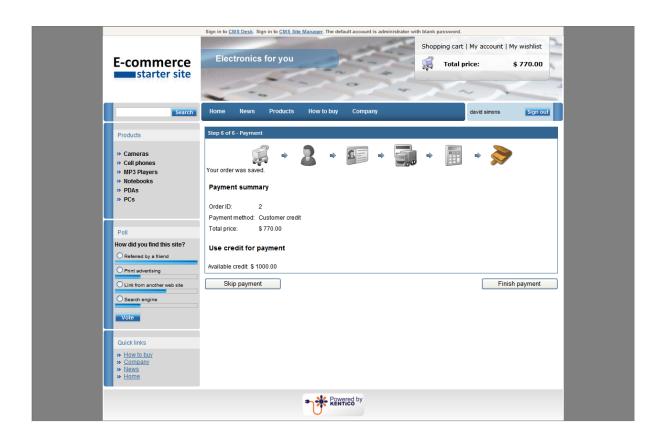

# Part Market Control of the Control of the Control o

# 8 Developing custom providers

### 8.1 Overview

The E-commerce module allows you to override the default behavior and calculations by using custom providers that ensure various operations.

### How does it work?

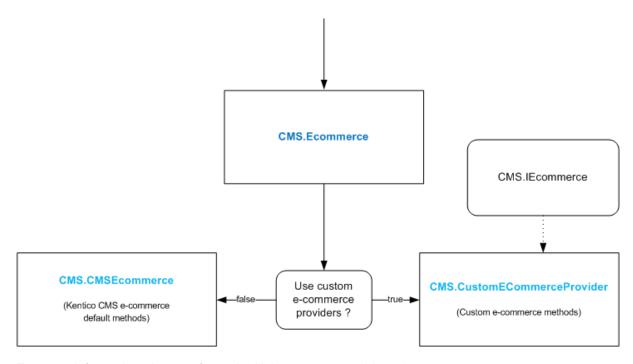

For more information please refer to the Using custom providers chapter.

The following example shows the way of customizing the calculation of the shipping cost by modifying the CMS.CustomECommerceProvider.CustomShippingOptionInfoProvider.CalculateShipping method. Similarly, you can modify any method of any class from the CMS.

**CustomECommerceProvider** library.All the methods that can be customized call by default the equivalent methods from the **CMS.CMSEcommerce** namespace. This ensures the standard behaviour in the case the given method is not modified and the using custom e-commerce provider is enabled at the same time.

1) The default code of the CMS.CustomECommerceProvider. CustomShippingOptionInfoProvider.CalculateShipping method.

2) The customized code of the CMS.CustomECommerceProvider. CustomShippingOptionInfoProvider.CalculateShipping method

```
public double CalculateShipping(object cartObj, string siteName)
                                   CMS.Ecommerce.ShoppingCartInfo cart = cartObj as CMS.Ecommerce.ShoppingCartInfo;
                                    if (cart != null)
                                               if ((cart.UserInfoObj != null) && (cart.UserInfoObj.IsInRole("VIPCutomers", siteName)))
                                                           // Free shipping for VIP customers
                                                           return 0;
                                               else
                                                            // Get shipping address details
                                                           CMS.Ecommerce.AddressInfo address = CMS.Ecommerce.AddressInfoProvider
 .GetAddressInfo(cart.ShoppingCartShippingAddressID);
                                                           if (address != null)
                                                                       // Get shipping address country
                                                                      CountryInfo country = CountryInfoProvider
 .GetCountryInfo(address.AddressCountryID);
                                                                       if ((country != null) && (country.CountryName.ToLower() != "usa"))
                                                                                   // Add an extra charge to standard shipping price for non-usa customers
                                                                                double extraCharge = SettingsKeyProvider.GetDoubleValue(
 "ShippingExtraCharge");
                                                                                {\tt return~CMS.CMSEcommerce.ShippingOptionInfoProvider.CalculateShipping(cart, and all of the compact of the compact of the c
siteName) + extraCharge;
                                   // Get standard shipping price in other cases
                                  return CMS.CMSEcommerce.ShippingOptionInfoProvider.CalculateShipping(cart, siteName);
```

# 8.2 Using custom providers

By default, Kentico CMS is delivered with sample custom providers with samples of method implementation. To include custom providers within your web project, please follow these steps:

- 1. Open your web project in Visual Studio 2005.
- Copy the C:\Program Files\Kentico CMS\<version>\CodeSamples\CustomECommerceProvider
  directory to your working directory and add the project CustomECommerceProvider.csproj to your
  solution.
- Remove all the references to the Kentico CMS libraries from the CustomECommerceProvider
  project and replace them with references to the corresponding DLL references from your web
  project /bin directory.
- Delete the CMS.CustomECommerceProvider.dll file from the /bin directory of the CMS project.
- 5. Add the project reference to the CustomECommerceProvider project to your web project
- 6. Compile the solution.

Now your project is ready to use the custom providers. To enable custom providers, add following settings key to you web.config file:

```
<appSettings>
  <add key="CMSUseCustomEcommerceProviders" value="true" />
  </appSettings>
```

Since now, your web application will call your custom providers to handle the E-commerce requests. If you do not want to override the behaviour of certain methods, you should just call the CMS provider method to perform the original action. Original CMS providers are located in the

**CMS.CMSEcommerce** namespace. See the next chapters to get the information about the providers and actions that they should perform in your methods to ensure the system consistency.

Every custom provider must implement a corresponding interface from the **CMS.IECommerce** namespace. For example: the **CustomSKUInfoProvider** implements the **ISKUInfoProvider** interface.

All providers use **System.Object** parameter types, so you need to type the method parameters to appropriate data types.

**Please note:** If you implement only some of the custom providers, you should ensure that your data are consistent with the other E-commerce database data. In case of inconsistency the system might not work well.

### Additional information

If you need additional information on some class or database table structure, please see the **Database Reference** or **API Reference** documentation.

### 8.3 CustomAddressInfoProvider

This provider works with customer addresses and provides the address data manipulation in general. The methods work with **CMS.Ecommerce.AddressInfo** class which is replaced by object in the method headers. The provider implements the following methods:

- object GetAddressInfo(int addressId) returns the AddressInfo object by address ID.
- object GetAddressInfo(string addressName) returns the AddressInfo object address
   name.
- void SetAddressInfo(object address) inserts/updates the AddressInfo object to the database. If the AddressID property value is set, the database record is updated, if not, the record is inserted and new record ID must be set in the object.
- void DeleteAddressInfo(int addressId) deletes the address record from the database by given address ID.
- string GetAddressName(object addressInfoObj) generates the address name.
- DataSet GetAddresses(string where, string orderBy) returns the DataSet of all the addresses filtered by WHERE condition and ordered by orderBy expression, see the database reference for the address column definition.
- DataSet GetAddressesForCustomer(int customerId, bool showBilling, bool showShipping, bool showCompany, bool onlyEnabled) returns the DataSet of all the addresses for the specified user according to the input parameters, see the database reference for the currency column definition.
- bool CheckDependencies(int addressId) returns true if some objects depend on the address specified by its ID.

# 8.4 CustomCurrencyInfoProvider

This class provides the methods to work with currencies. Methods work with CMS.Ecommerce.CurrencyInfo class.

- object GetCurrencyInfo(int currencyId) returns the CurrencyInfo object by currency ID.
- object GetCurrencyInfo(string currencyName) returns the CurrencyInfo object by code name.
- void SetCurrencyInfo(object currency) inserts/updates the currency record to the database. If CurrencyID is set, it performs an update, else it performs a new currency insertion and initializes new record ID.
- void DeleteCurrencyInfo(int currencyId) deletes the currency record specified by its ID.
- DataSet GetAllCurrencies() returns the DataSet of all the currencies, see the database reference for the currency column definition.
- DataSet GetCurrencies(string where, string orderBy) returns the DataSet of all the currencies filtered by where condition and ordered by orderBy expression, see the database reference for the currency column definition.
- DataSet GetCurrenciesWithExchangeRate() returns the DataSet with currencies, that have a currently valid an exchange rate specified.
- object GetMainCurrency() returns the main (default) currency. The main currency has the CurrencyIsMain value set to true, all the others must have it set to false.
- void RemoveMainCurrency() removes the main currency flag from the currency records (it sets all CurrencyIsMain values to false)
- double RoundTo(double price, int currencyId) performs the price rounding based on the currency defined by its ID.
- double RoundTo(double price, object ciObj) performs the price rounding based on the given CurrencyInfo object.
- string GetFormatedPrice(double price, object ciObj) returns the price string formatted by given CurrencyInfo object content (CurrencyFormatString).
- string GetFormatedValue(double price, object ciObj) returns the string formatted by given CurrencyInfo object (to display the value without price, in grids etc.).
- double GetLastValidExchangeRate(int currencyId) returns the last valid exchange rate for given currency ID.
- double GetCurrentValidExchangeRate(int currencyId) returns the currently valid exchange rate for given currency ID.

- double GetExchangeRate(int currencyId, DateTime time) returns exchange rate for given currency ID at given time.
- bool CheckDependencies(int currencyId) returns true if some objects depend on the currency specified by its ID.
- void RecalculateValues(double rate, bool updExchangeRates, bool updSKUs, bool updTaxes, bool updDiscountCoupons, bool updVolumeDiscounts, bool updCredit, bool updShippingOptions, bool updDocuments, bool updFreeShipping) recalculates specified values with given exchange rate.

### 8.5 CustomCustomerInfoProvider

This class works with customer information. It uses the CMS.Ecommerce.CustomerInfo class.

- object GetCustomerInfo(int customerId) returns the CustomerInfo object by customer ID.
- object GetCustomerInfoByUserId(int userId) returns the CustomerInfo object
  for the registered user with specified user ID. Please note that registered customers are
  connected to corresponding CMS\_User records. This couple ensures proper authentication
  and shopping cart privacy. Anonymous customers do not have their corresponding CMS\_User
  record and are strictly used for one-time orders.
- object GetCustomerInfo(Guid customerGuid) Returns the CustomerInfo object selected by customer GUID.
- void SetCustomerInfo(object customer) updates or inserts the customer
  database record using given CustomerInfo object data. If CustomerID is set, update is
  performed, else new record is inserted.
- void DeleteCustomerInfo(int customerId) deletes the customer record specified by its customer ID.
- bool CheckDependencies(int customerId) returns true if some objects depend on the record with given customer ID.
- DataSet GetCustomers() returns the DataSet with all customers. Please see the database reference for columns and their types.
- DataSet GetCustomers(string where, string orderBy) returns the DataSet of all customers selected with given WHERE condition and ORDER BY clause.
- DataSet GetCustomersList() returns the DataSet with customers joined with their Country and State data, see View\_COM\_Customer\_Joined view for the required result columns.
- DataSet GetCustomersList(string where, string orderBy) returns the cus tomer list as a DataSet selected by given WHERE condition and ORDER BY specification.

# 8.6 CustomDepartmentInfoProvider

Department provider works with the department records and definition that can be used to separate the product groups and branches. It uses the **CMS.Ecommerce.DepartmentInfo** class.

- object GetDepartmentInfo(int departmentId) returns the DepartmentInfo object by given department ID.
- object GetDepartmentInfo(string departmentName) returns the DepartmentInfo object selected by given department code name.
- void SetDepartmentInfo(object department) updates the department record with the data from given DepartmentInfo object. If DepartmentID value is set, it updates the existing record, else it inserts a new record.
- void DeleteDepartmentInfo(int departmentId) deletes department record specified by its department ID.
- void AddUserToDepartment(int departmentId, int userId) adds the user to the department. User-Department is N:N relationship. This assignment is defined for the administration purposes and access control.
- void RemoveUserFromDepartment(int departmentId, int userId) removes user from the department.
- bool IsUserInDepartment(int departmentId, int userId) returns true if the user is member of given department.
- DataSet GetUserDepartments(int userId) returns the DataSet of the user departments, see the database reference for required column definition.
- DataSet GetDepartments() returns DataSet of all departments defined in the E-commerce system.
- DataSet GetDepartments(string where, string orderBy) returns DataSet of the departments selected with given condition and order by specification.
- bool CheckDependencies(int departmentId) returns true if some objects depend
  on given department to prevent the deletion.

# 8.7 CustomDiscountCouponInfoProvider

This class works with discount coupon information. It uses the CMS.Ecommerce.DiscountCouponInfo class.

object GetDiscountCouponInfo(int discountCouponId) – returns
 DiscountCouponInfo object selected by given discount coupon ID.

© 2009 Kentico Software

- object GetDiscountCouponInfo(string discountCouponCode) returns the
   DiscountCouponInfo object selected by given coupon code.
- void SetDiscountCouponInfo(object discountCoupon) updates the discount
  coupon record with the data from given DiscountCouponInfo object. If DiscoutCouponID is set,
  it updates the record, else it inserts a new record and initializes its ID.
- void DeleteDiscountCouponInfo(int discountCouponId) deletes specified coupon record by given ID.
- bool CheckDependencies(int discountCouponId) returns true if there are some
  objects dependent on the given coupon.
- DataSet GetCouponProducts(int couponId) returns the DataSet products assigned to the discount coupon. There is an N:N relationship between products (SKUs) and coupons.
- DataSet GetCouponProducts(int couponId, string where, string orderBy)
   returns the DataSet of coupon products selected with given condition and order.
- void AddSKUToDiscountCoupon(int skuId, int discountId) adds the relationship between product and coupon.
- void RemoveSKUToDiscountCoupon(int skuId, int discountId) removes the relationship between product and coupon.
- bool IsSKUAssignedToDiscountCoupon(int skuId, int discountId) returns true if product is assigned to the discount coupon.
- bool IsSKURelatedToDiscountCoupon(int skuId, int discountId) returns true if there is a relation between specified discount coupon and SKU.
- DataSet GetDiscountCoupons() returns the DataSet of all discount coupons. See database reference for required fields.
- DataSet GetDiscountCoupons(string where, string orderBy) returns the coupons with specified condition and order applied.

### 8.7.1 CustomDiscountLevelInfoProvider

This class works with discount level information. It uses the **CMS.Ecommerce.DiscountLevelInfo** class.

- void DeleteDiscountLevelInfo(int discountLevelId) deletes the given discount level.
- object GetDiscountLevelInfo(int discountLevelId), object
   GetDiscountLevelInfo(discountLevelCodeName) returns the DiscountLevelInfo for the specified discount level.
- void SetDiscountLevelInfo(object discountLevel) updates discount level.
- object GetAllDiscountLevelInfo() get all discount levels

- object GetAllDiscountLevelInfo(string where, string orderBy) get all discount levels filtered by where condition and ordered by orderBy expression.
- void AddToDepartment(int discountLevelId, int departmentId)- assigns specified discount level to the department. It means that discount is applied only to products from the specified departments then.
- void RemoveFromDepartment(int discountLevelId, int departmentId) removes specified discount level from the department.
- DataSet GetDepartments(int discountLevelId) returns DataSet of all the departments to which the specified discount level is applied.

# 8.8 CustomExchangeTableInfoProvider

This class works with exchange rates. It uses the CMS.Ecommerce.ExchangeTableInfo class.

- object GetExchangeTableInfo(int exchangeTableId) returns the ExchangeTableInfo object selected by given table ID.
- object GetExchangeTableInfo(string tableName) returns the ExchangeTableInfo
   object selected by given table name.
- void SetExchangeTableInfo(object exchangeTable) updates the exchange table record based on given ExchangeTableInfo object data. If ExchangeTableID is set, updates the record, else inserts a new one.
- void DeleteExchangeTableInfo(int exchangeTableId) deletes the exchange table.
- DataSet GetRatesByTableID(int tableId) returns the DataSet of exchange rates for given table ID.
- void DeleteRateByRateId(int currencyId, int tableId) deletes specified currency exchange rate from exchange table.
- void SetRateByRateId(int rateId, int CurrencyId, double rateValue, int tableId) – sets the specified rate value.
- object GetLastValidExchangeTableInfo() returns ExchangeTableInfo object that was last valid.
- double ApplyExchangeRate(double value, double exchangeRate) applies the exchange rate to the given price. By default resulting price = original price / exchange rate.
- DataSet GetExchangeTables() returns the DataSet of all the exchange tables. See database reference for column details.
- DataSet GetExchangeTables(string where, string orderBy) returns the
   DataSet of exchange tables selected with given condition and order.

### 8.9 CustomInternalStatusInfoProvider

This class manages the internal status lookup table. It uses the InternalStatusInfo class.

- object GetInternalStatusInfo(int internalStatusId) returns the InternalStatusInfo object selected by its ID.
- object GetInternalStatusInfo(string internalStatusName) returns the InternalStatusInfo object selected by its name.
- void SetInternalStatusInfo(object internalStatus) updates status record
  with data from given InternalStatusInfo object. If StatusID is set, updates the record, if not
  inserts a new record.
- void DeleteInternalStatusInfo(int internalStatusId) deletes the internal status record with given ID.
- bool CheckDependencies(int internalStatusId) returns true if some records depend on the status record.
- DataSet GetStatuses(object status) returns the DataSet of all the statuses. See
   Database Reference for column definition.
- object GetInternalStatusInfos(string where, string orderBy) returns the DataSet of all the statuses filtered by where condition and ordered by orderBy expression.

### 8.10 CustomManufacturerInfoProvider

This class manages the manufacturer lookup table. It uses the ManufacturerInfo class.

- object GetManufacturerInfo(int manufacturerId) returns the ManufacturerInfo
   object selected by given ID
- object GetManufacturerInfo(string manufacturerName) returns the ManufacturerInfo object selected by given name.
- void SetManufacturerInfo(object manufacturer) updates/inserts the
  manufacturer record with data from given ManufacturerInfo object. If ManufacturerID is set,
  updates the record, if not inserts the record.
- void DeleteManufacturerInfo(int manufacturerId) deletes the specified manufacturer record.
- bool CheckDependencies(int manufacturerId) returns true if some objects depend on given manufacturer record.
- DataSet GetAllManufacturers(object status) returns the DataSet of all the manufacturers. See database reference for column details.

 object GetManufacturerInfos(string where, string orderBy) – returns the DataSet of all the manufacturers filtered by where condition and ordered by orderBy expression.

# 8.11 CustomOptionCategoryInfoProvider

This class works with product option category information. It uses the CMS.Ecommerce.OptionCategoryInfo class.

- object GetOptionCategoryInfo(int optionCategoryId) returns the
   OptionCategoryInfo object selected by given ID.
- void SetOptionCategoryInfo(object manufacturer) updates/inserts the product
  option category record with data from given OptionCategoryInfo object. If CategoryID is set,
  updates the record, if not inserts the record.
- void DeleteOptionCategoryInfo(int optionCategoryId) deletes the specified option category record.
- bool CheckDependencies(int categoryId) returns true if some objects depend on given product option category record.
- DataSet GetOptionCategories() returns the DataSet of all the product option categories. See database reference for column details.
- DataSet GetOptionCategories(string where, string orderBy) returns the
  DataSet of all the product option categories filtered by where condition and ordered by
  orderBy expression.
- DataSet GetSKUOptionCategories(int skuId, string where) returns the
  DataSet of all the option categories which are assigned to the specified SKU filtered by
  specified where condition.
- void AddOptionCategoryToSKU(int categoryId, int skuId) assigns option category to the specified SKU.
- void RemoveOptionCategoryFromSKU(int categoryId, int skuId) removes option category from the specified SKU.
- void SortProductOptionsAlphabetically(int categoryId) sorts product
  options of the specified option category alphabetically (A-Z).

### 8.12 CustomOrderInfoProvider

This class manages the orders. It uses the OrderInfo class.

• object GetOrderInfo(int orderId) - returns the OrderInfo object selected by order

ID.

- void SetOrderInfo(object order) updates/inserts the order record based on the given OrderInfo object. If OrderID is set, updates the record, else inserts a new one.
- void DeleteOrderInfo(int orderId) deletes the specified order record.
- DataSet GetOrders() returns the DataSet with the orders. See Database Reference for column details.
- DataSet GetOrders(string where, string orderBy) returns the DataSet of column orders with given condition and order.
- DataSet GetOrderList() returns the DataSet of the orders data joined with their customer, status and currency data.
- DataSet GetOrderList(string where, string orderBy) returns the order list
   DataSet with given condition and order.
- string GetInvoice(int orderId, int siteId) returns the HTML code of an order invoice.
- string GetPaymentOption(int paymentId) returns the HTML code for the payment option.
- string GetShippingOption(int shippingId) returns the HTML code for the shipping option.
- string GetAddress(int addressId) returns the HTML code for the given address.
- string GetInvoiceNumber(object order) returns HTML code for the invoice number.
- string GetOrderDate(object order) returns the HTML code for the order date.
- string GetOrderNote(object order) returns the HTML code for the order note
- string GetTaxRegistrationID(object customerObj) returns HTML code for the customer tax registration ID
- string GetOrganizationID(object customerObj) returns HTML code for the customer organization ID
- string GetTotalShipping(double value, object currency) returns the HTML code for the total shipping
- string GetTotalPrice(double value, object currency) returns the HTML code for the total price
- string GetProductList(DataTable dt, object currency, bool renderDiscount) – returns the HTML code for the product list (by default simple table of order items).
- string GetTaxRecapitulation(DataTable dt, object currency) returns the HTML code for the tax recapitulation (by default table of the tax summary).

- void SendOrderNotificationToCustomer(object cartObj) sends the order
   e-mail notification to the customer.
- void SendOrderNotificationToAdministrator(object cartObj) sends the order e-mail notification to the administrator.
- void SendOrderPaymentNotificationToCustomer(object cartObj) sends the order payment e-mail notification to the customer.
- void SendOrderPaymentNotificationToAdministrator(object cartObj) –
   sends the order payment e-mail notification to the administrator.
- public void SendOrderStatusNotificationToAdministrator(object cartObj) sends the e-mail notification to administrator about new order status of the specified order.
- public void SendOrderStatusNotificationToCustomer(object cartObj) –
   sends the e-mail notification to customer about new order status of the specified order.

### 8.13 CustomOrderItemInfoProvider

This class manages the order items. It uses the **OrderItemInfo** class.

- object GetOrderItemInfo(int orderItemId) returns the OrderItemInfo object selected by given ID.
- void SetOrderItemInfo(object orderItem) updates/inserts the order item with given OrderItemInfo object data. If ItemID is set, updates the existing data, else inserts a new record.
- void DeleteAllOrderItems(int orderId) deletes all items for specified order.
- void DeleteOrderItemInfo(int orderItemId) deletes the order item with given ID.
- DataSet GetOrderItems(string where, string orderby) returns the DataSet of all the order items filtered by where condition and ordered by orderBy expression, see the database reference for the order item column definition.

### 8.14 CustomOrderStatusInfoProvider

Provider contains methods for order status lookup table. It uses the OrderStatusInfo class.

- object GetOrderStatusInfo(int orderStatusId) returns the OrderStatusInfo
   object selected by given ID.
- object GetOrderStatusInfo(string orderStatusName) returns the OrderStatusInfo object selected by given name.

- DataSet GetStatuses(object status) returns the DataSet of order statuses with specified status. See database reference for column definitions.
- DataSet GetStatuses(string where, string orderBy) returns the DataSet of all the order statuses filtered by where condition and ordered by orderBy expression, see the database reference for the order status column definition.
- void SetOrderStatusInfo(object orderStatus) updates/inserts the order status
  record with data from given OrderStatusInfo object. If StatusID is set, updates, else inserts a
  new record.
- void DeleteOrderStatusInfo(int orderStatusId) deletes the specified order status.
- void MoveStatusUp(int statusId) moves the status up (changes the status order).
- void MoveStatusDown(int statusId) moves the status down (changes the status order).
- int GetLastStatusOrder() returns the order ID of the last status.
- object GetFirstEnabledStatus() returns the first enabled OrderStatusInfo object.
- object GetNextEnabledStatus(int statusId) returns next enabled
   OrderStatusInfo object which is situated after the specified status in order status flow
- object GetPreviousEnabledStatus(int statusId) returns previous enabled OrderStatusInfo object which is situated before the specified status in order status flow.
- bool CheckDependencies(int orderStatusId) returns true if some objects depend on the status.

### 8.15 CustomOrderStatusUserInfoProvider

The provider contains methods for order auditing log. It uses the OrderStatusUserInfo class.

- object GetOrderStatusUserInfo(int orderStatusUserId) returns the
   OrderStatusUserInfo object selected by given ID.
- void SetOrderStatusUserInfo(object orderStatusUser) updates/inserts the
  order status history record with data from given OrderStatusUserInfo object. Updates when
  OrderStatusUserID is set, else inserts new record.
- void DeleteOrderStatusUserInfo(int orderStatusUserId) deletes specified order status history record.
- DataSet GetOrderStatusList(int orderId) returns the DataSet with order status history list, see View\_CMS\_OrderStatusUser\_Joined for required columns.

# 8.16 CustomPaymentOptionInfoProvider

This class manages the payment option lookup table. It uses the PaymentOptionInfo class.

- object GetPaymentOptionInfo(int paymentOptionId) returns the PaymentOptionInfo object with specified ID.
- object GetPaymentOptionInfo(string paymentOptionName, string siteName) returns PaymentOptionInfo object with specified name on given site.
- void SetPaymentOptionInfo(object paymentOption) updates/inserts the
  payment option record with data from given PaymentOptionInfo object. If PaymentOptionID is
  set, updates, else insert a new record.
- void DeletePaymentOptionInfo(int paymentOptionId) deletes the payment option info record.
- DataSet GetPaymentOptions() returns the DataSet of payment options. See database reference for detailed column information.
- DataSet GetPaymentOptions(string where, string orderBy) returns the
   DataSet of payment options with condition and order.
- DataSet GetAllPaymentsForSite(int siteId, object status) returns all payment options for given site with specified status.
- bool CheckDependencies(int paymentOptionId) -returns true if some objects depend on given payment option.
- string GetPaymentURL(object cartObj) returns the payment gateway URL to use with given ShoppingCartInfo object.
- void AddPaymentToShipping(paymentId, shippingId) adds payment method to the given shipping option.
- DataSet GetShippingPaymentList(int shippingID) fills dataset with payment methods for specific shippingID; contains all details.
- DataSet GetShippingPayments(int shippingOptionId, bool enabled, bool disabled) - fills dataset with payment methods for specific shippingID; contains only payment method details.
- void RemovePaymentFromShipping(int paymentId, int shippingId) removes payment method from the given shipping option.

### 8.17 CustomPublicStatusInfoProvider

This class manages the product status lookup table. Methods work with **PublicStatusInfo** class objects, replaced by **object** in method headers. Provider implements following methods:

- object GetPublicStatusInfo(int publicStatusId) returns the PublicStatusInfo
   object with given ID.
- object GetPublicStatusInfo(string publicStatusName) returns the PublicStatusInfo object with given name.
- void SetPublicStatusInfo(object publicStatus) updates/inserts the publis status record with data from given PublisStatusInfo object. If StatusID is set, updates, else inserts a new record.
- void DeletePublicStatusInfo(int publicStatusId) deletes specified public status
- DataSet GetStatuses(object status) returns the DataSet of all the public statuses with given status.
- object GetPublicStatusInfos(string where, string orderBy) returns the DataSet of all the public statuses filtered by where condition and ordered by orderBy expression.
- bool CheckDependencies(int publicStatusId) returns true if some objects depend on given status.

See database reference for the public status column definition or **PublicStatusInfo** class definition for the **PublicStatusInfo** object details.

# 8.18 CustomShippingOptionInfoProvider

This class manages the shipping option lookup table. It uses the ShippingOptionInfo class.

- object GetShippingOptionInfo(int shippingOptionId) returns
   ShippingOptionInfo object with given ID.
- object GetShippingOptionInfo(string shippingOptionName, string siteName) returns ShippingOptionInfo object with given name on the given site.
- void SetShippingOptionInfo(object shippingOption) updates/inserts the shipping option with data from given ShippingOptionInfo object.
- void DeleteShippingOptionInfo(int shippingOptionId) deletes the specified shipping option.
- bool CheckDependencies(int shippingOptionID) returns true if some objects depend on given shipping option.
- DataSet GetShippingOptions() returns the DataSet of all shipping options. See database reference for detailed column information.

- DataSet GetShippingOptions(string where, string orderBy) returns
   DataSet of the shipping options with specified condition and order.
- DataSet GetAllShippingsForSite(int siteId, object status) returns the
   DataSet of shipping options on given site with specified status.
- double CalculateShipping(object cartObj, string siteName) returns the shipping price for given ShoppingCartInfo object, in default currency.
- DataSet GetShippingOptions(object cart, object status) returns the
   DataSet of shipping options with specified status and depending on the shopping cart data.
- double ApplyShippingFreeLimit(double shipping, double totalPrice, double siteStoreFreeLimit) - Returns shipping price or zero according to site store shipping free limit.

## 8.19 CustomShoppingCartInfoProvider

This class provides methods for the shopping cart calculations. The methods internally work with **ShoppingCartInfo** object that stores and works with complete order information.

- void EvaluateShoppingCartContent(object shoppingCart) evaluates the
  content in the given ShoppingCartInfo object. This method is required to fill at least both
  ShoppingCartContentTable and ShoppingCartTaxTable objects with proper data for shopping
  cart to work properly.
- void EvaluateShoppingCartContent(object shoppingCart, bool
   evaluateForInvoice) evaluates the content in the given ShoppingCartInfo object. This
   method is required to fill at least both ShoppingCartContentTable and ShoppingCartTaxTable
   objects with proper data for generating an order invoice from them.
- object GetShoppingCartInfo(int shoppingCartId) returns ShoppingCartInfo object with given ID.
- object GetShoppingCartInfo(Guid shoppingCartGUID) returns ShoppingCartInfo object with given GUID.
- object GetShoppingCartInfo(int userId, string siteName) returns
   ShoppingCartInfo object for the specified user and site.
- object GetShoppingCartInfoFromOrder(int orderId) returns ShoppingCartInfo object created from the specified order.
- void SetShoppingCartInfo(object shoppingCart) updates/inserts the shopping cart with data from given ShoppingCartInfo object.
- void DeleteShoppingCartInfo(int shoppingCartId) deletes the shopping cart

with given ID.

- void DeleteShoppingCartInfo(Guid shoppingCartGuid) deletes the shopping cart with given GUID.
- void DeleteShoppingCartInfo(int userId, string siteName) deletes the shopping cart of the specified user and site.
- void DeleteShoppingCartItems(int cartId) deletes all the shopping cart items.
- DataSet GetExpiredShoppingCarts() returns shopping carts that are older than specified time interval from now.
- object CreateShoppingCartInfo(int siteId) returns new empty ShoppingCartInfo object.
- object CreateShoppingCartInfo(DataRow dr) returns new ShoppingCartInfo object created from the given data row.
- object CreateShoppingCartInfo(SerializationInfo info, StreamingContext context) - returns new ShoppingCartInfo object created from deserialized data.
- void ClearShoppingCartPrivateData(object shoppingCart) clears customer's private data from shopping cart.
- void ActualizeSKUAvailableItems(object shoppingCart) actualizes products' available items according to the products' units of the specified shopping cart.

## 8.20 CustomShoppingCartItemInfoProvider

This class manages the shopping cart items. It uses the **ShoppingCartItemInfo** class.

- object GetShoppingCartItemInfo(Guid cartItemGuid) returns ShoppingCartItemInfo object with given GUID.
- object GetShoppingCartItemInfo(int cartItemId) returns ShoppingCartItemInfo object with given ID.
- void DeleteShoppingCartItem(Guid cartItemGuid) deletes the shopping cart item with given GUID.
- void DeleteShoppingCartItem(int cartItemId) deletes the shopping cart item with given ID.
- void SetShoppingCartItemInfo(object cartItem) updates/inserts the shopping cart item with data from given ShoppingCartItemInfo object.
- void SetShoppingCartItems(ArrayList cartItems) updates/inserts all the

- shopping cart items with data from given list items.
- DataSet GetShoppingCartItems(int cartId) returns the DataSet of all shopping cart items including their SKU data of the specified shopping cart.
- DataSet GetShoppingCartItemsFromOrder(int orderId) returns the DataSet of all shopping cart items including their SKU data of the specified order.
- ArrayList GetShoppingCartItemList(int cartId) returns the list of the ShoppingCartItemInfo objects from the specified shopping cart.
- ArrayList GetShoppingCartItemListFromOrder(int orderId) returns the list
  of the ShoppingCartItemInfo objects created from the order items of the specified order.

### 8.21 CustomSKUInfoProvider

This provider manages the products (SKUs). It uses the **SKUInfo** class.

- object GetSKUInfo(int sKUId) returns the SKUInfo object selected by given ID.
- object GetSKUInfo(Guid sKUGuid) returns the SKUInfo object selected by given GUID.
- void SetSKUInfo(object sku) updates/inserts the SKU record from given SKUInfo object. If SKUID is set, updates, else inserts a new record.
- void DeleteSKUInfo(int sKUId) deletes specified SKU record.
- bool CheckDependencies(int skuld) returns true if some objects depend on given SKU.
- DataSet GetSKUs() returns the DataSet of all products. See database reference for detailed column information
- DataSet GetSKUs(string where, string orderBy) returns DataSet of products selected with condition and order.
- DataSet GetSKUs(bool products, bool productOptions, string where, string orderBy) – returns DataSet of products and/or product options selected with condition and order.
- DataSet GetSKUList(string where, string orderBy) returns the DataSet of product list. Result contains the SKU data and public and internal status display name.
- DataSet GetTopNProductsBySales(int topN, int siteId, string where) –
  returns the DataSet with top N products by sales for the specified site and according to the
  where condition.
- void AddSKUToWishlist(int userId, int skuId, int siteId) adds specified SKU to user's wishlist.
- void RemoveSKUFromWishlist(int userId, int skuId, int siteId) -

removes specified SKU from the wishlist of the given user.

- bool IsSKUInWishlist(int userId, int skuId, int siteId) returns true if the given SKU is present in the user's wish list.
- DataSet GetWishlist(int userId, int siteId) returns the content of wish list for the given user as a DataSet.
- DataSet GetOptionCategorySKUs(int categoryId, string where) returns
  the DataSet of all product options from the specified product option category filtered by
  specified where condition.
- void MoveSKUOptionUp(int skuId) moves specified product option up within the
  parent product option category.
- void MoveSKUOptionDown(int skuId) moves specified product option down within the parent product option category.

Read also: Using the Product datalist web part

## 8.22 CustomSupplierInfoProvider

This class manages the supplier lookup table. It uses the **SupplierInfo** class.

- object GetSupplierInfo(int supplierId) returns the SupplierInfo object with given ID.
- object GetSupplierInfo(string supplierName) returns the SupplierInfo object with given name.
- void SetSupplierInfo(object supplier) updates/inserts the supplier record from the given SupplierInfo object. If SupplierID is set, updates, else inserts a new record.
- void DeleteSupplierInfo(int supplierId) deletes the supplier record.
- DataSet GetAllSuppliers(object status) returns the DataSet of all the suppliers. See database reference for detailed column information.
- object GetSupplierInfos(string where, string orderBy) returns the
   DataSet of all the suppliers filtered by where condition and ordered by orderBy expression, see
   the database reference for the supplier column definition.
- bool CheckDependencies(int supplierId) returns true if some objects depend on given supplier ID.

### 8.23 CustomTaxClassInfoProvider

This class manages the tax classes. It uses the TaxClassInfo and TaxClassCountryInfo classes.

- object GetTaxClassInfo(int taxClassId) returns the TaxClassInfo object with given ID.
- object GetTaxClassInfo(string taxClassName) returns the TaxClassInfo object with given name.
- void SetTaxClassInfo(object taxClass) updates/inserts the tax class record with data from given TaxClassInfo object. If TaxClassID is set, updates, else inserts a new record.
- void DeleteTaxClassInfo(int taxClassId) deletes specified tax class record.
- DataSet GetTaxClasses() returns the DataSet of all the tax classes. See database reference for detailed column information.
- DataSet GetTaxClasses(string where, string orderBy) returns the DataSet of tax classes with selection condition and order.
- void SetTaxClassCountryInfo(object taxClassCountry) updates/inserts the tax class country record. If IDs are set, updates, else inserts a new record.
- void DeleteTaxClassCountryInfo(int taxClassCountryId, int taxClassId)
   deletes specified tax class country record.
- object GetTaxClassCountryInfo(int taxClassCountryId, int taxClassId) –
   returns the TaxClassCountyInfo object for given tax class and country.
- DataSet GetTaxClassCountries(int taxClassId) returns the DataSet of all the countries assigned to the given tax class.
- DataSet GetTaxClassesForCart(object cartInfo) returns the DataSet of all the classes used within the given ShoppingCartInfo object.
- DataSet GetTaxClassesForCart(object cartInfo, string where) returns the DataSet of all the country tax classes used within the given ShoppingCartInfo object.
- void AddTaxClassToSKU(int taxClassId, int skuld) assigns the given tax class to the specified product.
- void RemoveTaxClassFromSKU(int taxClassId, int skuId) removes the tax class binding from the specified product.
- bool IsTaxClassAssignedToSKU(int taxClassId, int skuId) returns true if the product is assigned for the given tax class.
- DataSet GetSKUTaxClasses(int skuld) returns the DataSet of tax classes assigned to given product.
- void SetTaxClassStateInfo(object taxClassState) saves the information about assignment of the state to the tax class.

- void DeleteTaxClassStateInfo(int stateId, int taxClassId) removes the state from the given tax class.
- DataSet GetTaxClassStates(int taxClassId, int countryId) returns DataSet with states of the given country assigned to the given tax class.
- DataSet GetStateTaxClassesForCart(object cartInfo) returns the DataSet of all the state tax classes used within the given ShoppingCartInfo object.
- DataSet GetStateTaxClassesForCart(object cartInfo, string where) returns the DataSet of all the state tax classes used within the given ShoppingCartInfo object.
- DataSet GetAllCountriesWithStates() returns the DataSet of all the countries which have some states.

### 8.24 CustomVolumeDiscountInfoProvider

This class manages the volume discounts for particular products.

- object DeleteVolumeDiscountInfo(int volumeDiscountId) deletes the TaxClassInfo object with given ID.
- void DeleteVolumeDiscounts(int SKUId) deletes all volume discounts for the given SKU (product).
- object GetVolumeDiscountInfo(int volumeDiscountId) returns volume discount.
- object GetVolumeDiscountInfo(int SKUId, int units) returns volume discount object for given SKU (product) and given quantity of the product.
- DataSet GetVolumeDiscounts(int SKUId) returns DataSet with all volume discounts for the given SKU (product).
- void SetVolumeDiscountInfo(object volumeDiscount) saves the volume discount to the database.
- object GetVolumeDiscounts(string where, string orderBy) returns the DataSet of all the volume discounts filtered by where condition and ordered by orderBy expression, see the database reference for the volume discount column definition.

## 8.25 Using the Product datalist web part

If you're using a custom provider for managing product information (using the **CustomSKUInfoProvider**), you will need to use the **Product datalist** web part or develop a similar web part that will display the products using the custom provider.

You can find more details on the **Product datalist** web part in **Kentico CMS Web Parts and Controls Reference/Web Parts/E-commerce/Product datalist**.

# 9 Figure A: Tax calculation process

The following figure shows how the tax is calculated:

### **Taxes**

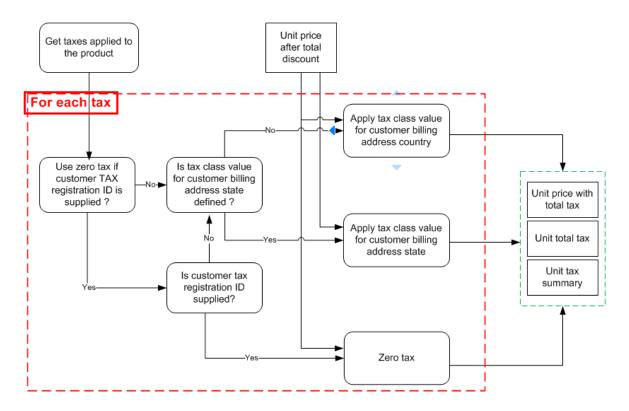

# 10 Figure B: Discount calculation

The following figure shows how discounts are calculated:

### **Discounts**

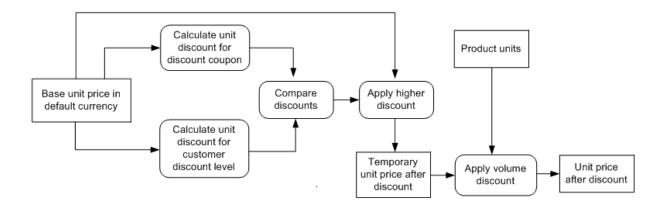

# 11 Figure C: Shopping cart price calculation

The following figure shows how the total price is calculated:

### **Shopping cart calculation**

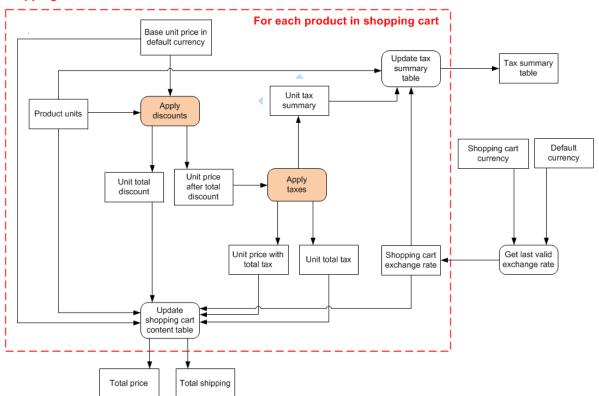

# 12 Figure D - Shopping cart retrieval

The following figure shows how the shopping cart is retrieved for the current visitor:

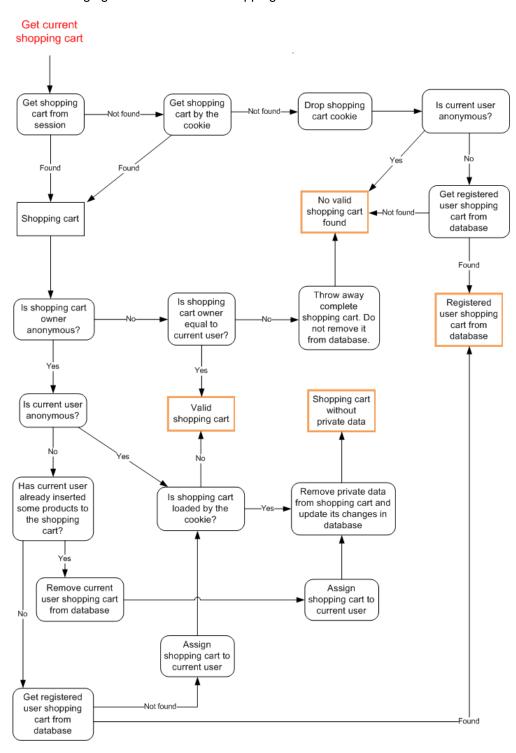